# **Programat**® **P710**

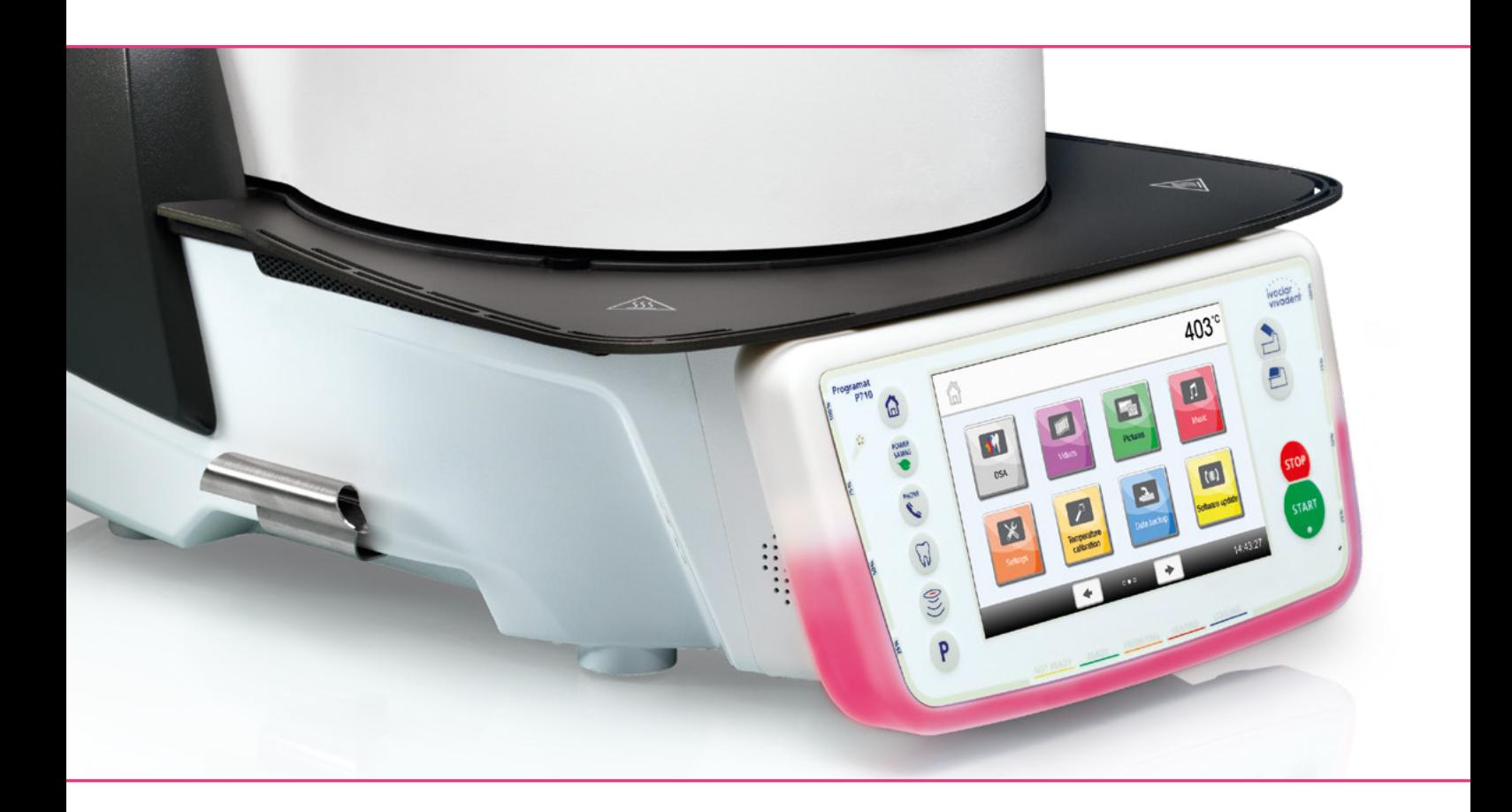

# Operating Instructions

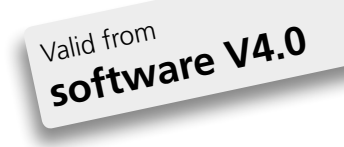

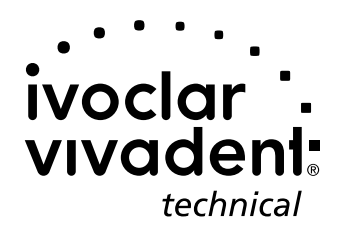

# Table of Contents

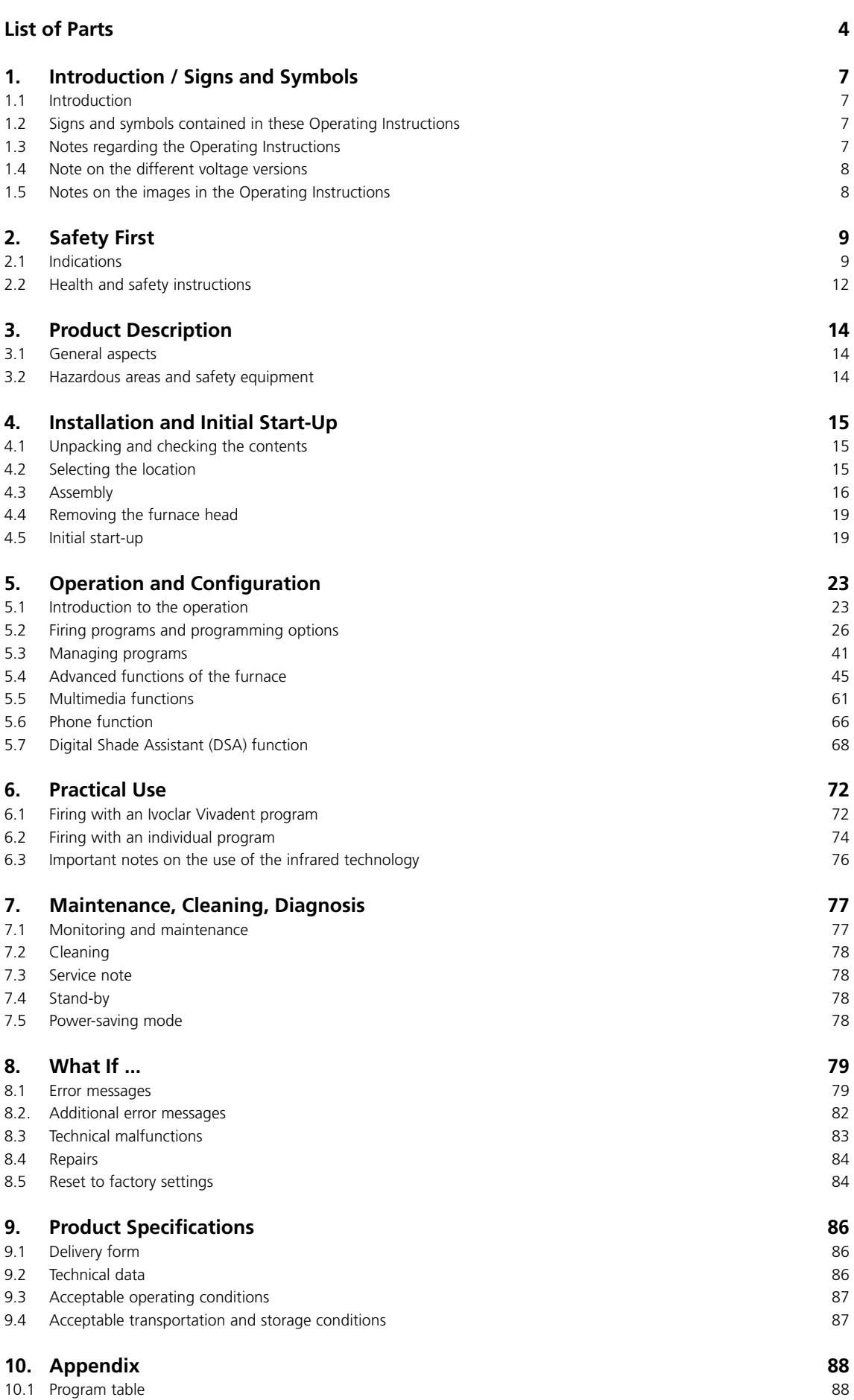

# <span id="page-3-0"></span>List of Parts

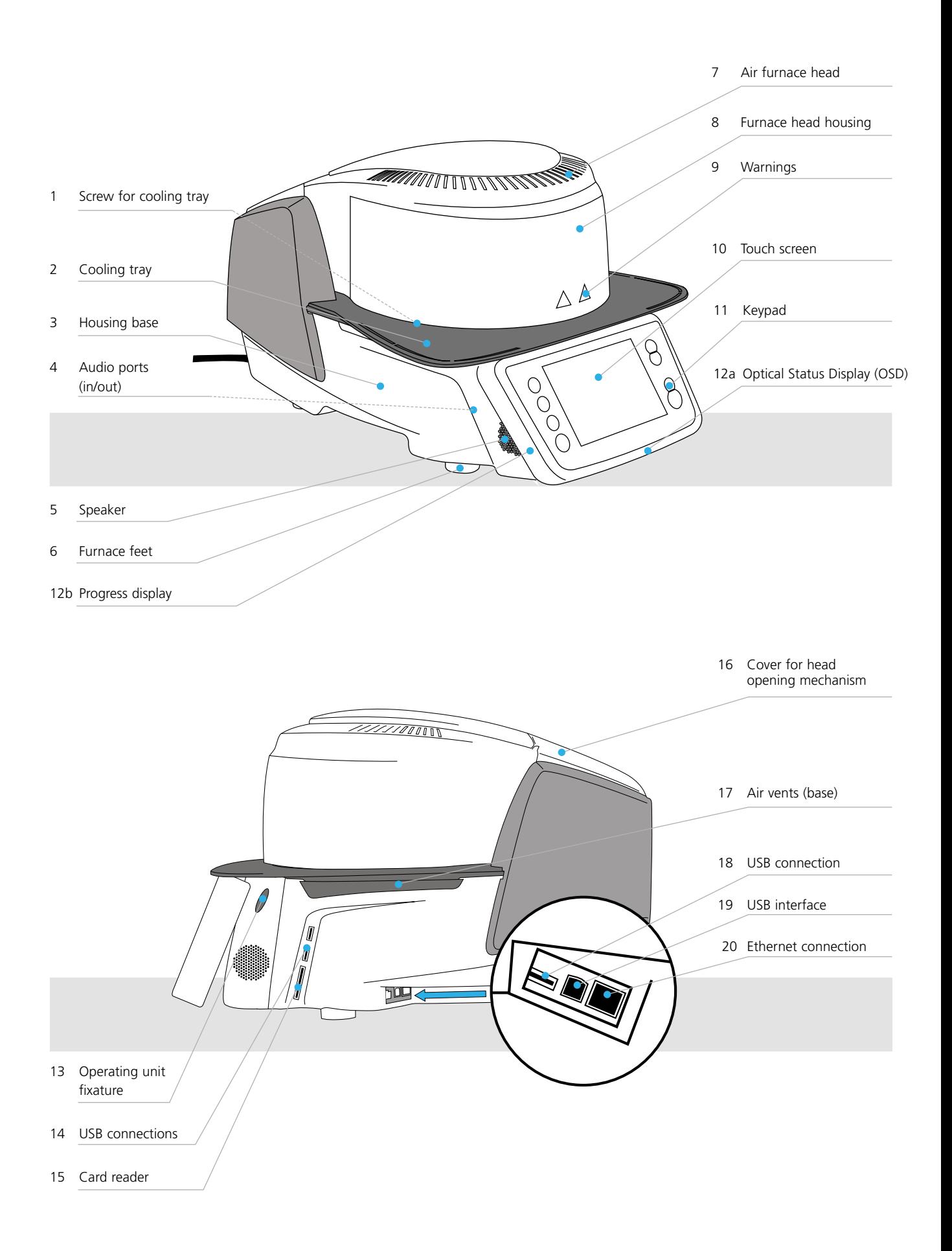

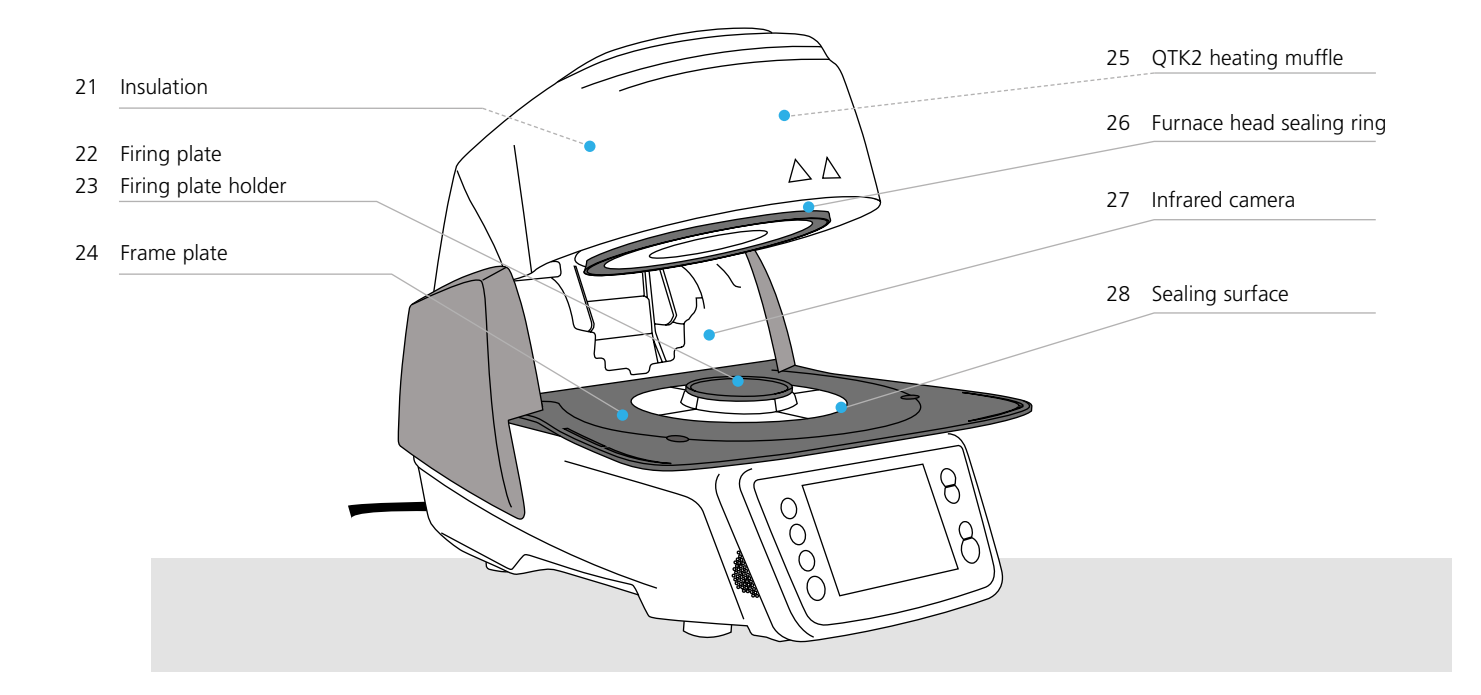

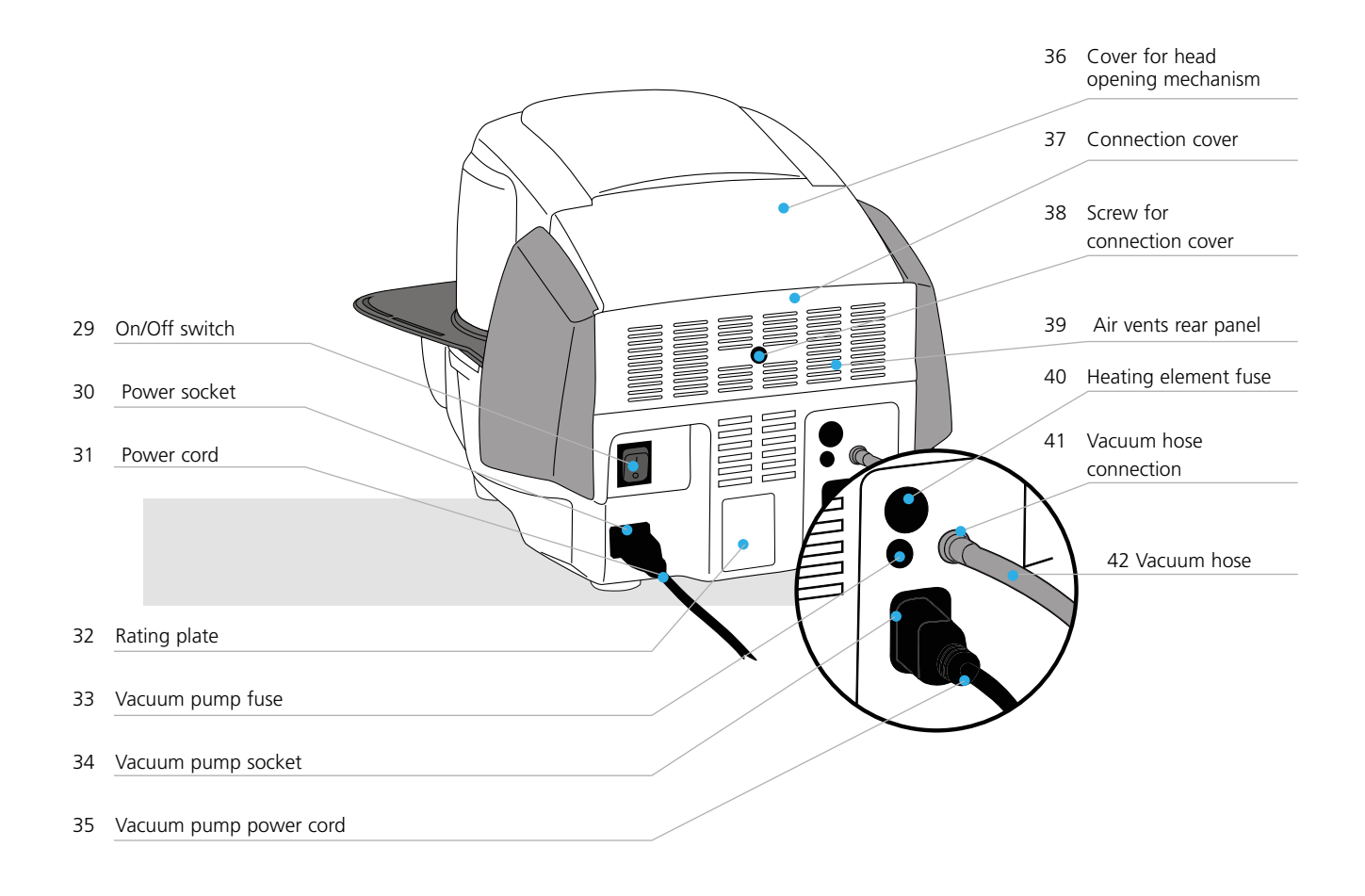

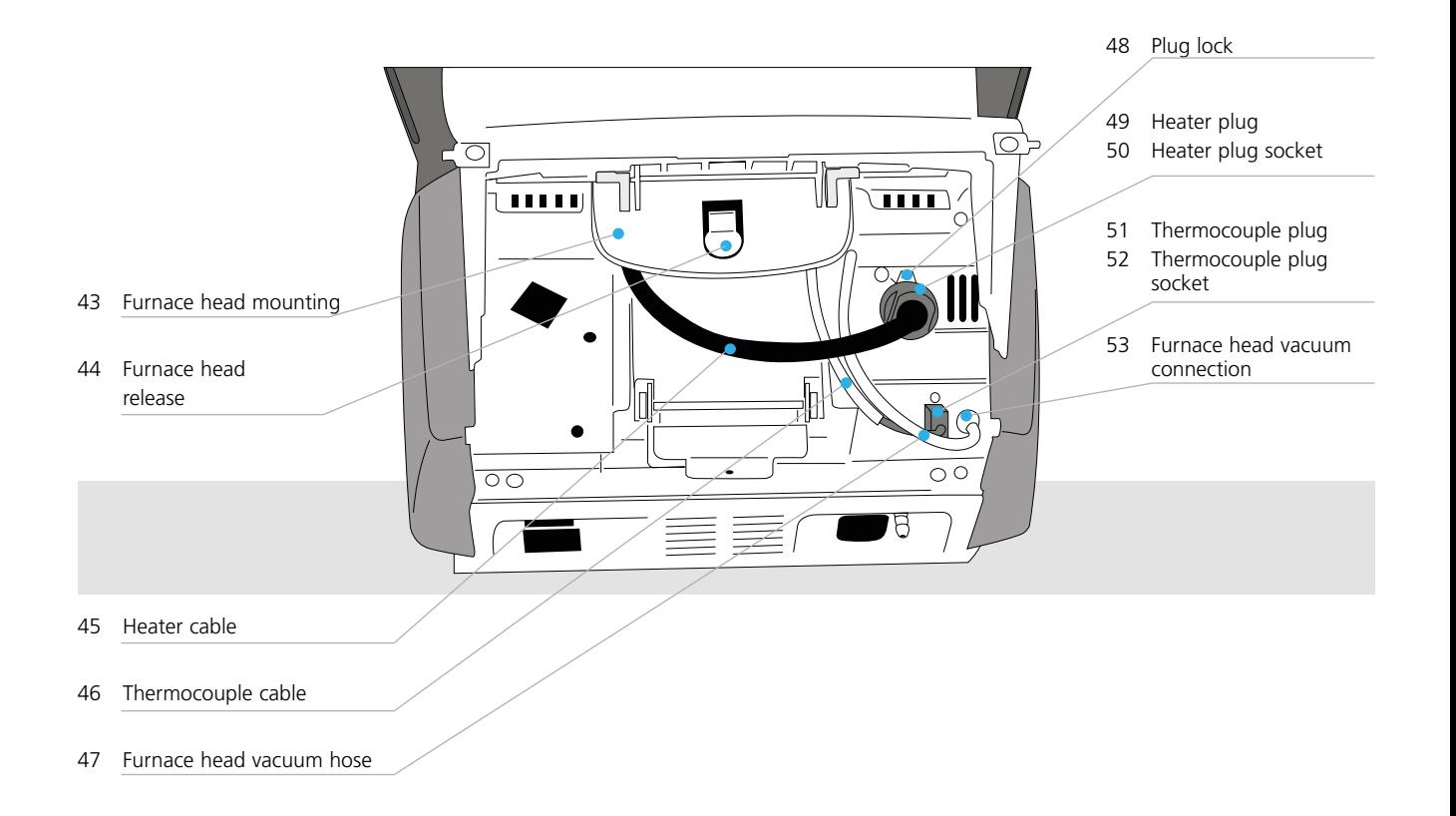

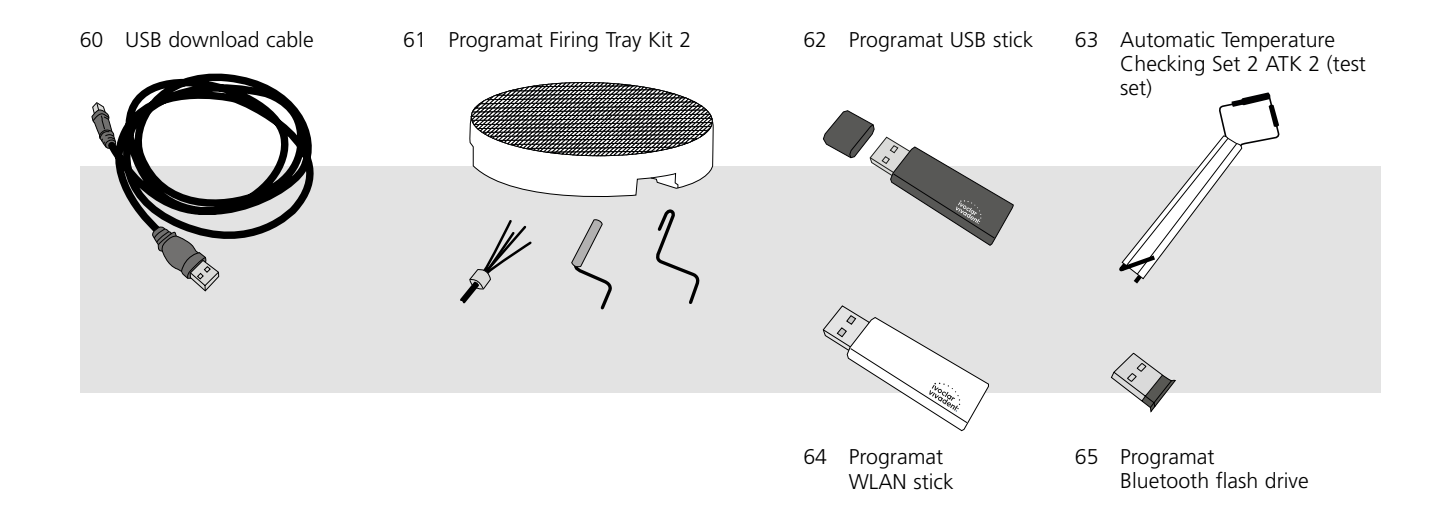

# <span id="page-6-0"></span>1. Introduction / Signs and Symbols

# **1.1 Introduction**

#### *Dear Customer*

Thank you for having purchased the Programat® P710. It is a state-of-the art furnace for dental applications. The furnace has been designed according to the latest industry standards. Inappropriate use may damage the equipment and be harmful to personnel. Please observe the relevant safety instructions and read the Operating Instructions carefully.

Enjoy working with the P710.

# **1.2 Signs and symbols contained in these Operating Instructions**

The signs and symbols in these Operating Instructions facilitate the finding of important points and have the following meanings:

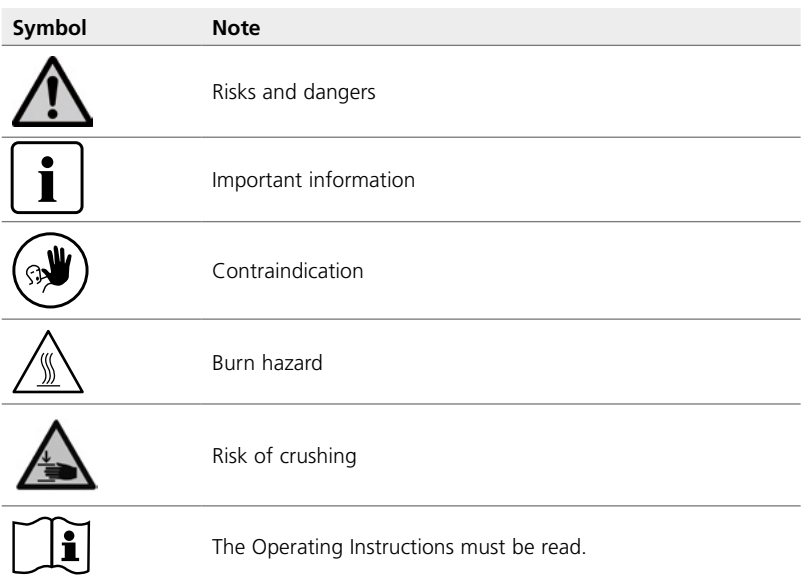

# **1.3 Notes regarding the Operating Instructions**

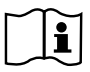

Furnace concerned: Programat P710

Target group: Dental technologists, dental professionals

These Operating Instructions facilitate the correct, safe and economical use of the Programat P710 furnace. Should you lose the Operating Instructions, extra copies can be ordered at a nominal fee from your local Ivoclar Vivadent Service Centre or downloaded from **www.ivoclarvivadent.com**.

#### <span id="page-7-0"></span>**1.4 Note on the different voltage versions**

The furnace is available with different voltage versions:

– 110–120 V / 50–60 Hz

– 200–240 V / 50–60 Hz

In the Operating Instructions, the furnace is described in the 200-240 V voltage version. Please note that the voltage range shown on the images (e.g. rating plate) may differ depending on the voltage version of your furnace.

# **1.5 Notes on the images in the Operating Instructions**

All images and illustrations in these Operating Instructions are used for exemplification and the details are not authoritative for the construction of the furnace. They are symbols, which may slightly differ from the original, e.g. due to simplification.

# <span id="page-8-0"></span>2. Safety First

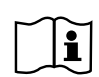

 This chapter is especially important for individuals who work with the Programat P710 or who have to carry out maintenance or repair work. This chapter must be read and the corresponding instructions followed!

# **2.1 Indications**

The Programat P710 must only be used to fire dental ceramic materials and it should be used for this purpose only. Other uses than the ones stipulated, e.g. cooking of food, firing of other materials, etc., are contraindicated. The manufacturer does not assume any liability for damage resulting from misuse. The user is solely responsible for any risk resulting from failure to observe these Instructions.

Further instructions to assure proper use of the furnace:

- The instructions, regulations and notes in these Operating Instructions must be observed.
- The instructions, regulations and notes in the material's Instructions for Use must be observed.
- The furnace must be operated under the indicated environmental and operating conditions (see Chapter 9.3)
- The Programat P710 must be properly maintained.

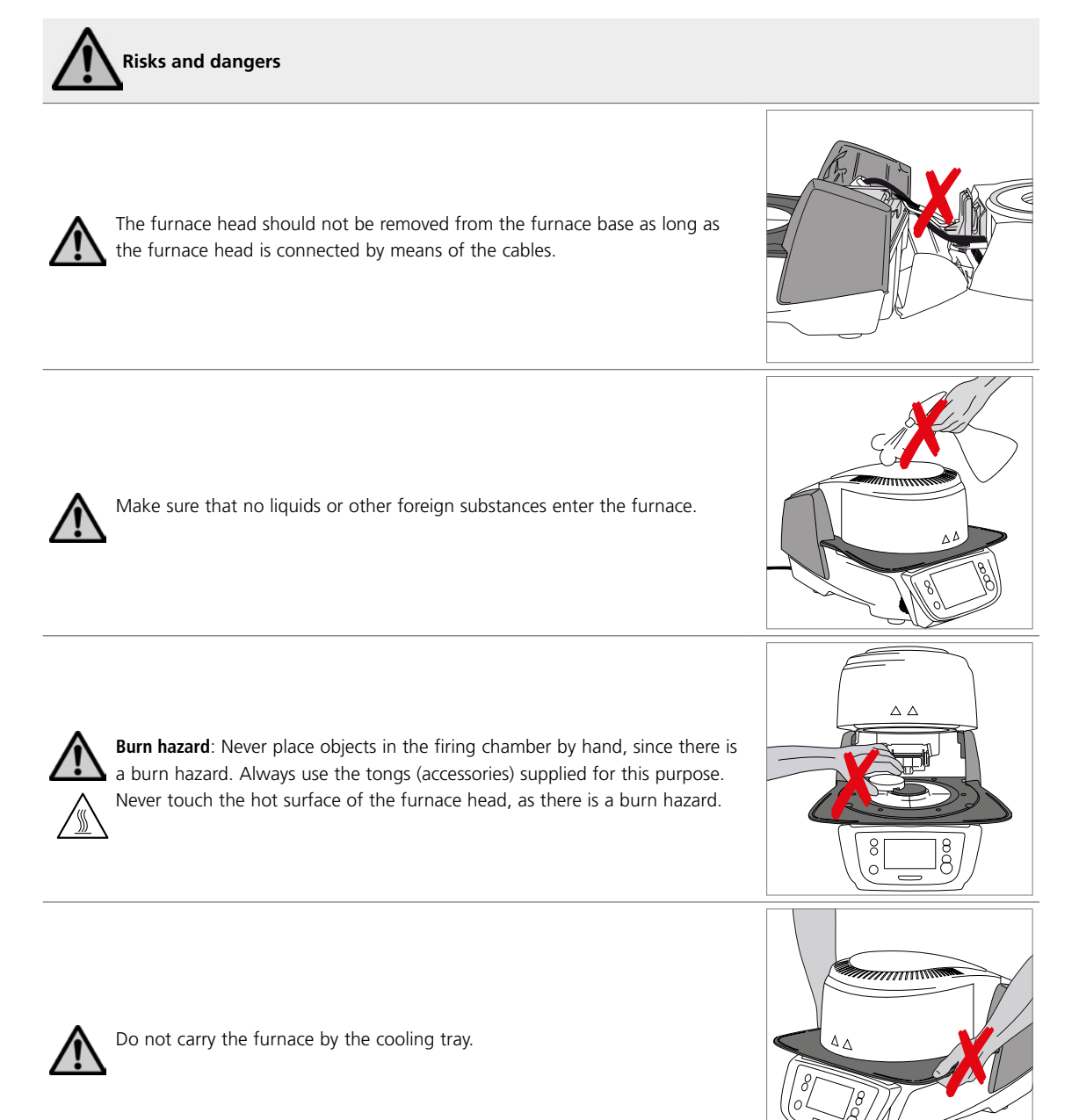

![](_page_9_Picture_1.jpeg)

 Do not carry the furnace head by the cables, since the cables and connections may be damaged.

 The furnace head has an electric drive and must be operated by means of the electronic controls. Never open the furnace head by hand, since the mechanism will be damaged.

![](_page_9_Picture_4.jpeg)

![](_page_9_Picture_5.jpeg)

 The furnace must not be operated if the quartz tube or the insulation in the firing chamber are damaged. There is a risk of electric shock upon contact with the heating wire. Avoid damage of the insulation by contact with the investment tongs or firing tongs.

![](_page_9_Picture_7.jpeg)

 **Contraindication** 

![](_page_9_Picture_9.jpeg)

 $\mathbb{R}$ 

Firing trays must not be placed in the area surrounding the firing table, since this will obstruct the closing of the furnace head.

Foreign objects must not be placed on the furnace head or the air vents. Make sure that no liquids or other foreign objects enter the air vents, since

![](_page_9_Picture_11.jpeg)

![](_page_9_Picture_12.jpeg)

![](_page_9_Picture_13.jpeg)

![](_page_9_Picture_14.jpeg)

Never use the furnace without a firing table.

this may result in an electrical shock.

![](_page_10_Picture_1.jpeg)

Never reach under the furnace head with the hand or other parts of the body, since there is a risk of crushing and a burn hazard.

![](_page_10_Picture_3.jpeg)

![](_page_10_Picture_4.jpeg)

′∭

ी)

Never reach inside the rear cover with the hand or particularly with the fingers. There is a risk of crushing.

![](_page_10_Picture_6.jpeg)

# <span id="page-11-0"></span>**2.2 Health and safety instructions**

This furnace has been designed according to EN 61010-1 and has been shipped from the manufacturer in excellent condition as far as safety regulations are concerned. To maintain this condition and to ensure risk-free operation, the user must observe the notes and warnings contained in these Operating Instructions.

- The user must especially become familiar with the warnings and operating conditions to prevent injury to personnel or damage to materials. The manufacturer is not responsible for damage resulting from misuse or failure to observe the Operating Instructions. Warranty claims cannot be accepted in such cases.
- Before switching on the furnace, make sure that the voltage indicated on the rating plate complies with your local power supply.
- The mains socket must be equipped with a residual current operated device (RCD).
- The power plug acts as a circuit breaker and may only be connected with an easy-to-access power socket with protective contact.
- Use only the power cord originally supplied with the furnace. It must not be replaced by insufficiently rated ones.
- Place the furnace on a fire-proof table. Observe local regulations (e.g. distance to combustible substances or objects, etc.)
- Always keep the air vents at the rear of the furnace free from obstruction.
- Do not touch any parts that become hot during operation of the furnace. Burn hazard!
- When removing hot components from the firing chamber (e.g. firing table, firing tray), make sure to place them on a fire-proof surface.
- Clean the furnace only with a dry, soft cloth. Do not use any solvents! Disconnect power before cleaning and allow the furnace to cool down!
- The furnace must be cool before it is packed for transportation.
- Use original packaging for transportation purposes.
- Before calibration, maintenance, repair or change of parts, the power must be disconnected and the furnace has to be cool if it has to be opened.
- If calibration, maintenance or repair has to be carried out with the power connected and furnace open, only qualified personnel who are familiar with the risks and dangers may perform the procedures.
- After maintenance, the required safety tests (high voltage resistance, protective conductor, etc.) have to be carried out.
- Make sure that only fuses of the indicated type and rated current are used.
- If it is assumed that safe operation is no longer possible, the power must be disconnected to avoid accidental operation. Safe operation is no longer possible
	- if the furnace is visibly damaged.
	- if the furnace does not work.
	- if the furnace has been stored under unfavourable conditions over an extended period of time.
- Use only original spare parts.
- The temperature range for faultless operation is  $+5^{\circ}$ C to  $+40^{\circ}$ C.
- If the furnace has been stored at very low temperatures or high atmospheric humidity, the head has to be opened and the furnace dried or left to adjust to room temperature for approx. 4 hours (do not connect the power yet).
- The furnace is tested for use at altitudes of up to 2000 m above sea level.
- The furnace may only be used indoors.
- Before leaving the factory, the furnace functions were tested for several hours. It is therefore possible that these tests have caused slight discolouration of the insulation. Nevertheless, your Programat P710 is still a brand new furnace.

![](_page_12_Picture_1.jpeg)

Any disruption of the protective conductor either inside or outside the furnace or any loosening of the protective conductor may lead to danger for the user in case of malfunction. Deliberate interruptions are not tolerated.

![](_page_12_Picture_3.jpeg)

Materials developing harmful gases must not be fired!

#### **Warnings regarding the dismounting of the heating muffle**

![](_page_12_Picture_6.jpeg)

This product contains ceramic fibres and may release fibre dust. Fibre dust has proved to be carcinogenic in animal experiments. The heating muffle may only be dismounted by a qualified Ivoclar Vivadent After Sales Service Centre. Information regarding the Safety Data Sheet is also available from your Ivoclar Vivadent After Sales Service Centre.

## **Disposal:**

![](_page_12_Picture_9.jpeg)

The apparatus must not be disposed of in the normal domestic waste. Please correctly dispose of old furnaces according to the corresponding EU council directive. Information regarding disposal may also be found on the respective national Ivoclar Vivadent website.

# <span id="page-13-0"></span>3. Product Description

# **3.1 General aspects**

The Programat P710 is a modern ceramic furnace for dental applications. The firing chamber may be heated up to max. 1200 °C (2192 °F) by means of a heating element. Furthermore, the firing chamber has been designed in such a way that a vacuum may be created with a vacuum pump. Electronic components with the corresponding software monitor and control the firing programs. Additionally, the set and actual temperatures are continuously compared.

The Programat P710 consists of the following components:

- Furnace base with electronic controls
- Furnace head with firing chamber
- Cooling tray
- Firing table
- Power cord and hose for vacuum pump

# **3.2 Hazardous areas and safety equipment**

Description of the hazardous areas of the furnace:

![](_page_13_Picture_115.jpeg)

Description of the safety equipment of the furnace:

![](_page_13_Picture_116.jpeg)

# <span id="page-14-0"></span>4. Installation and Initial Start-Up

# **4.1 Unpacking and checking the contents**

Remove the furnace components from their packaging and place them on a suitable table. Please observe the instructions on the outer packaging.

![](_page_14_Picture_3.jpeg)

There are no special transportation grips on the furnace. Support the bottom of the furnace to carry it. Check the delivery for completeness (see delivery form in Chapter 9) and transportation damage. If parts are damaged or missing, contact your Ivoclar Vivadent After Sales Service Centre.

![](_page_14_Picture_5.jpeg)

We recommend keeping the original packaging for future service and transportation purposes.

# **4.2 Selecting the location**

Place the furnace on a flat table using the rubber feet. Make sure that the furnace is not placed in the immediate vicinity of heaters or other sources of heat. Make sure that air may properly circulate between the wall and the furnace. Also ensure that there is enough space between the furnace and the user, as the furnace releases heat during the opening of the furnace head.

**The furnace should neither be placed nor operated in areas where there is an explosion hazard.**

# <span id="page-15-0"></span>**4.3 Assembly**

Assembling the furnace is very easy and involves only few steps. Before you start assembling the furnace, make sure that the voltage indicated on the rating plate (32) complies with the local power supply. If this is not the case, the furnace must not be connected.

# **Step 1:**

#### **Assembling the cooling tray (2)**

Remove the two fastening screws (1) for the cooling tray and the transport protection of the infrared camera.

![](_page_15_Picture_6.jpeg)

Place the cooling tray (2) on the frame plate (24). Make sure that the cooling tray is correctly positioned on the frame plate.

![](_page_15_Picture_8.jpeg)

![](_page_15_Picture_9.jpeg)

![](_page_15_Picture_10.jpeg)

Secure the cooling tray (2) with the two fastening screws (1).

# **Step 2:**

# **Mounting the firing plate**

Place the firing plate (22) on the firing plate holder (23). If placed correctly, the bottom of the firing plate is automatically centered in the firing plate holder.

# **Step 3:**

#### **Mounting the furnace head**

The complete furnace head is best mounted with the rear panel of the furnace pointing towards the user. Lift the furnace head with both hands (see picture) and carefully position it on the furnace head mounting.

![](_page_16_Picture_4.jpeg)

Position the furnace head mounting as shown in the picture until the furnace head audibly snaps into place. Make sure that the firing plate or the insulation is not damaged by mounting the furnace head.

![](_page_16_Picture_6.jpeg)

![](_page_16_Figure_7.jpeg)

![](_page_16_Figure_8.jpeg)

![](_page_16_Figure_9.jpeg)

# **Step 4:**

#### **Connections**

Connect the cables of the furnace head with the furnace base. Proceed as follows:

- Connect the vacuum hose (53)
- Insert the thermocouple plug (51) (make sure that the polarity of the plug is correct)
- Insert the heater plug (49)
- 1. Insert the heater plug in the intended socket.
- 2. Secure the heater plug by rotating it 45° until it snaps into place.

#### **Step 5:**

**Step 6:**

#### **Hinging on the hood**

Once all cables are properly connected to the furnace base, the hood (36) can be hinged over the connections until it snaps into place.

Mount the connection cover (37) and secure it with the fastening screw (38). When mounting the connection cover, make sure that

The furnace may only be operated with the hood and the

![](_page_17_Picture_4.jpeg)

![](_page_17_Figure_5.jpeg)

# **Step 7:**

#### **Establishing additional connections**

**Mounting the connection cover**

the catch springs on the sides snap into place.

connection cover mounted.

*Power connection*

Please make sure that the voltage indicated on the rating plate complies with the local power supply. Subsequently, connect the power cord (31) with the power socket of the furnace (30).

![](_page_17_Picture_10.jpeg)

 The furnace may only be used with the supplied power cord!

#### *Vacuum pump connection*

Connect the vacuum pump plug (35) with the vacuum pump socket (34).

We recommend using a vacuum pump from Ivoclar Vivadent, since these pumps are especially coordinated with the furnace. If other pumps are used, please observe and do not exceed the maximum power consumption.

![](_page_17_Picture_15.jpeg)

 Do not shorten the vacuum hose! The minimum length of the vacuum hose is 1.6 m.

![](_page_17_Figure_17.jpeg)

# <span id="page-18-0"></span>**4.4 Removing the furnace head**

Before the hood and the connection cover are removed, the furnace has to be switched off and the power cord disconnected from the power socket.

- 1. Loosen and remove the knurled screw (38) of the connection cover (37).
- 2. Remove connection cover (37).
- 3. Open the hood (36).
- 4. Release the heater plug (49) and disconnect it with 45° anti-clockwise rotation.
- 5. Remove thermocouple plug (51).
- 6. Disconnect the vacuum hose (53).
- 7. Press the leaf spring (44) with a finger, lift off the furnace head at the same time and remove it.

Make sure the furnace head has completely cooled down before it is removed (fire hazard).

![](_page_18_Picture_11.jpeg)

# **4.5 Initial start-up**

- 1. Connect the power cord with the wall socket.
- 2. Put the On/Off switch (29) at the rear of the furnace on position I.

# **4.5.1 Basic settings upon initial start-up**

Upon the initial start-up of the new furnace, a number of basic settings are required. These settings will be stored and will not appear anymore upon following starting procedures.

# **Step 1:**

# **Language selection**

The first setting is the language selection. The touch buttons (display keys) can be operated by tapping the display.

![](_page_18_Picture_20.jpeg)

![](_page_18_Figure_21.jpeg)

Select the desired language using the **[arrow up/down]** buttons. Confirm the entry with the green button. By pressing the **[Next]** button, you will reach the next entry screen.

#### **Step 2:**

#### **Select the temperature unit**

Select the desired temperature unit.

![](_page_19_Picture_4.jpeg)

By pressing the **[Next]** button, you will reach the next entry screen.

#### **Step 3:**

#### **Select the date format**

Select the date format.

![](_page_19_Figure_9.jpeg)

Confirm the entry with the green button. By pressing the **[Next]** button, you will reach the next entry screen.

# **Step 4:**

#### **Enter the date**

Set the date (day, month, year).

![](_page_19_Figure_14.jpeg)

Confirm the entry with the green button. By pressing the **[Next]** button, you will reach the next entry screen.

#### **Step 5:**

#### **Enter the time**

Set the time (hours, minutes, seconds).

![](_page_19_Figure_19.jpeg)

Confirm the entry with the green button. By pressing the **[Next]** button, you will reach the next entry screen.

The initial start-up and entry of the basic settings are now complete. The furnace will now automatically conduct a selftest. The performance of all furnace components is automatically checked.

# **4.5.2 Start screen and self-test**

Immediately after switching on, the display shows the start screen for a few seconds. Subsequently, the furnace conducts an automatic selftest. The performance of all furnace components is automatically checked.

![](_page_20_Picture_138.jpeg)

![](_page_20_Picture_139.jpeg)

#### **The following functions are checked:**

#### **The following information is displayed:**

![](_page_20_Picture_140.jpeg)

If the self-test was successful, the home screen is displayed.

If the program recognizes a malfunction during the test, a corresponding error message with the corresponding rectification information appears in the display.

The acoustic signal and the error message can be acknowledged with the corresponding buttons.

![](_page_20_Picture_11.jpeg)

Press the **[Next]** button to acknowledge the self-test.

![](_page_21_Picture_33.jpeg)

![](_page_21_Picture_3.jpeg)

 **Before the first firing, the firing chamber should be dehumidified using the dehumidification program (see Chapter 5.4 for details).** 

 **Please note that the furnace may require a certain acclimation time after having been set-up. This is particularly true if the furnace was exposed to substantial temperature changes (water condensation).**

# <span id="page-22-0"></span>5. Operation and Configuration

# **5.1 Introduction to the operation**

# **5.1.1 Control unit**

The Programat P710 is equipped with a widescreen colour display. The furnace can be intuitively operated by means of the membrane-sealed keypad and the touch screen. The touch buttons can be actuated by slightly tapping the display with the fingertip and the furnace runs the desired function.

![](_page_22_Figure_4.jpeg)

The user interface in the display is divided into three sections:

- 1. **Information bar** (e.g. indication of the current furnace temperature, the selected program, etc.)
- 2. **Main screen** (e.g. editing firing programs, changing the settings, etc.) 2. Main screen
- 3. **Navigation bar** (e.g. scrolling, scrolling in higher levels, calling up favourite programs, etc.) 3. Navigation bar

![](_page_22_Picture_230.jpeg)

# **5.1.2 Description of the key functions**

![](_page_23_Picture_175.jpeg)

#### **5.1.3 Description of the most important touch buttons**

![](_page_23_Picture_176.jpeg)

#### **5.1.4 Description of the numeric pad and selection list**

#### **– Numeric pad**

The numeric pad enables the entering and changing of parameters, e.g. in firing programs or set-up menus. Additionally, the currently set value is indicated, as well as the minimum and maximum values.

An entry must be confirmed with the green button. As soon as the entry has been confirmed, the numeric pad is closed. If the button appears pale green, the value entered is not within the acceptable range.

The numeric pad can be closed with the red button, without any parameters being changed.

![](_page_23_Picture_177.jpeg)

#### **– Selection list**

In the selection list, the desired parameter can be selected by using the up/down arrows. An entry must be confirmed with the green button. After that, the selection list is closed.

The selection list can be closed with the red button, without any parameters being changed.

![](_page_24_Picture_156.jpeg)

#### **5.1.5 Description of the home screen**

After the furnace is switched on, the display shows the home screen. All functions of the Programat can be selected from this screen. With the HOME key, you can change to the home screen.

By pressing a selection button, you will reach the corresponding menu (e.g. firing programs, settings, calibration, etc.).

The next page of the home screen can be accessed with the arrow button, where additional functions are available. The circles between the arrows indicate the number of pages. The current page is marked with a light dot.

![](_page_24_Picture_9.jpeg)

#### **5.1.6 Description of the speaker sounds**

#### **– Upon closing the furnace head below 100°C**

![](_page_24_Picture_12.jpeg)

There is a risk of crushing upon closing the furnace head. If the furnace head is closed below 100°C, the user is notified of this risk by an acoustic signal.

#### **– After the self-test is completed**

To inform the user that an automatic self-test has been successfully completed, a preset, non-changeable melody is played.

#### **– Furnace head open and temperature below 560°C**

To inform the user that the temperature in the open furnace head has dropped below 560°C, the selected melody is played (5 seconds). In other words, the furnace head is basically cool enough for the next program start. The signal transmitter can only be ended with the STOP key.

#### **– Furnace head open and temperature below 360°C**

To inform the user that the temperature in the open furnace head has dropped below 360°C, the selected melody is played. If the first playback (10 seconds) is not acknowledged with the STOP key, a second playback sounds after 5 minutes (for 5 minutes) to signal that the furnace head is cooling down. After that, no further signal is played. If one of the two playbacks is acknowledged with the STOP key, the signal transmitter is switched off and no further signals will be sounded.

#### **– For error messages**

Error messages are acoustically supported with the "error melody" (endless beep). The signal transmitter may be switched off with the STOP key, while the error message still remains visible. If the error message is acknowledged with the corresponding button, the signal transmitter is also switched off.

#### <span id="page-25-0"></span>**5.1.7 Optical status and progress display (OSD)**

The Optical Status Display (OSD) (12) shows the most important statuses of the furnace. The following activities are indicated:

![](_page_25_Picture_177.jpeg)

#### **Progress display:**

During an active process, the progress of the program is also shown by the OSD. This is done by stage-to-stage lighting up of the lateral OSD (12b).

#### **5.1.8 User code**

For safety reasons, a user code is required for certain settings. The user code ex factory is as follows:

![](_page_25_Picture_8.jpeg)

The user code can be individually changed. See Chapter Settings 5.4 for details.

# **5.2 Firing programs and programming options**

#### **5.2.1 Program structure**

The furnace offers several types of programs:

- **a. Programs for Ivoclar Vivadent materials**
- **b. 700 free, individually adjustable programs**
- **b. 700 free, individually adjustable programs on a USB stick**

The program types are subdivided into program groups. Each program group consists of 20 programs.

All programs are equivalent and therefore full-fledged programs. For each program, all the parameters can be adjusted.

#### **a) Programs for Ivoclar Vivadent materials** (See enclosed Program Table)

When the furnace is delivered ex works, the Ivoclar Vivadent programs already contain the recommended material parameter settings and are write-protected. Consequently, it is not possible to accidentally overwrite the programs.

However, the parameters can be changed and overwritten at any time, if required, if the programs are to be used for other purposes. Therefore, these programs are also available as individual programs.

![](_page_25_Picture_21.jpeg)

#### **In case of software updates, individually changed parameters in Ivoclar Vivadent programs might be reset to the factory settings or changed!**

#### **b) Free, individually adjustable programs**

The programs are designed in such a way that they can be either used as conventional one-stage programs, as two-stage programs or, if required, as three-stage programs. The programs and program groups can be individually named.

![](_page_25_Picture_25.jpeg)

 **In case of software updates, individually changed parameters in individual programs are NOT reset to the factory settings or changed!**

#### **c) Free, individually adjustable programs on a USB stick**

In a first step, a USB stick must be prepared as program memory (see Chapter 5.4). The programs are designed in such a way that the can be either used as conventional one-stage programs, as two-stage programs or, if required, as three-stage programs. The programs and program groups can be individually named.

![](_page_26_Picture_3.jpeg)

 **In case of software updates, individually changed parameters in individual programs are NOT reset to the factory settings or changed!**

#### **5.2.2 Program selection**

The program selection requires only few steps:

**1. Select program type**

![](_page_26_Picture_8.jpeg)

 $403^\circ$ 

ivoclar<br>
vivoclar<br>
vivodent<br>
vivodent<br>
vivodent<br>
vivodent<br>
vivodent<br>
vivodent<br>
vivodent<br>
vivodent<br>
vivodent<br>
vivodent<br>
vivodent<br>
vivodent<br>
vivodent<br>
vivodent<br>
vivodent<br>
vivodent<br>
vivodent<br>
vivodent<br>
vivodent<br>
vivodent<br>
viv

 $E$  Style

**2. Select program group**

**3. Select the program**

![](_page_26_Picture_11.jpeg)

![](_page_26_Figure_12.jpeg)

### **4. Start program or edit program parameters**

The firing program can now be started or, as an alternative, the program parameters can be changed.

#### **Quick program selection**

Pressing the P key switches to the program screen of the current program. When the program screen is shown, pressing the P key again switches to the quick program selection by means of number entry.

#### **Browsing the programs**

If a program has been selected, the neighbouring programs can be accessed by pressing the arrow buttons.

![](_page_27_Figure_5.jpeg)

#### **5.2.3 Program screen / Editing programs**

If a program has been selected, the program screen is displayed. The firing programs can be changed or edited in this screen.

![](_page_27_Picture_8.jpeg)

 For Ivoclar Vivadent programs, the write-protection must be deactivated first, before any parameters can be changed.

The following information is displayed:

#### **1. Information line**

- Program designation
- Current furnace temperature

#### **2. Firing curve**

- Closing time, holding time
- Temperature increase, holding temperature, long-term cooling
- Vacuum on, vacuum off

#### **3. Program options**

In addition to the parameters shown in the firing curve, several other options are available that can be activated by pressing the

**[Options]** button. The icons in the grid show the activated options.

#### **4. IRT options**

There are different operating modes available for the Program infrared technology, which can be selected using the **[IRT]** button. The icon in the grid shows the activated IRT operating mode.

#### **Editing parameters**

Parameters are entered or edited in two steps.

*Example: Setting the holding temperature* 

#### **1. Press the [T] button.**

![](_page_27_Figure_27.jpeg)

![](_page_27_Figure_28.jpeg)

# **2. Enter the desired holding temperature and confirm with the green button.**

The holding temperature has been successfully changed. All other parameters shown in the firing curve can be changed / edited in the same way.

![](_page_28_Figure_3.jpeg)

#### **Changing program options**

Pressing the **[Options]** button opens the menu for advanced program options:

*Example 1: Deactivating the write-protection*

#### **1. Press the [Options] button.**

![](_page_28_Figure_8.jpeg)

- **2. Press the [Deactivate write-protection] button.**
- 403  $\equiv$ G  $\Box$ o Night program Â Write protection  $\blacksquare$ R Stand-by temperature 403"  $\overline{1}$  $\overline{\circ}$ stage program  $\Delta$ edrying temperatur  $Off$ ۵ Predrying time Off  $\times$  Close  $\ddot{\phantom{1}}$
- **Ketubi ZirPress Staining Tech**  $G6$ 403 : Night program  $\mathbf{1}$  0  $=$  :  $\ddot{\mathbf{a}}$ Write protection  $a \mid a$ 403°C  $\overline{R}$ d-by temperature  $\boxed{1}$   $\boxed{0}$ stage program  $\Delta$ Off Predrying temperature  $Off$  $\Delta$ Predrving f

![](_page_28_Figure_12.jpeg)

**3. Press the [Close] button to leave the Options menu.**

**4. The write-protection was successfully deactivated.** The lock symbol is no longer shown in the display next to the **[Options]** button.

*Example 2: Changing the predrying temperature*

**1. Press the [Options] button.**

iveclar<br>weclar G6 **(C.max)** ZirPress Staining Tech.<br>vivadeni<sup>2</sup> P101 ZirLiner before Wax-up+Press 403  $2<sup>1</sup>$  $\frac{V}{959}$  $rac{L}{\text{or}}$  $V1$  $\circ$ 4 Programs

- **2. Press the [Pre-drying temperature] button.**
- **X** ZirPress Staining Teo 403 voclar " う Night program  $\ddot{a}$  $a \mid a$ Write protection 403°C -by temperature  $\overline{1}$  0 -stage program  $Off$  $\Delta$ Predrying temperature  $\Delta$ Predrying time  $\circ$  $\blacktriangleleft$
- **3. Enter the desired predrying temperature and confirm with the green button.**

![](_page_29_Picture_7.jpeg)

**4. The predrying temperature was successfully changed.** Press the **[Close]** button to leave the Options menu.

The program screen now shows the symbol "pre-drying active" next to the **[Options]** button.

![](_page_29_Picture_120.jpeg)

# **Selecting the IRT operating mode**

The menu to select the IRT operating mode is opened by pressing the **[IRT]** button.

# **1. Press the [IRT] button.**

![](_page_30_Picture_4.jpeg)

#### **2. Select the desired IRT operating mode.**

The menu window is automatically closed once the desired operating mode has been selected. The program screen now shows the selected IRT operating mode next to the **[IRT]** button.

![](_page_30_Picture_7.jpeg)

![](_page_30_Figure_8.jpeg)

#### **Two-stage programs**

A two-stage program permits firing procedures on two temperature levels with different parameters (e.g. Holding time Stage 1, Holding time Stage 2) to be conducted.

The function "Two-stage program" can be selected in the Options menu.

The program screen now shows the symbol "Two-stage program" next to the **[Options]** button and the firing curve for the parameter entry is indicated in two stages.

![](_page_30_Figure_13.jpeg)

#### **Three-stage programs**

A three-stage program permits firing procedures on three temperature levels with different parameters (e.g. Holding time Stage 1, Holding time Stage 2, Holding time Stage 3) to be conducted.

The function "Three-stage program" can be selected in the Options menu.

The program screen now shows the symbol "Three-stage program" next to the **[Options]** button and the firing curve for the parameter entry is indicated in three stages.

![](_page_30_Figure_18.jpeg)

#### **Two-stage cooling**

In addition to the three possible heating stages, up to two long-term cooling stages are available. For one- and two-stage programs, the configuration of the first long-term cooling results in the following cooling parameters to be shown:

- Cooling rate
- Long-term cooling holding time
- 2<sup>nd</sup> long-term cooling

If the 2<sup>nd</sup> long-term cooling has been activated, switching back and forth between the parameters for the heating stages and the cooling stages is possible in the program screen. The screen now shows the symbol "two-stage cooling" next to the **[Options]** button.

#### **Example: Toggling between heating stage and long-term cooling:**

The program screen shows the parameters of the first temperature level (S, H1, etc.).

![](_page_31_Figure_9.jpeg)

Once the parameters for the second long-term cooling state have been entered, the heating and cooling stages are divided into two different program screens.

You can toggle between the screens by pressing the **[Screen]** button.

After setting the temperature for long-term cooling Stage 2, the symbol for "two-stage cooling" is shown next to the **[Options]** button.

![](_page_31_Figure_13.jpeg)

![](_page_31_Figure_14.jpeg)

![](_page_31_Figure_15.jpeg)

# **Gloss function**

In addition to the usual program parameters, the Ivoclar Vivadent Gloss programs feature a gloss function. This function can be activated by means of the **[Gloss Level]** button. After the function has been activated, the gloss of the restoration can be gradually increased (ten gloss levels). This prolongs the holding time of the corresponding firing step. The temperature remains unchanged by this setting. The gloss level is reset after every firing cycle or program change.

Proceed as follows to set the gloss level:

#### **1. Press the [Gloss Level] button**

A gloss level chart opens. The red bar indicates the selected gloss level. If the red bar is on the far left (basic setting), no level has been selected and the gloss function is not yet active.

![](_page_32_Figure_6.jpeg)

![](_page_32_Figure_7.jpeg)

**2. Press the [Plus] button to increase the gloss of the restoration**

#### **Automatic plausibility check of the parameters**

The furnace is equipped with an automatic plausibility check function. The parameters are checked upon each program start. In case of contradictory parameter combinations, the program stops automatically and the respective note is shown.

# **5.2.4 Adjustable parameters in the program screen**

![](_page_33_Picture_203.jpeg)

![](_page_34_Picture_113.jpeg)

#### **5.2.5 Adjustable parameters in the Options menu**

In addition to the parameters shown in the firing curve, several other options are available that can be activated by pressing the **[Options]** button (see Chapter 5.2.3). Active options are shown in the grid next to the **[Options]** button.

The following firing program options are available:

![](_page_35_Picture_190.jpeg)

#### **Night program**

If this function is active, the furnace head remains open after the firing process, the heater is switched off and the green START LED flashes. No acoustic signals are sounded. Once the temperature drops below 100 °C, the furnace head closes, the heater remains switched off and the furnace cools down to room temperature.

Advantages of the night function:

After a power failure, the night program is always resumed. The program is resumed at the position at which the power failure occurred. After a longer power failure, the furnace head does not heat up to stand-by temperature and the object is protected at room temperature with the furnace head closed.

If the night program function is switched on, it is active only for the next program cycle.

![](_page_35_Picture_191.jpeg)

# *Setting option: On/Off* **Program write-protection**

If the program write-protection is activated the program parameters and program options cannot be changed. This is to prevent accidental changes to the program.

*Setting option: On/Off*

**R** Stand-by temperature

The stand-by temperature is the temperature to which the furnace heats up immediately after switching on. The temperature is maintained with the furnace head closed and when no firing process is active.

Programat furnaces are programmed to a stand-by temperature of 403 °C / 757 °F in the factory. The temperature can be individually set for each program.

*Value range °C: 100–700 °C; Value range °F: 212–1292 °F*

![](_page_35_Picture_192.jpeg)

The predrying temperature for Stage 1 can be set as follows:

*Value range °C: Off or 100–700 °C; Value range °F: Off or 212–1292 °F*
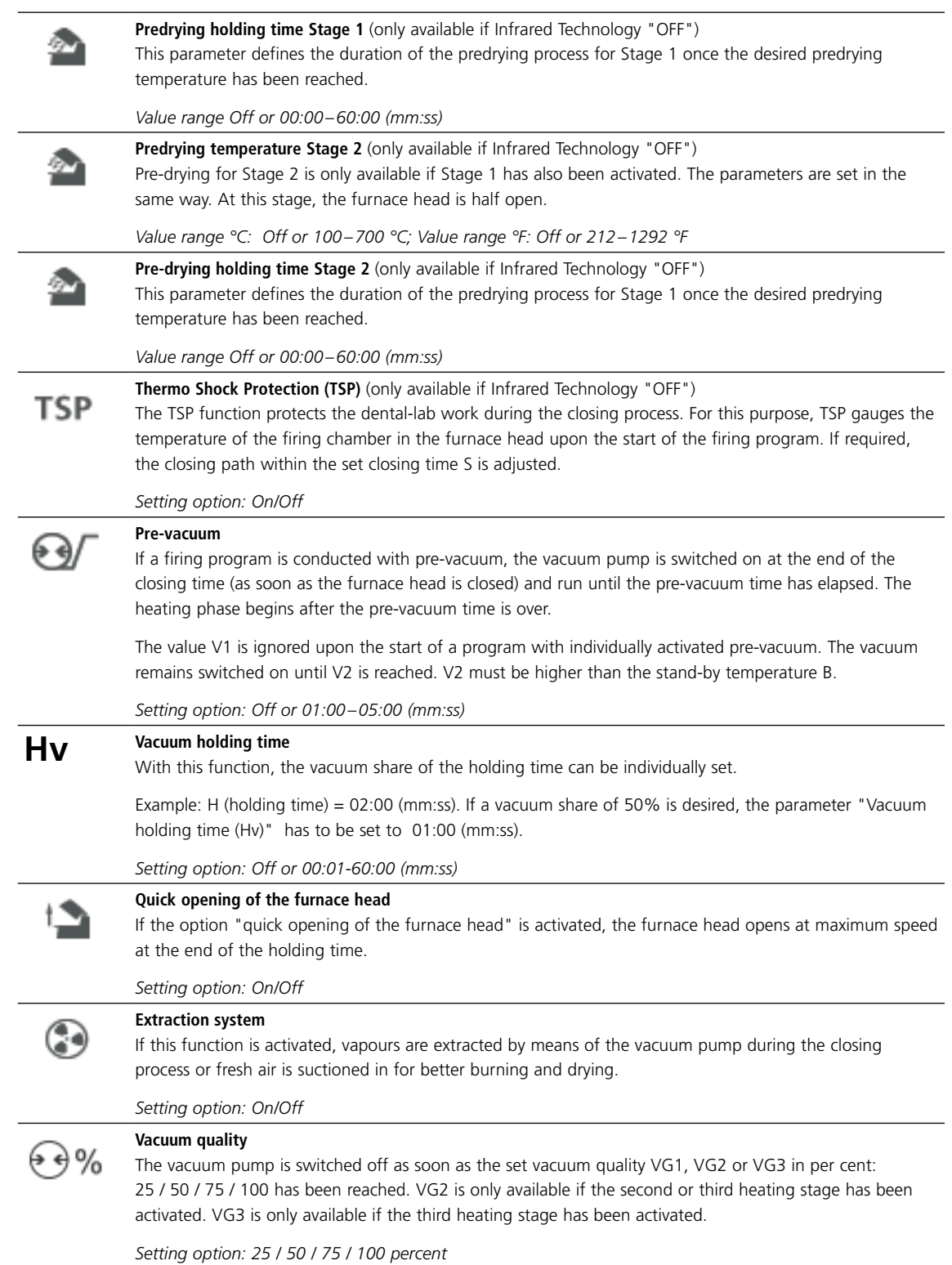

#### **5.2.6 Adjustable parameters in the IRT menu**

With the Infrared Technology active, the temperature measurement during the closing or predrying process is conducted directly on the surface of the object placed in the furnace. The furnace regulates the closing and predrying process on the basis of the measuring data provided by the infrared camera.

Gentle drying and heating of the object is achieved by heating the heating muffle and by the furnace head movement (furnace head opens and closes depending on the given situation).

There are different operating modes available for the IRT function, which can be selected using the **[IRT]** button.

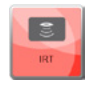

# **IRT**

IRT is the preferred and recommended operating mode for conventional veneering and all-ceramic firing cycles.

If the operating mode "IRT" is selected, the infrared camera controls the predrying and closing processes in such a way that the processes are conducted as quickly and efficiently as possible. The time-savings compared to conventional predrying and closing processes are up to 20%.

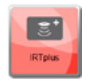

 $\mathbf{g}^{\mathbf{0}}$ 

#### **IRT Plus**

If the operating mode "IRT Plus" is selected, the infrared camera controls the predrying and closing processes with a reduced drying rate. The closing and predrying processes are thus prolonged.

The operating mode IRT Plus is recommended for opaquer firing cycles and massive restorations.

# **IRT Off**

If the operating mode "IRT Off" is selected, the infrared camera is deactivated. Closing and predrying processes are conducted in the conventional manner, e.g. by entering a closing time.

#### **IRT2 function after firing**

After the firing process, the IRT2 function measures the surface temperature of the fired objects while the furnace head is opening. The thermal image is shown on the screen and a notification on the display indicates when the objects have reached the ideal temperature to be removed from the furnace.

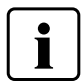

 The IRT2 function is only available in combination with the IRT function. The IRT2 function can be switched on/off in the Settings menu.

#### **5.2.7 Starting and stopping programs / the operating indicator**

Once the program is started by pressing START, the firing curve display appears.

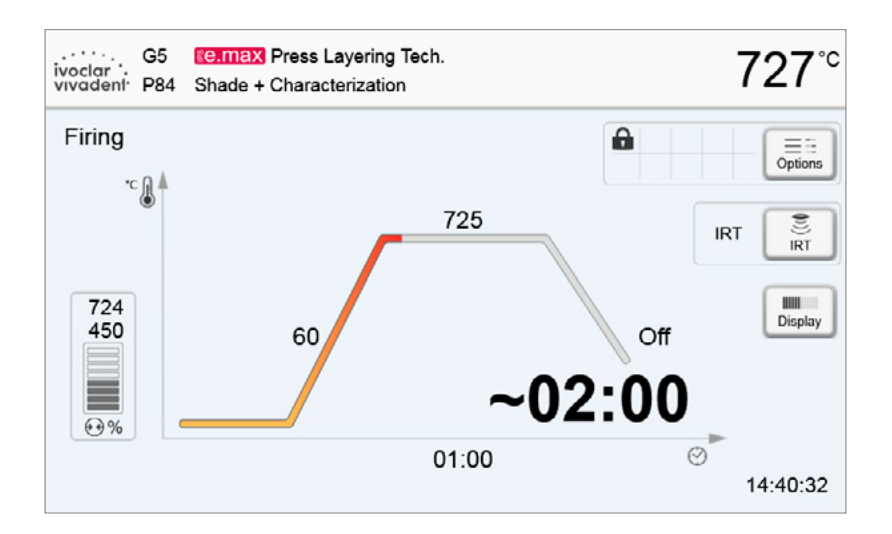

The following information is displayed:

#### **– Information bar**

In the information bar in the upper margin of the display, program name and the current furnace temperature are indicated.

#### **– Main area**

The vacuum is shown on the left side of the main screen. The progress of the program is shown in the form of a firing curve. The estimated remaining time is also displayed in 10-second intervals. If no vacuum is activated, the vacuum indicator and all the corresponding parameters are blank.

The process status is shown in colour in the firing curve:

- Orange: Program is closing the furnace head or is in predrying mode
- Red: Program is heating up or is in holding time mode
- Blue: Program is in long-term cooling or is opening the furnace head

Active firing program options are shown in the grid next to the **[Options]** button.

If a two-stage program is selected, the firing curve is shown in two stages.

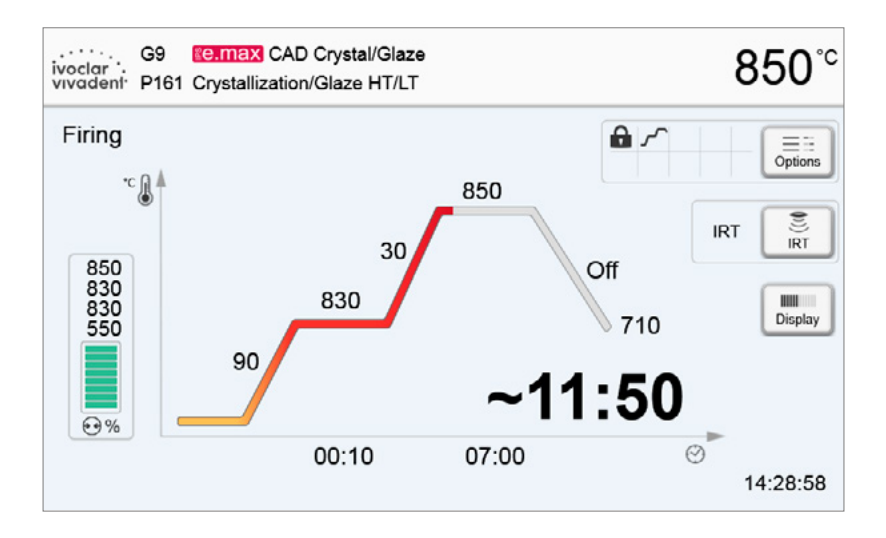

#### **Change operating indicator**

The active firing program can be displayed in two ways:

- Operating indicator "firing curve"
- Operating indicator "remaining time"

If the **[Display]** button is pressed during an active program, the operating indicator can be switched.

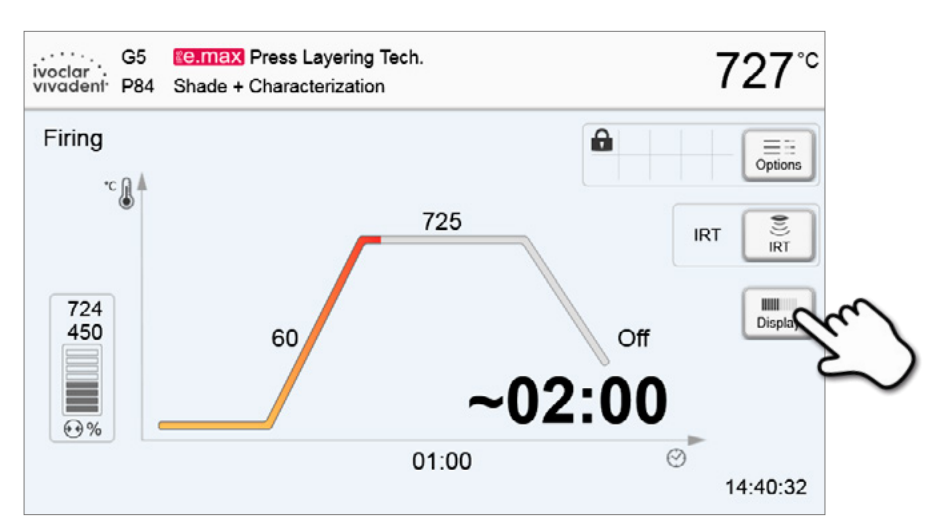

If the *[Display]* button is pressed while the firing curve is displayed, the remaining time will be shown. The remaining time indicator informs the user about the time that is left until the process is completed even from a distance. The remaining time is displayed in the centre of the screen in large characters.

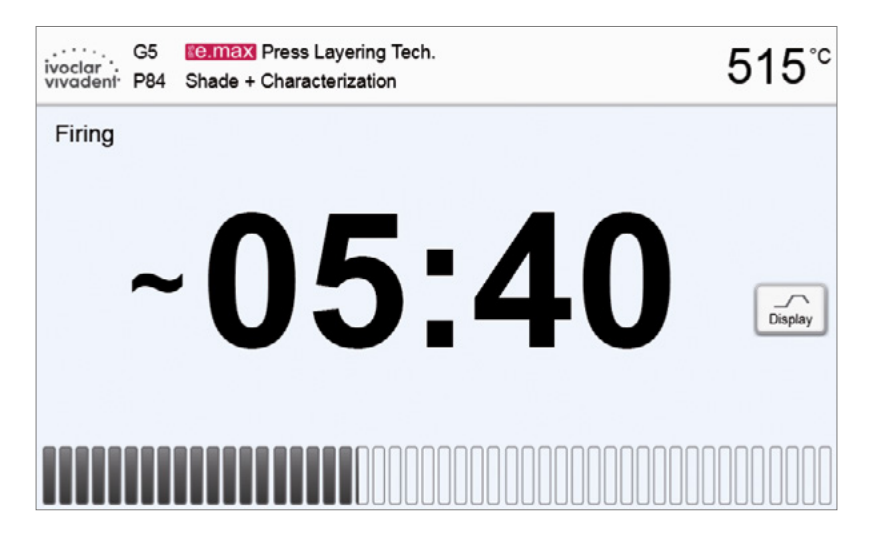

The factory settings of the furnace are such that the firing curve is automatically displayed upon the start of a program.

#### **5.2.8 Pausing the active program**

- Press STOP once to pause an active program (green LED flashes). Press the STOP key twice to completely stop the program or press START to continue.
- If the program is paused, the display shows a flashing "Pause" and the indicator changes back to the program screen.
- If a program is stopped prematurely, "Vacuum release" is displayed during the flooding of the firing chamber.

#### **5.2.9 Changing the parameters while the program is running**

Most of the parameters of the program, which have not yet been executed, can be changed while the program is paused. Change the parameters as described in Chapter 5.2.3.

# **5.3 Managing programs**

**Press the button [Admin] in the program view to open the managing program menu.**

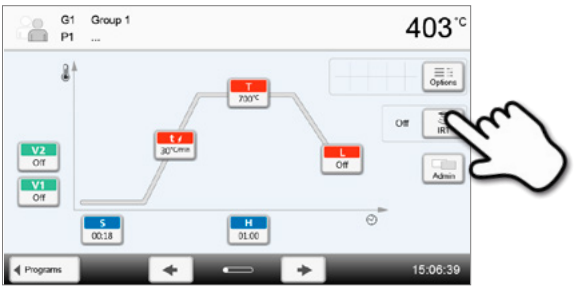

The following functions are available:

- Copy programs
- Reset program to factory settings
- Select product logo
- Rename group name
- Rename program name

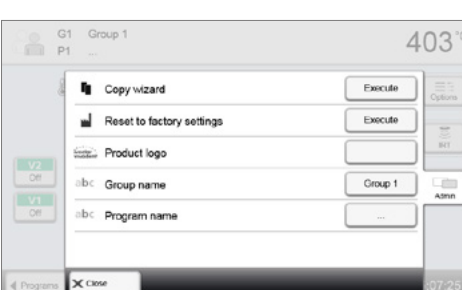

#### **5.3.1 Copying programs**

With the copy assistant, individual programs, program groups and program sectors can be copied. The source and target of the copy process can be selected in the copy assistant. Programs copied to a USB flash drive can only be opened with this furnace. PrograBase X10 offers the possibility to copy the programs to other furnaces.

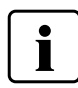

 Programs and program groups cannot be copied into the sector for Ivoclar Vivadent programs. This sector is protected and reserved for original Ivoclar Vivadent programs.

**1. Press the corresponding [Execute] button in the Admin menu.**

**2. Select the items you want to copy.**

(program sector, program group or an individual program)

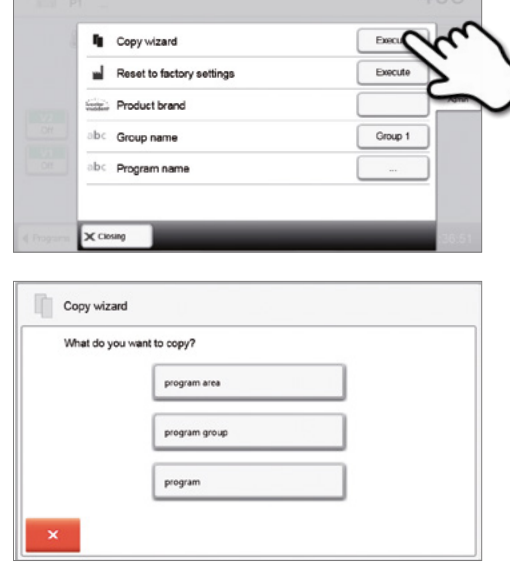

**3. Make a selection depending on the desired copy content.**  (program sector, program group or an individual program)

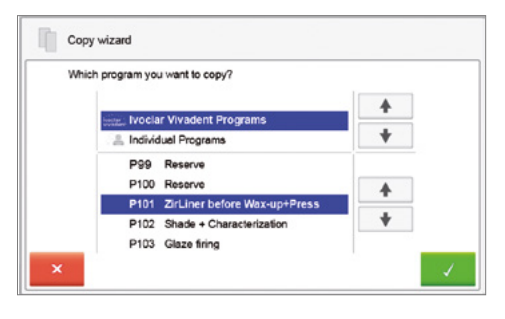

#### **4. Select target.**

The selection can be confirmed with the green button. The red button is used to close the copy assistant.

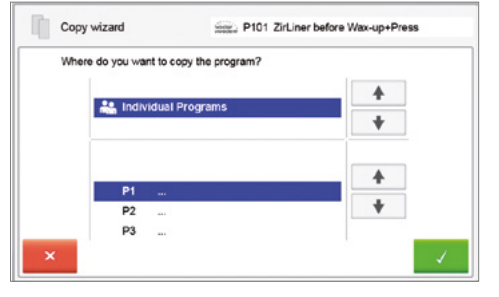

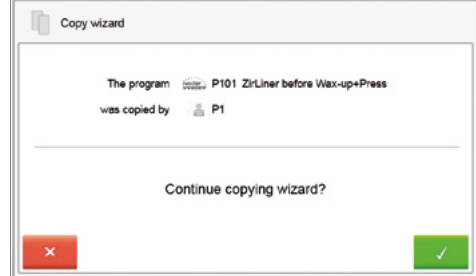

**5. The copy process can be continued with the green button. The red button is used to abort the copy process.**

Evente

Graun 1

# **5.3.2 Resetting program to factory settings**

This function is used to reset a changed program to factory settings.

**1. Press the corresponding [Execute] button in the Admin menu**

**2. Enter the user code to confirm that the program is reset to factory settings.** 

- **3. The program has successfully been reset to factory settings.**
	- Execute **Ill** Copy wizard  $\mathcal{A}$  Execute Reset to factory settings J. Product brand  $[0.000]$ ZirPress Staining Group name ZirLiner before<br>Wax-up+Press ibo Program name

**5.3.3 Selecting product brand**

The product brand for the current group can be selected.

- **1. Press the corresponding button in the Admin menu.**
- **2. Select the desired product logo. Confirm the entry with the green button.**

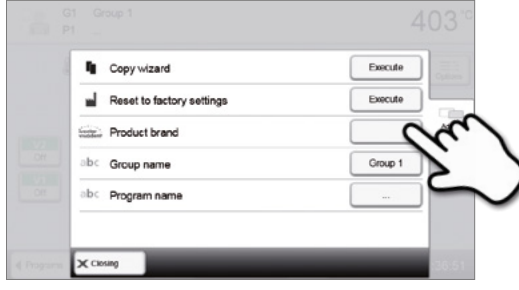

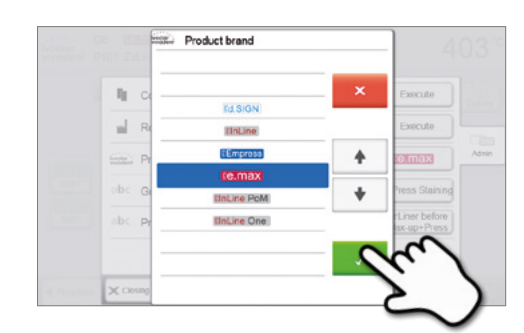

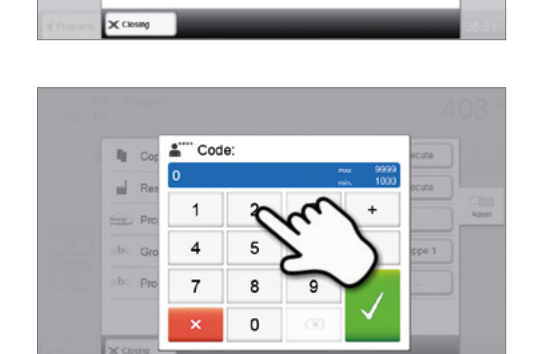

**In** Copy wizard

Reset to factory settings Product brand abc Group name

Program name

 $_{abc}$ 

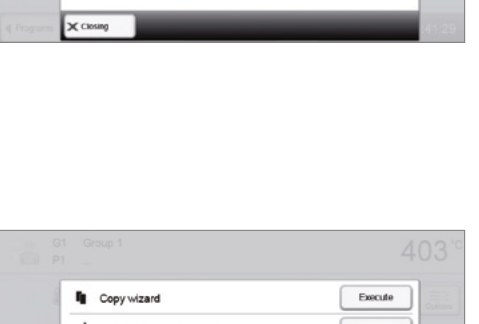

# **5.3.4 Renaming program, program group**

The current program and current program group can be renamed (only possible for individual programs).

- **1. Press the corresponding button in the Admin menu and select whether the program or group name should be changed.**
- **2. Enter the desired program or group name. Confirm the entry with the green button.**

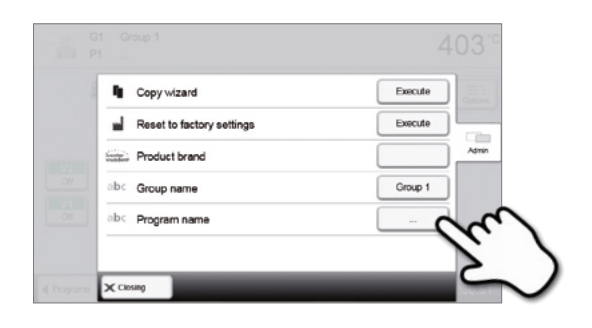

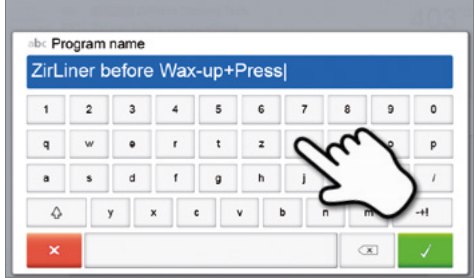

# **5.4 Advanced functions of the furnace**

# **5.4.1 Settings**

To reach the Settings menu, scroll to page 2 in the home screen and press the **[Settings]** touch button.

*Example: Changing the brightness of the display*

# **1. Open Settings**

Scroll to page 2 in the home screen and press the **[Settings]** button.

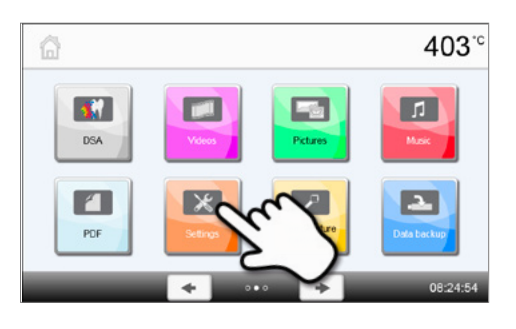

#### **2. Open display brightness**

The **[Arrow]** buttons are used to scroll through the Settings menu. Press the button until the setting "Display brightness" appears in the display.

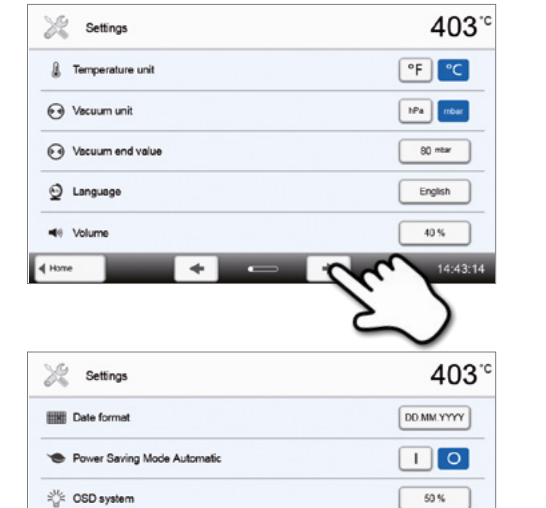

# **3. Changing the brightness of the display**

Press the touch button in the line "Display brightness".

#### **4. Select the desired display brightness**

Confirm the entry with the green button or cancel the entry by pressing the red button.

The setting was changed.

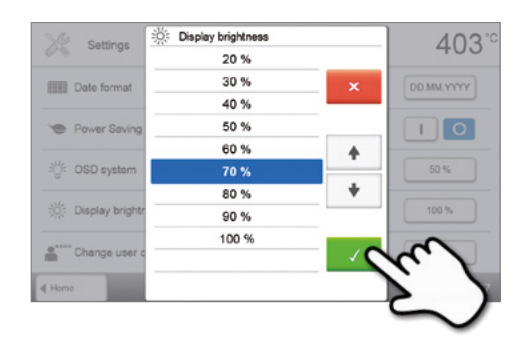

÷

 $\blacklozenge$ 

Cisplay brightness "Change user code

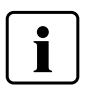

 To return to the home screen, press either the touch button **[Home]** in the navigation bar or the HOME key on the membrane-sealed keypad.

# **The following settings can be changed in the Settings menu:**

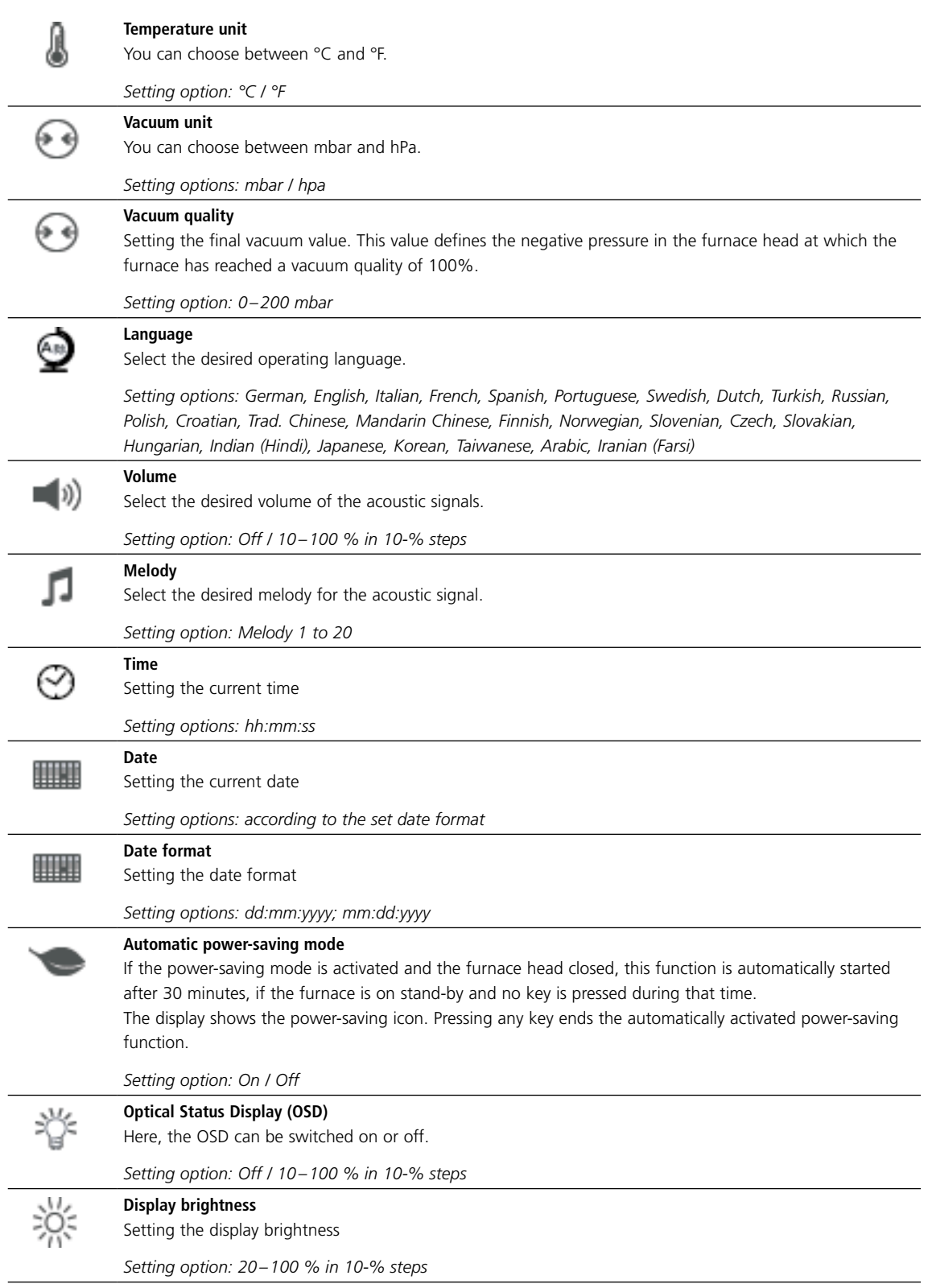

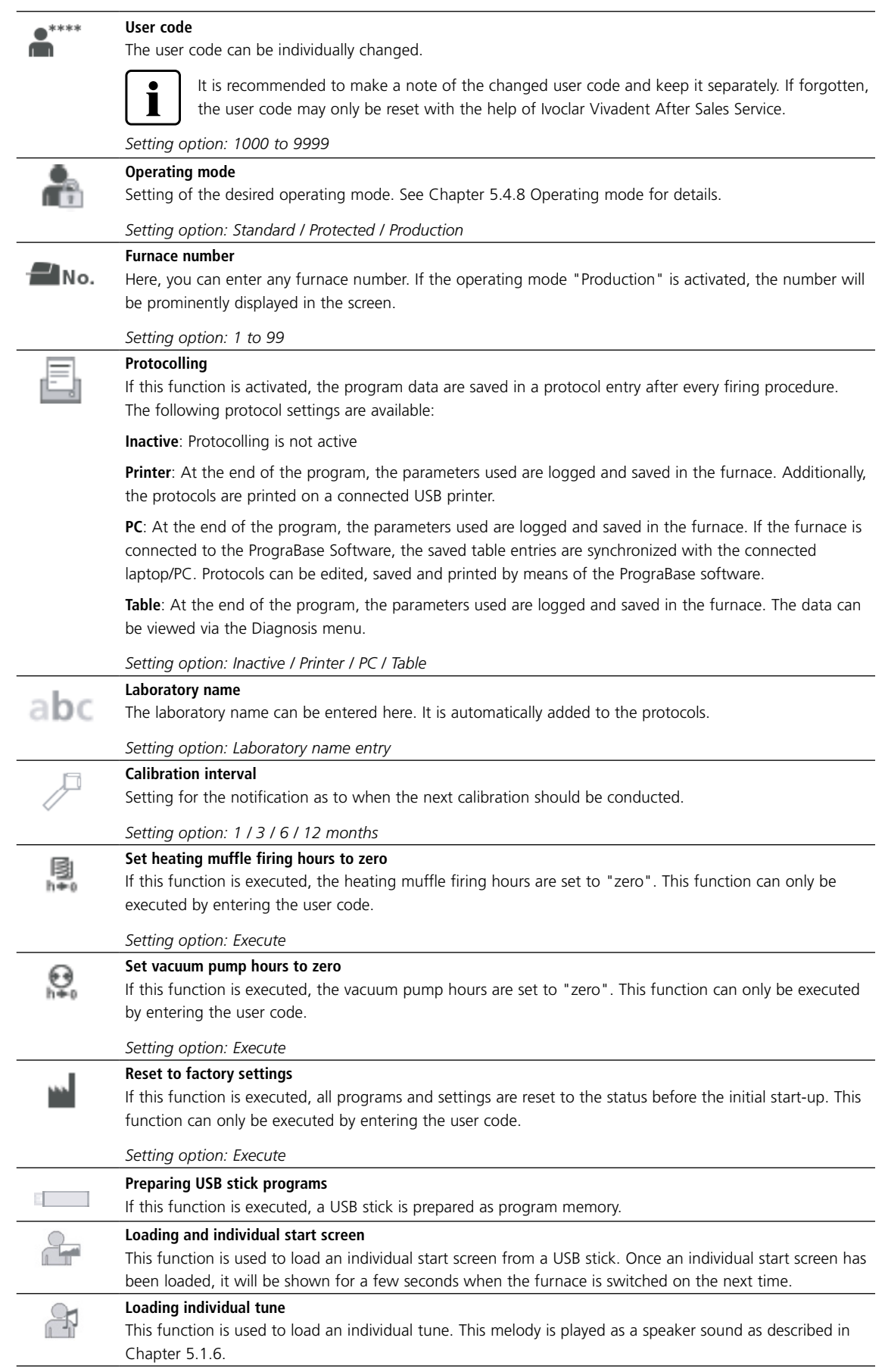

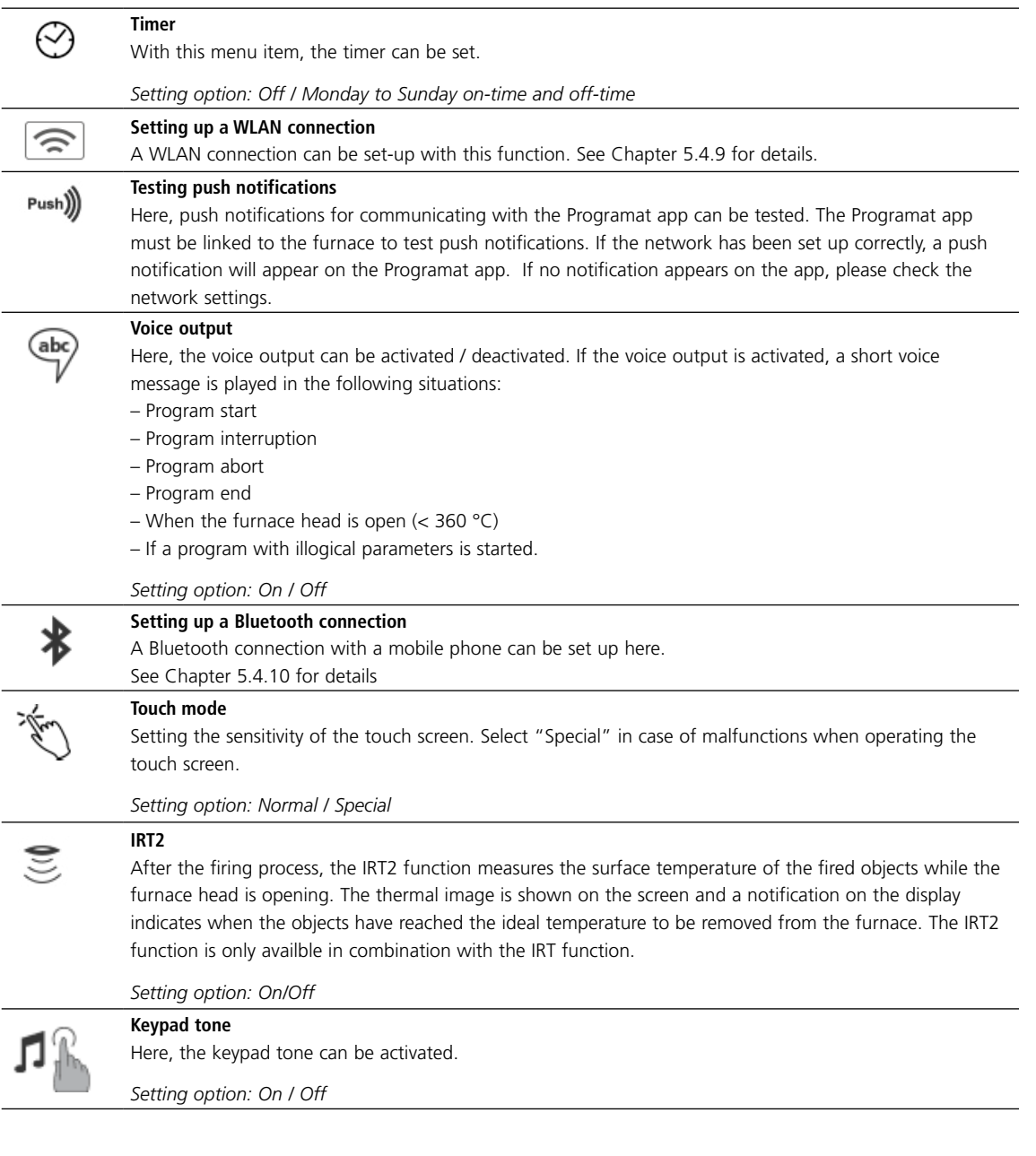

#### **5.4.2 Information**

To reach the screen for the furnace information, scroll to page 3 in the home screen and press the **[Information]** touch button.

*Example: Displaying information*

# **1. Opening information**

Scroll to page 3 in the home screen and press the **[Information**] button.

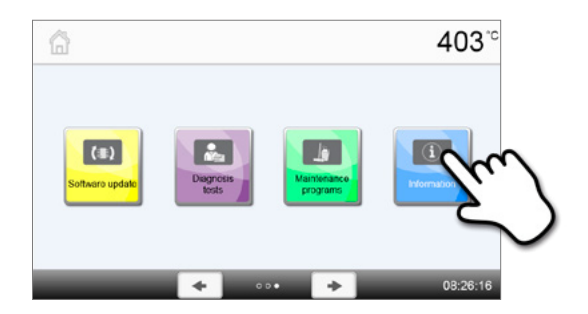

# **2. Reading the information**

The information is displayed on several pages. The **[Arrow]** buttons are used to scroll to the next information page.

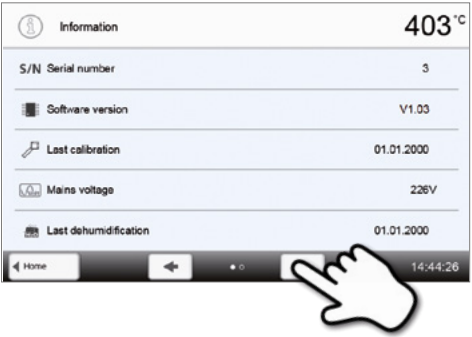

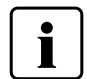

 To return to the home screen, press either the touch button **[Home]** in the navigation bar or the HOME key on the membrane-sealed keypad.

#### **The following information can be read off:**

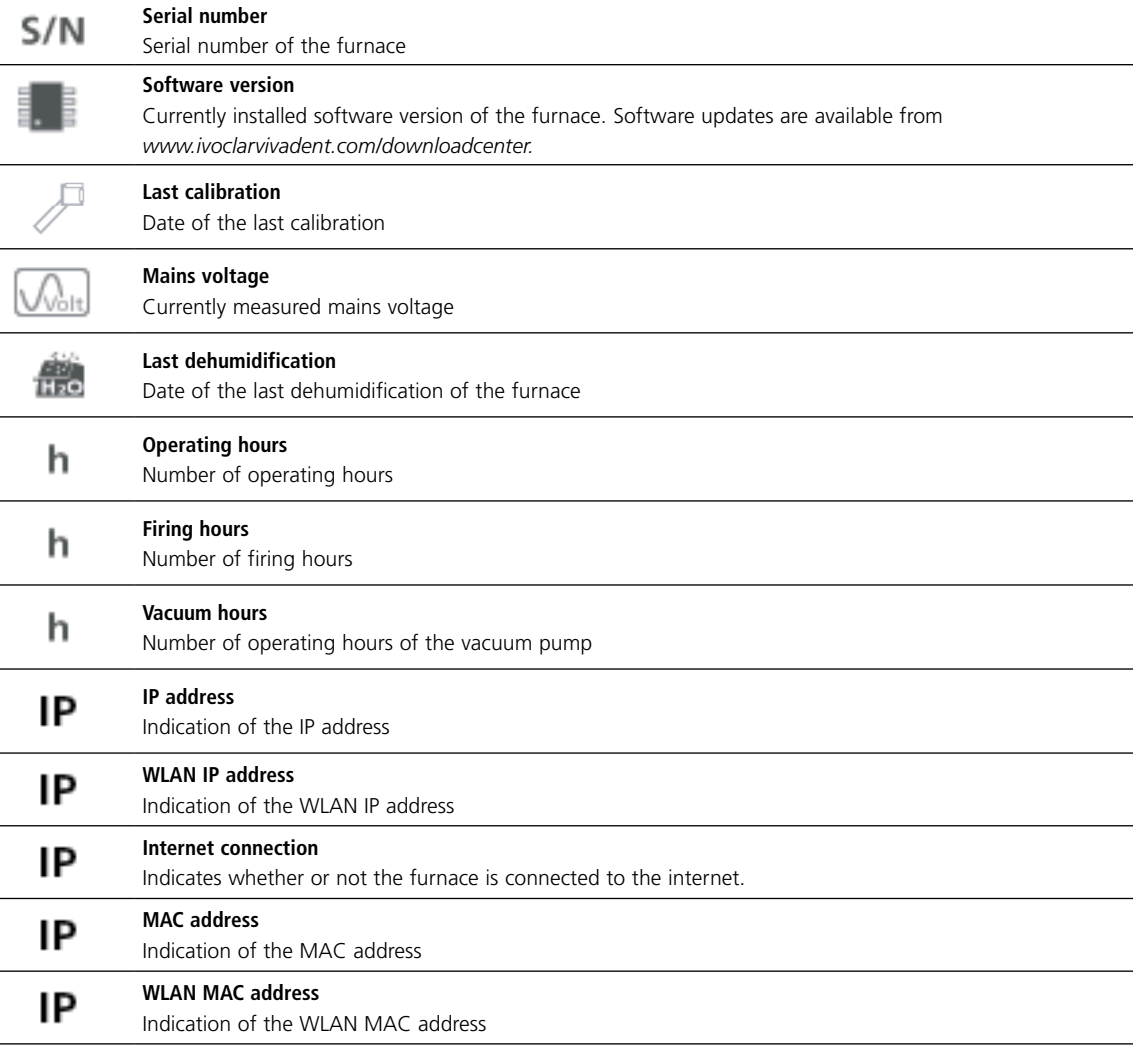

#### **5.4.3 Temperature calibration**

The sheathed thermocouple and heating muffle of the furnace may be subject to changes which affect the furnace temperature, depending on the mode of operation and the frequency of use. Conduct the automatic temperature calibration at least every six months.

#### **Temperature calibration requires only few steps:**

#### **1. Open temperature calibration**

Scroll to page 2 in the home screen and press the **[Temperature calibration]** button.

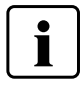

 The furnace must have a stand-by temperature (403°C) before the calibration is started.

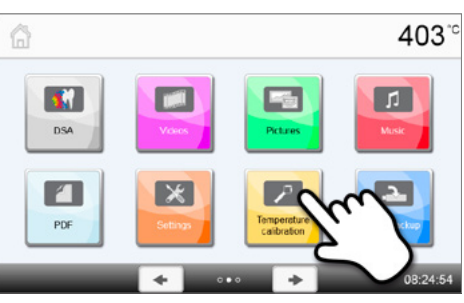

#### **2. Start the calibration**

The display shows the last calibration value and the date of the last calibration.

Press the START key on the membrane-sealed keypad to start the calibration. Follow the instructions on the display.

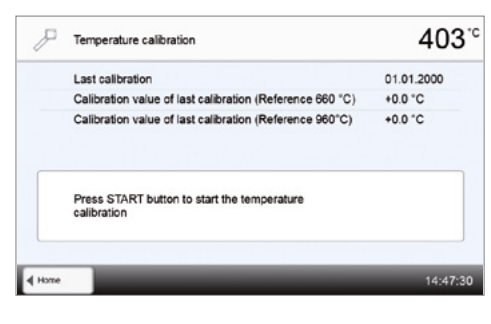

#### **3. Remove the firing plate**

Remove the firing plate from the furnace and place it on the cooling plate using the firing tongs.

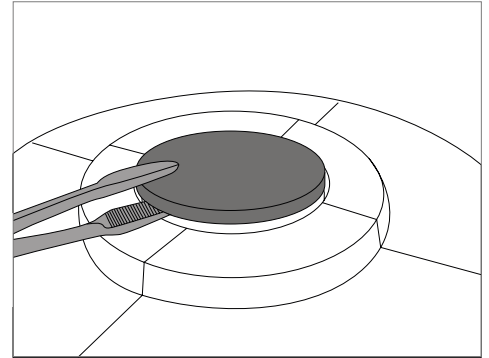

#### **4. Insert the ATK2 sample**

Carefully grip the upper part of the ATK 2 using the furnace tongs (Caution: fracture risk of the ceramic) and insert it into the holes designated for this purpose until it snaps into place.

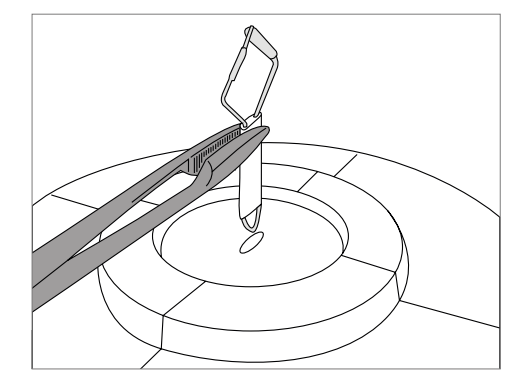

#### **5. Press on sample**

If necessary, use the furnace tongs to apply slight pressure to the centre of the calibration base until the calibration sample clicks into place. Observe the corresponding markings.

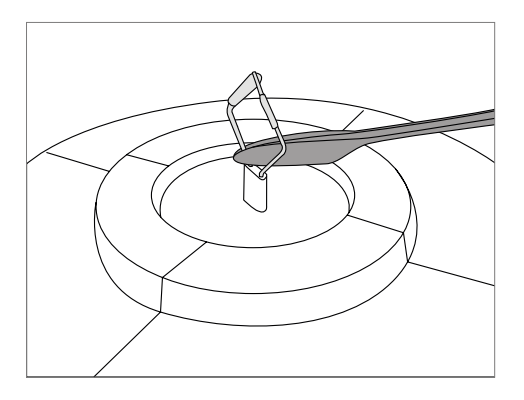

#### **6. Start the calibration**

Press START to start the calibration program. The progress of the calibration program is shown in the display.

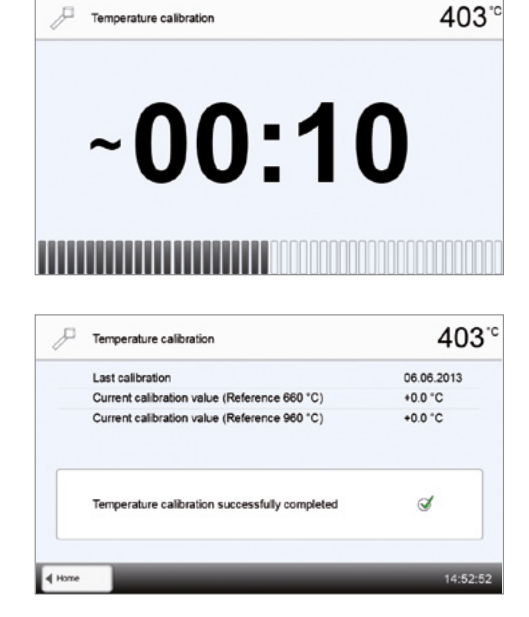

#### **7. Complete the calibration**

The result is displayed at the end of the calibration.

Temperature calibration successful

**Temperature calibration failed** 

The calibration value is the difference between the measured current temperature and the desired set temperature.

At the end of the program, open the furnace head and carefully remove the ATK 2 using the furnace tongs and place it on the cooling tray to allow it to cool. Replace the firing plate using the furnace tongs.

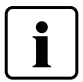

 To return to the home screen, press either the touch button **[Home]** in the navigation bar or the HOME key on the membrane-sealed keypad.

#### **5.4.4 Data backup**

With the data backup function, individual programs and settings can be backed-up on a USB flash drive. We recommend using this feature, e.g. before a software update or before sending in the furnace for maintenance purposes.

Moreover, furnace data saved on a USB flash drive can be restored on the furnace. However, restoring only works on the same furnace with the identical serial number.

#### **Data backup or data recovery requires only few steps:**

#### **1. Open data backup**

Scroll to page 3 in the home screen and press the **[Data backup]** button.

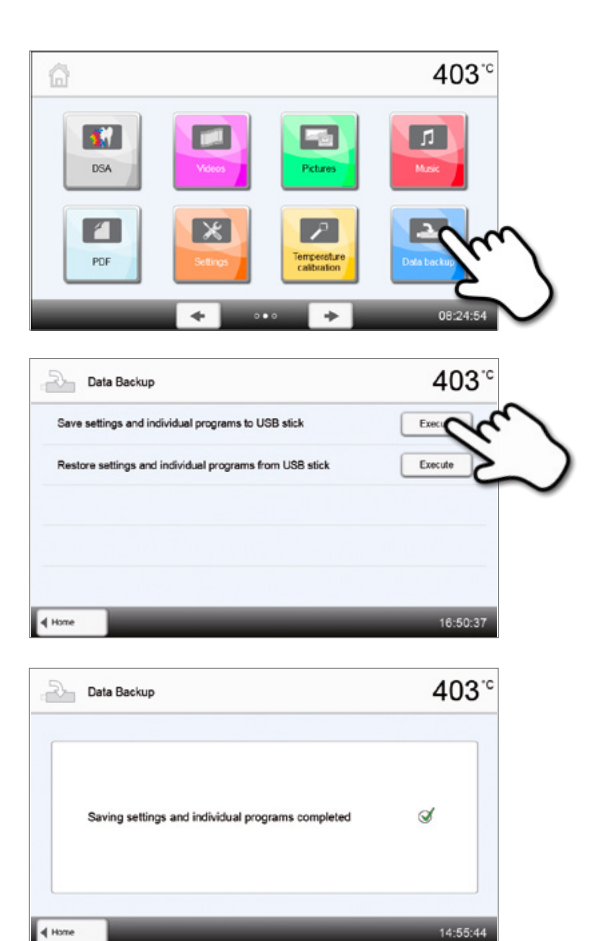

#### **2. Conduct the data backup**

**3. Complete the data backup**  Data backup successful

Data backup failed

Connect a USB stick to the furnace and press the **[Execute]** button.

 To return to the home screen, press either the touch button **[Home]** in the navigation bar or the HOME key on the membrane-sealed keypad.

#### **5.4.5 Software update**

Software updates can be easily installed on the furnace by means of a USB stick. A USB stick, which contains a current software file (e.g. P710\_V1.10.iv) is required. The software version on the USB stick must be higher than the one installed on the furnace (see Selection – Information)

The free software updates for Programat furnaces are available from *www.ivoclarvivadent.com/downloadcenter*.

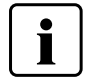

Back-up your data before performing a software update.

#### **A software update requires only few steps:**

#### **1. Open Software update**

**2. Conduct Software update** 

**4. End Software update** 

Software update failed

The following messages are displayed: Software update successful

Scroll to page 4 in the home screen and press the **[Software update]** button.

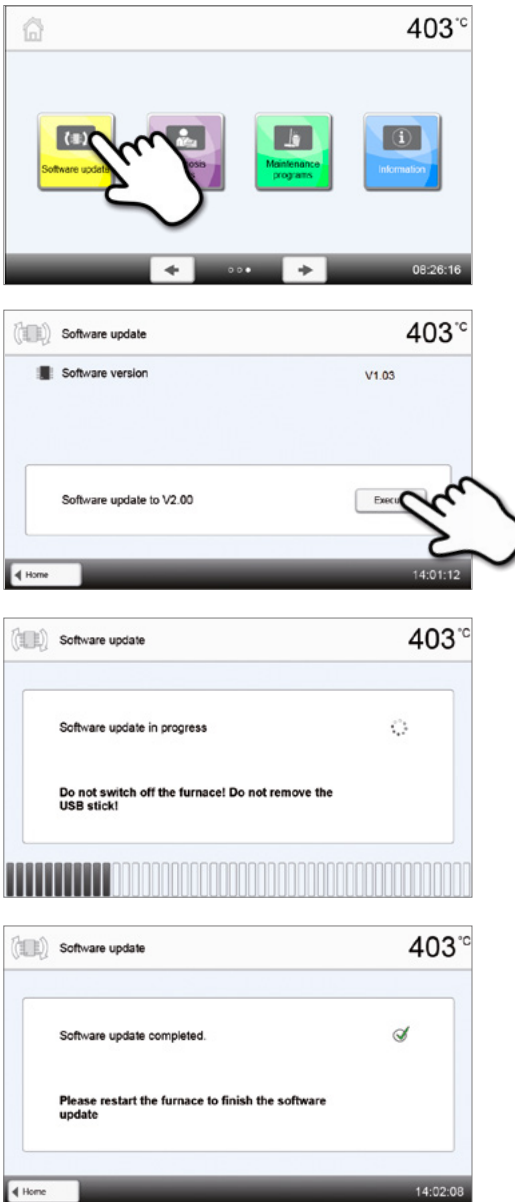

furnace automatically searches for a valid software file. If the USB stick has not yet been connected with the furnace, do so now. Press the **[Execute]** button.

If the USB stick with the software file is already connected, the

#### **3. The status bar shows the progress of the update**

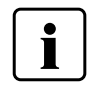

 The furnace has to be switched off and on again by means of the mains switch at the rear of the furnace to complete the software update.

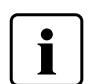

#### **Important information**

 Please note that modified Ivoclar Vivadent programs may be overwritten during a software update. Individual programs are not affected and will not be overwritten.

#### **5.4.6 Diagnosis**

Scroll to page 3 in the home screen and press the **[Diagnosis]** button.

403 ⋒

The following functions are available in the Diagnosis menu:

- Tests (e.g. vacuum test, heater test, etc.)
- Error list (saved error messages)
- Remote Diagnosis
- Protocol table
- Service

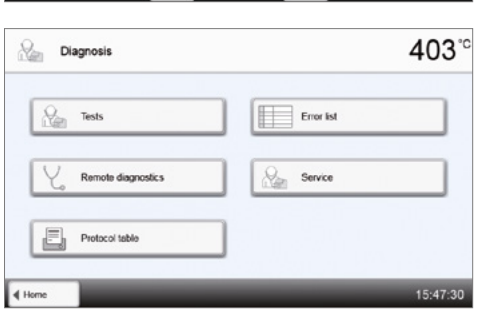

#### **5.4.6.1 Tests (test programs)**

#### **– Vacuum pump test program**

With the vacuum pump test program, the vacuum performance and tightness of the furnace vacuum system can be automatically tested. For that purpose, the achieved (minimum) pressure in mbar is measured and indicated. If the pressure value is below 80 mbar (hPa), the vacuum performance of the system is adequate.

#### **– Heating muffle test**

The quality of the heating muffle may be automatically checked by means of the heater test (duration: approximately 7 minutes). The heater test should only be conducted with the firing chamber empty, since an object in the chamber (e.g. firing tray) may influence the test result. Conduct the heater test immediately after switching on the furnace and before any actual firing procedures are conducted. If the furnace is too hot, an incorrect heating muffle quality will be indicated. If the heating element quality falls below 50%, replacing the heating element is recommended.

#### **– Keypad / touch test**

Each time the keypad or the touch buttons are pressed, a short acoustic signal sounds to confirm their function.

#### **– Display test**

Two different chequerboard patterns are alternately shown in the entire display. Every individual pixel can be visually checked.

**– OSD test**

This test is used to check the LEDs of the Optical Status Display. For that purpose, the OSD alternately flashes in different colours.

#### **– IRT test**

Fully automated test infrared camera function.

#### **5.3.6.2 Error table**

Every error message is saved in an error table after it occurred. The [Arrow] buttons are used to scroll through the list. The last 20 error messages are displayed.

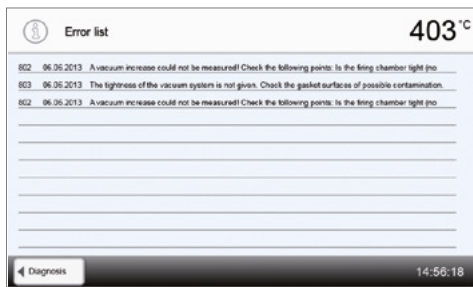

# **5.4.6.3 Remote Diagnosis**

The remote diagnosis function helps you in case of a possible problem with your Programat furnace and facilitates the communication between users and the Ivoclar Vivadent After Sales Service.

If the diagnosis function is executed, the furnace generates a diagnosis file, which is automatically saved on the USB stick. The file can be forwarded by e-mail or analyzed by means of PrograBase on a laptop/PC.

The diagnosis file provides furnace information (e.g. installed software version, set modes, etc.), operating data (e.g. operating hours, firing hours, etc.), calibration data (e.g. calibration values, date of the last calibration, etc.) test results and saved error messages.

# **Generating a diagnosis file:**

**2. Generate a diagnosis file**

# **1. Open the diagnosis function**

Press the **[Remote Diagnosis]** button in the Diagnosis menu.

Connect a USB stick with the furnace. Press the **[Execute]** button.

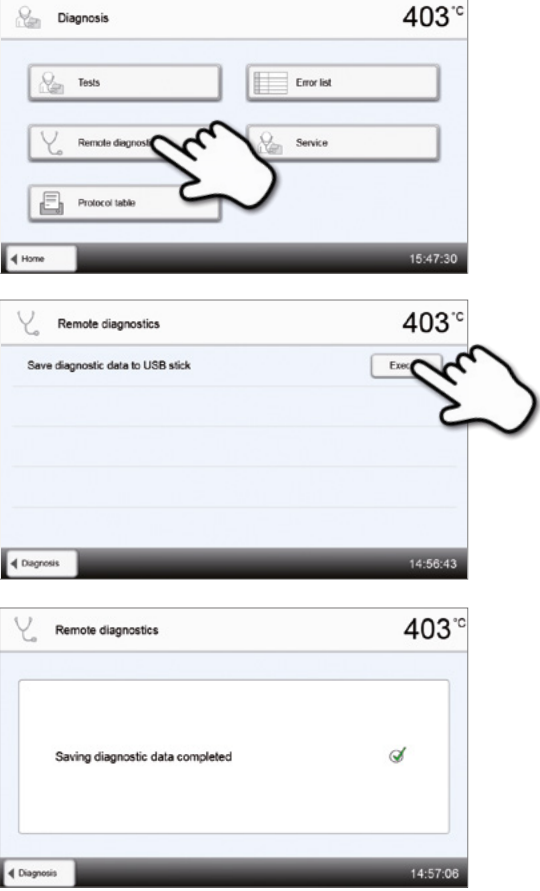

**3. Once the diagnosis file has been generated, one of the following messages is displayed:**  Diagnosis successful

Diagnosis failed

#### **4. Forward or analyze the diagnosis file**

Connect a USB stick with a laptop/PC. The file can only be analyzed by means of the PrograBase software or sent to any e-mail address.

If the furnace is connected with a laptop/PC via Ethernet, the file can also be directly opened, forwarded or analyzed by the PrograBase software.

#### **5.4.6.4 Protocol table**

If the protocolling function has been activated in the Settings menu (see Chapter 5.4.1), the last 20 firing protocols are saved in the protocol table. The saved protocols can be printed from this table, sent to a PC, or deleted.

#### **5.4.6.5 Service menu**

This menu is code-protected and is only used by Ivoclar Vivadent After Sales Service.

#### **5.4.7 Maintenance programs**

Scroll to page 3 in the home screen and press the **[Maintenance Programs]** button.

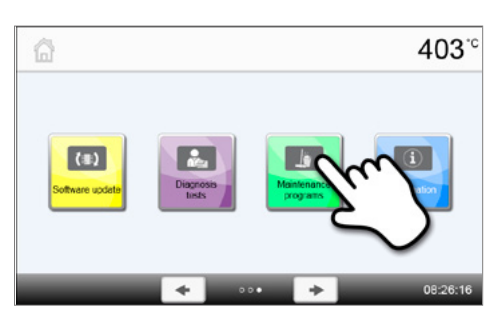

The following programs are available in the Maintenance Programs menu:

- Dehumidification program
- Cleaning program

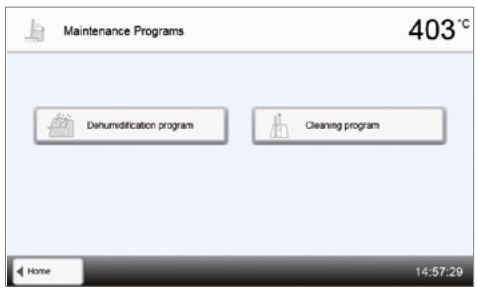

#### **5.4.7.1 Dehumidification**

The condensation of water in the insulation of the firing chamber and the vacuum pump will result in a lower vacuum and thus in impaired firing results. For that reason, the furnace head should be kept closed when the furnace is switched off or the temperature is below 100°C, in order to prevent the absorption of humidity.

**Conducting the dehumidification program:**

#### **1. Open the dehumidification program**

Scroll to page 3 in the home screen and press the **[Maintenance Programs]** button. Press the **[Dehumidification Program]** button in the Maintenance Programs menu.

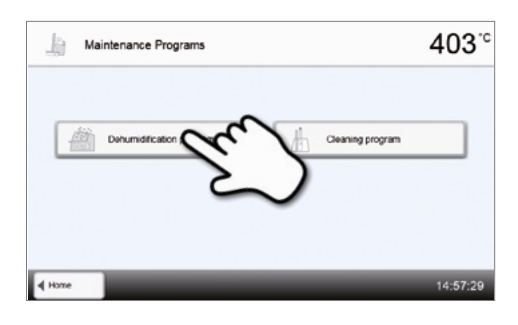

#### **2. Start the dehumidification program**

Press START to start the dehumidification program.

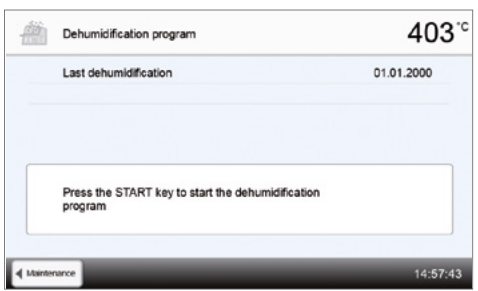

**3. The status bar shows the progress of the dehumidification program.** 

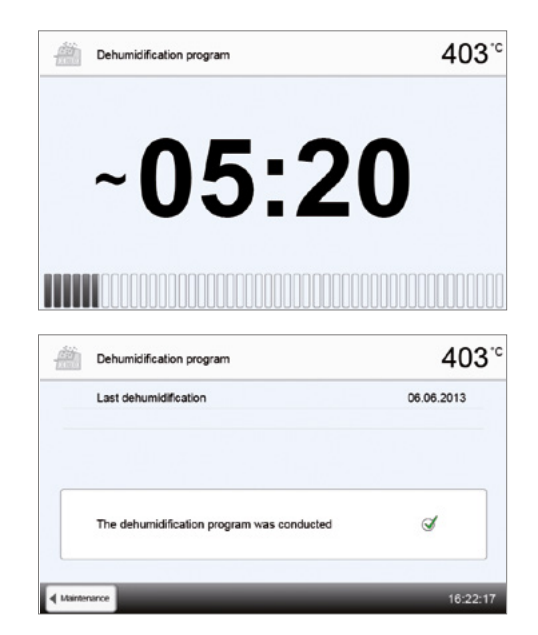

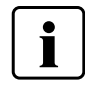

 When the dehumidification program is active, the furnace head is automatically opened and closed during the program. This supports the evaporation of condensed water. Do not interrupt this procedure.

#### **5.4.7.2 Cleaning program**

**4. End the dehumidification program.** The following messages are displayed: Dehumidification program successful Dehumidification program failed

The cleaning program is used to "clean" the heating muffle (duration: approx. 17 min). After a cleaning program, it is recommended to calibrate the furnace. In case of problems with discolouration of the ceramic, we recommend replacing the firing table or the firing tray material.

To start the cleaning program, proceed as described in the section on the dehumidification program.

#### **5.4.8 Operating mode**

In the Settings menu, various operating modes can be selected. This increases the reliability of use and adjusts the furnace to the area of application. The following modes are available:

- **Standard**: All functions of the ceramic furnace are available in this mode.
- **Protected**: Only programs can be selected and started in this mode. Programs cannot be changed. Settings or special functions cannot be activated or changed. The safe mode can only be activated or deactivated by entering the user code.
- **Production**: In this mode, only one program can be accessed. Only the functions Open/Close furnace head and Start/ Stop program are available. Only that program is available, which was loaded in the furnace at the time the production mode was activated. Help notes on the operation are shown in the display. The production mode can only be activated or deactivated by entering the user code.

The selection of the operating mode requires only few steps:

#### **1. Changing the operating mode**

Open the Setting menu and press the button in the line "Operating Mode".

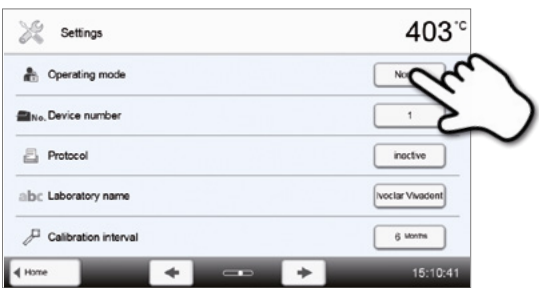

# **2. Entering the user code**

**3. Selecting the operating mode**

green button.

Enter the user code and confirm the entry with the green button.

Select the desired operating mode and confirm the entry with the

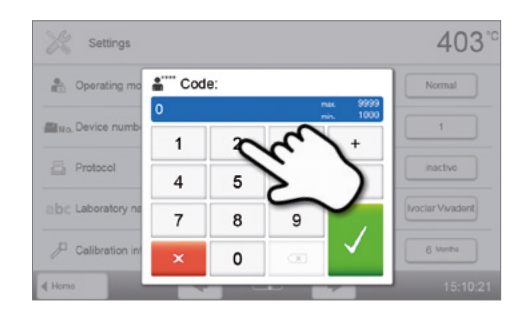

#### $\frac{a}{n+1}$  Operating mode 403 Settings à Normal a. Protected  $\blacklozenge$  $\ddot{\phantom{1}}$  $\overline{u}$

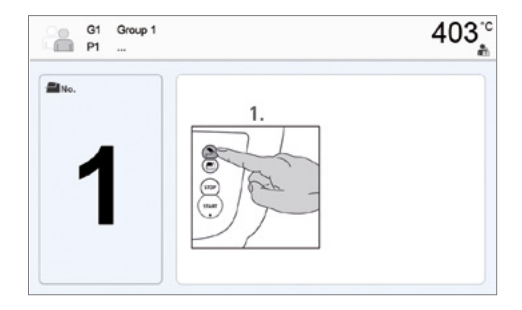

**4. Program screen in the "Production" operating mode (example)**

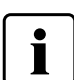

**The operating modes "Protected" or "Production" can be changed by prolonged pressing of the home key (at least 3 seconds).**

403

 $2:33:42$ 

403

 $\Box$ 

 $\mathbf{I}$ 

#### **5.4.9 Setting up a WLAN connection**

A WLAN connection can be set up in the Settings menu. This function is only available if the Programat WLAN Stick has been connected with the furnace.

> $\sqrt{2}$  WLAN **WAN**

4 setros

 $\mathbb{R}$  WLAN

**WAN** 

The set-up requires only a few steps:

**1. Switch on WLAN.**

**2. Press the button [Execute] to show available WLAN networks.**

**3. Select the desired network.**

- **4. Enter the WLAN password and confirm with the green button or abort the entry with the red button.**
- Programat WLAN stick bounded Select notwork Execute Not connected Connected network  $0.0.0.0$ l a s Select network 403  $\approx$   $\frac{1}{2}$  $\Box$ Home-Network  $\ddot{\phantom{1}}$ Guest-Ne  $\ddot{\phantom{0}}$ Laboratory-Network 403 **A** Enter the password for the WLAN pPb1,A1dtA4  $\bar{z}$  $\overline{1}$  $\overline{a}$  $\overline{\mathbf{3}}$  $\overline{\phantom{a}}$  $\overline{\phantom{a}}$  $6$  $\epsilon$  $\overline{9}$  $\circ$  $^\mathrm{t}$  $\overline{z}$ u  $\mathsf q$ ,  $\overline{1}$  $\circ$ p  $\lambda$  $\mathbf{s}$  $\mathbf{d}$  $\mathbf{r}$  $\mathfrak{g}$  $h$  $\mathbf{I}$  $\mathbf{k}$  $\mathbf{L}$  $\bar{I}$  $\Diamond$  $y = x + c$  $\mathbf{v}$  $\mathsf b$  $\mathsf{n}$  $\mathsf{m}$  $\overline{a}$  $\overline{\infty}$
- 403<sup>°c</sup>  $\Rightarrow$  WLAN  $\Box$ **WLAN** Programat V/I AN stick hounded Spiect network **d**  $Ex)$ Guest-Network Connected network 169 254 163 95  $\overline{a}$ 12:35
- **5. The WLAN connection was successfully set up.**

Only 2.4GHz networks with the following security standards are supported:

- WEP 64-bit
- WEP 128-bit
- WPA-PSK TKIP
- WPA-PSK AES
- WPA2-PSK TKIP+AES
- WPA2-PSK AES

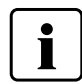

 **After the initial set-up of the WLAN connection, the furnace automatically connects with the network last used at every new start, provided the network is available.**

#### **5.4.10 Setting up a connection with a mobile phone**

A connection with a mobile phone can be set-up in the Settings menu. This function is only available if the Programat Bluetooth stick has been connected with the furnace. The Bluethooth flash drive should only be inserted and removed while the furnace is switched off.

The set-up requires only a few steps:

#### **1. Switch on Bluetooth.**

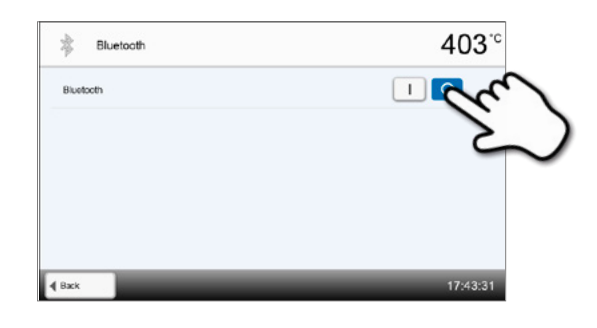

#### **2. Connect telephone with the Programat P710.**

A Bluetooth connection is established with the operating controls of the mobile phone.

Please observe the notes in the Operating Instructions of the mobile phone used.

**3. Enter the password for the connection, if required, (default 0000) and confirm with the green button or abort the entry with the red button.**

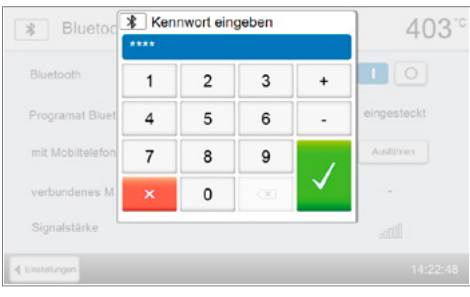

**4. The connection has been successfully established.**

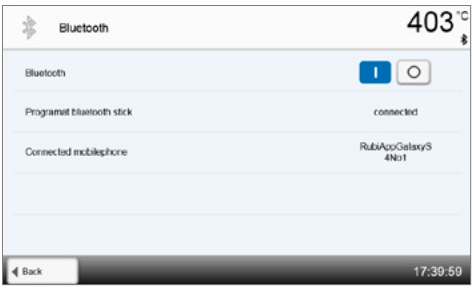

403<sup>°c</sup>

# **5.5 Multimedia functions**

The Programat P710 is equipped with multimedia functions such as photo display, MP3 and video player. The furnace is also equipped with an internal memory. Images can be saved in this memory with the help of the "PrograBase X10" computer software. In order to use all multimedia functions without PrograBase X10, an external memory (USB flash drive or SD memory card) containing the corresponding data must be connected.

 $\fbox{$\underbrace{\overbrace{\text{min}}}_{\text{max}}$ Pictures$ 

# **5.5.1 Image display**

Scroll to page 2 in the home screen and press the **[Images]** button.

# **1. Select folder**

The arrow keys are used to scroll through the folder. The folder can be opened by clicking the **[Open]** button.

#### **2. Scroll though available image files**

The arrow keys are used to scroll through the available image files.

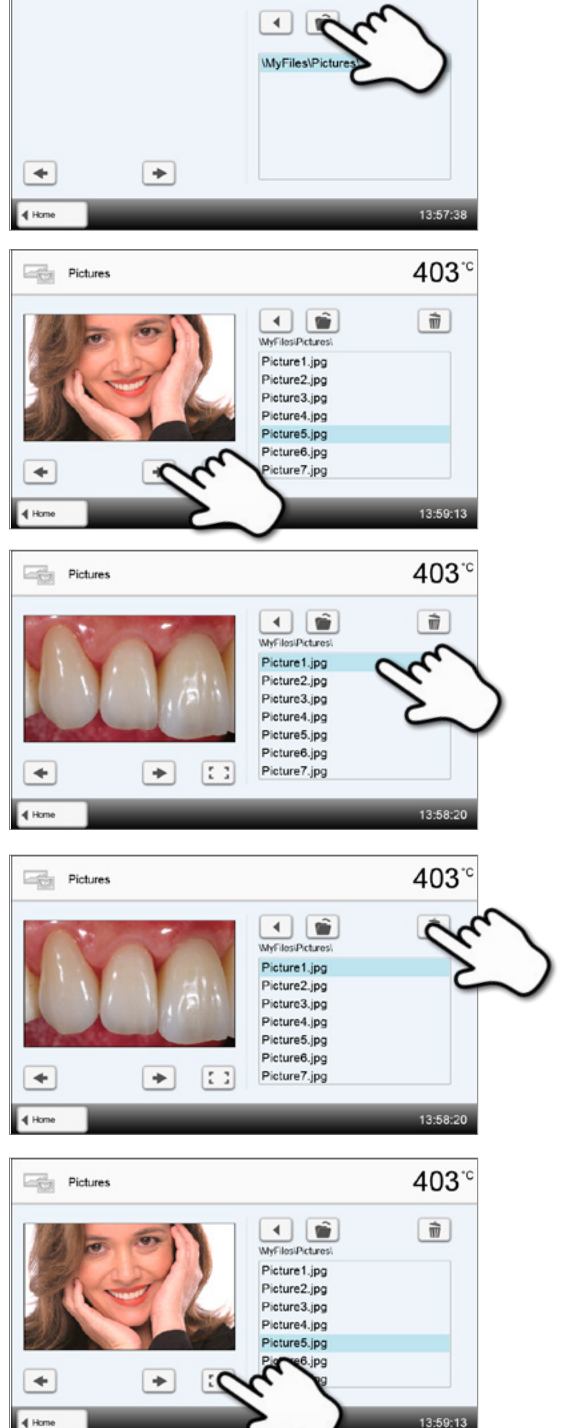

#### **3. Select image**

The desired image can be selected on the right side of the display. The left side of the display contains a preview.

#### **4. Delete image**

The image file can be deleted by tapping the **[Recycling bin]** button.

#### **5. Switch to full screen view**

The corresponding button is used to switch to the full screen view.

# **6. Full screen view**

In the full screen view, you can scroll through the available image files. The image can be rotated by pressing the corresponding buttons and the full screen view can be ended.

#### **7. Zooming image section**

In the full screen view, the image can be enlarged or downsized. To activate the zoom function, press the touch screen for at least 1 second and move the finger towards the upper right (enlarge) or the lower left (downsize).

#### **8. Moving the image**

An enlarged image can be moved in all directions. For that purpose, press the touch screen with the finger and move the image in the desired direction.

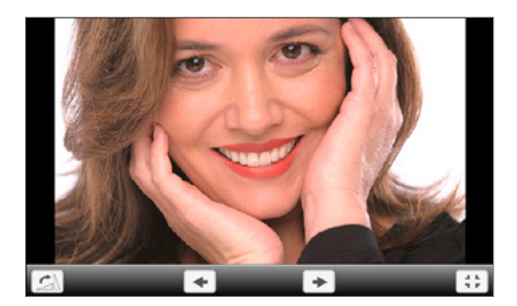

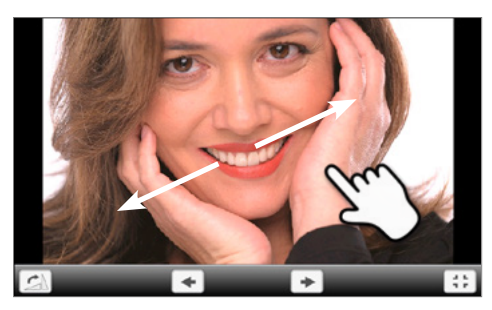

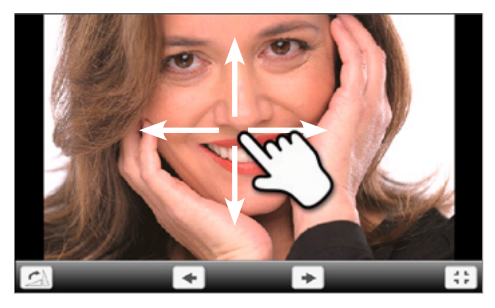

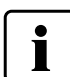

 To return to the home screen, press either the touch button **[Home]** in the navigation bar or the Home key on the membrane-sealed keypad.

#### **5.5.2 MP3 player**

Scroll to page 2 in the home screen and press the **[Music]** button.

#### **1. Select folder**

The arrow keys are used to scroll through the folder. The folder can be opened by clicking the **[Open]** button.

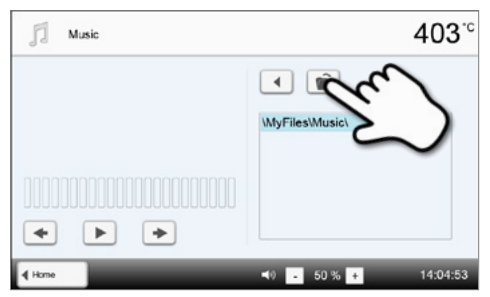

#### **2. Selecting music file**

The desired music file can be selected on the right side of the display.

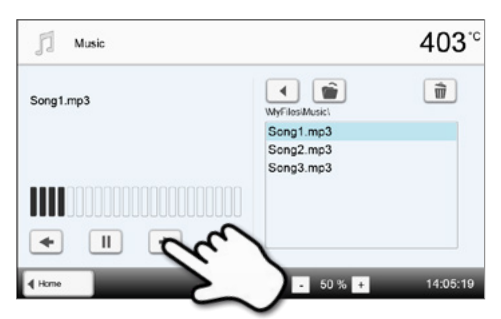

#### **3. Playback elements**

**4. Deleting the music file** 

The corresponding buttons are used to change to the next or previous title, as well as to start or stop (or pause) the playback. At the end of a title, the next title is automatically played.

The music file can be deleted by tapping the **[Recycling bin]** button.

#### 403 f1  $\Box$  $\boxed{\overrightarrow{w}}$ Song1.mp3 Song1.mp3<br>Song2.mp3 Song3.mp3 Ш  $\mathbf{H}$  $-50%$ 403 ñ Music  $\Box$ Song1.mp3 Song1.mp3 Song2.mp3 Song3.mp3 Ш  $\parallel$  $\rightarrow$ 4 Hom  $10$   $\overline{4}$  50%  $\overline{4}$

Music

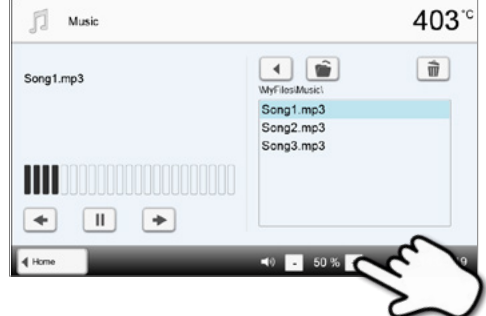

#### **5. Adjusting the playback volume**

The corresponding button is used to adjust the volume of the playback.

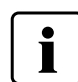

 To return to the home screen, press either the touch button **[Home]** in the navigation bar or the Home key on the membrane-sealed keypad. **This does not end the music playback. The playback can only be stopped by pressing the corresponding button in the media player (see Step 2).**

#### **5.5.3 Video player**

Scroll to page 2 in the home screen and press the **[Video]** button.

#### **1. Selecting the folder**

The arrow keys are used to scroll through the folder. The folder can be opened by clicking the **[Open]** button.

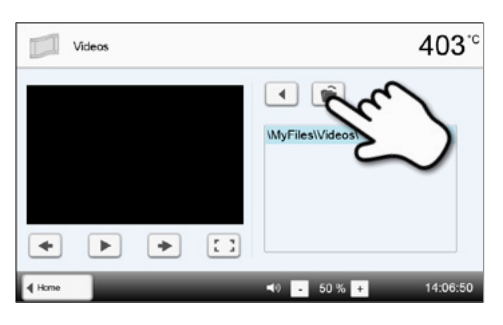

#### **2. Selecting the video**

The desired video file can be selected on the right side of the display. The left side of the display contains a preview.

# 403  $\square$ Videos  $\left( \frac{1}{2} \right)$  $\boxed{\widehat{\mathbf{w}}}$ Video1.wmv Video<sub>2</sub> um

# **3. Playback elements**

The corresponding buttons are used to change to the next or previous title, as well as to start or stop (or pause) the playback. At the end of a video, the next one is automatically played.

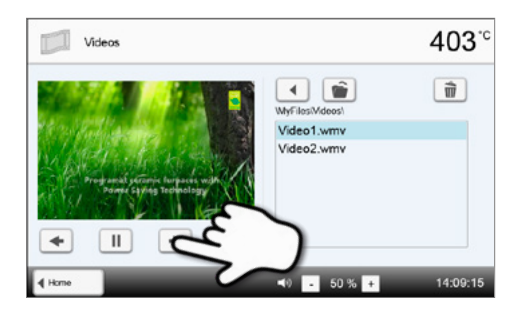

#### **4. Deleting the video**

The video can be deleted by tapping the **[Recycling bin]** button.

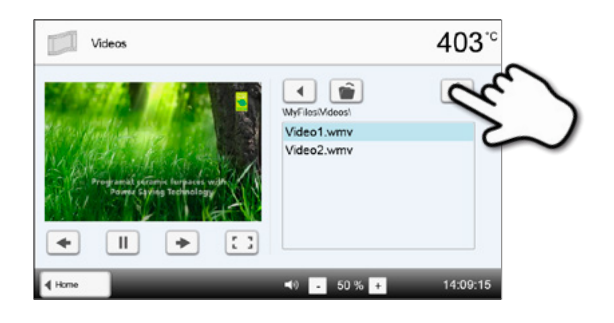

#### **5. Adjusting the playback volume**

**6. Switch to full screen view** 

The corresponding button is used to adjust the volume of the playback.

The corresponding button is used to switch to the full screen view.

The corresponding buttons are used to end the full screen view and

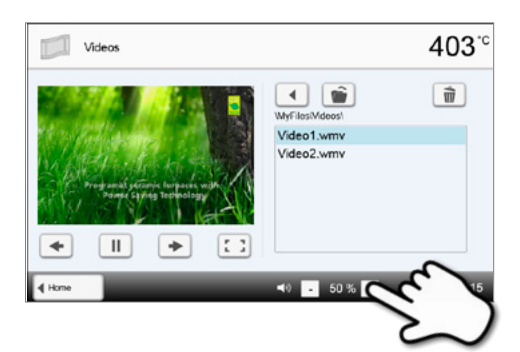

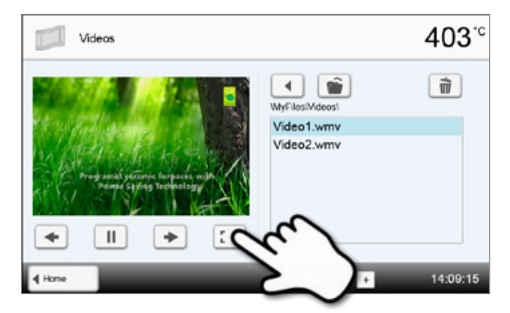

# $\ddot{\ddot{\cdot}}$

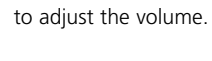

**7. Full screen view** 

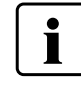

 To return to the home screen, press either the touch button **[Home]** in the navigation bar or the Home key on the membrane-sealed keypad.

# **5.5.4 PDF-viewer**

Scroll to the second page of the Home screen and press the **[PDF]** button.

# **1. Selecting the folder**

The arrow keys are used to scroll through the folder. The folder can be opened by clicking the **[Open]** button.

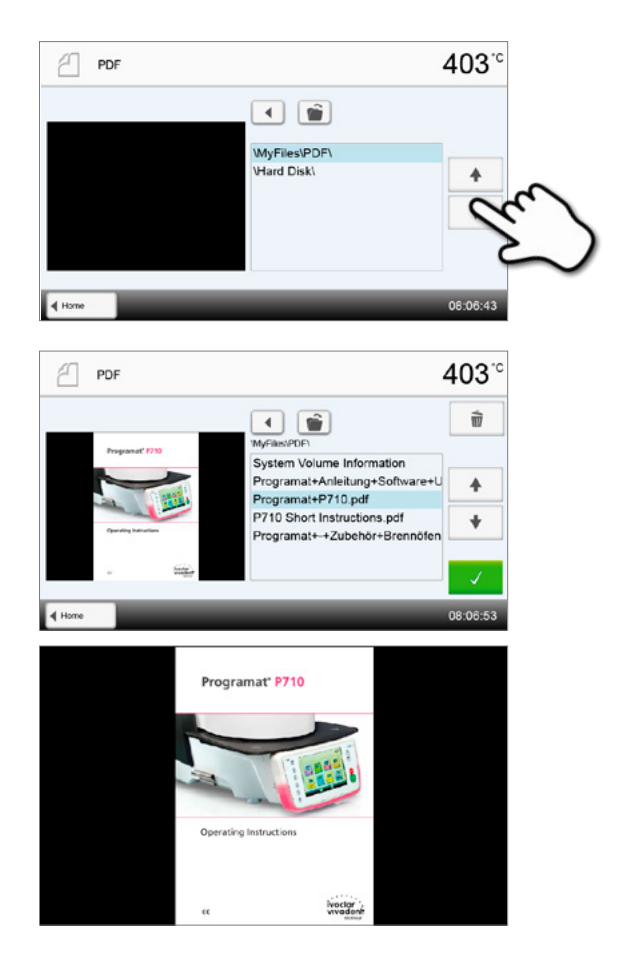

# **2. Select PDF**

The desired PDF-file can be selected on the right section of the screen. The preview is shown in the left section.

You can switch to the next or previous PDF-file by pressing the **[Arrow Up/Down]** buttons.

#### **3. Show PDF**

The green button can be pressed to show the PDF-file in full screen view.

# **4. PDF navigation**

In the full screen view, you can scroll through the document by swiping the screen to the left or the right.

Double-clicking the display results in the document being shown in large format.

In this view, you can scroll within the page by swiping the screen up or down.

You can leave this view with a renewed double-click.

To leave the full screen view, press any key on the membrane-sealed keypad.

#### **5. Deleting the PDF file**

The PDF file can be deleted by pressing the **[Recycle Bin]** button.

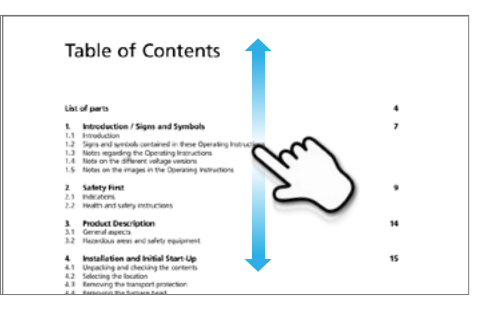

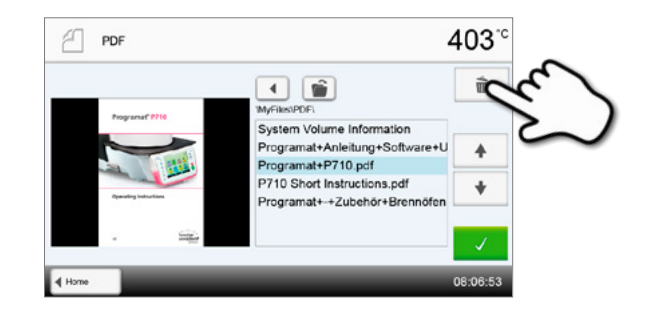

# **5.6 Phone function**

The Programat P710 features an integrated phone function. To use this function, a phone with an active SIM card must be connected with the furnace via Bluetooth.

Press the phone key on the membrane-sealed keypad to start the phone function.

- a. If the furnace is not yet connected to a mobile phone, pressing this key results in the Bluetooth settings menu being displayed. A connection with a mobile phone can be set-up here.
- b. If the furnace is already connected with a mobile phone, pressing the phone key results in the phone screen being displayed.
- 1. A phone number can be directly entered on the left hand side of the screen. The number is dialled by pressing with the green **[Call]** button.

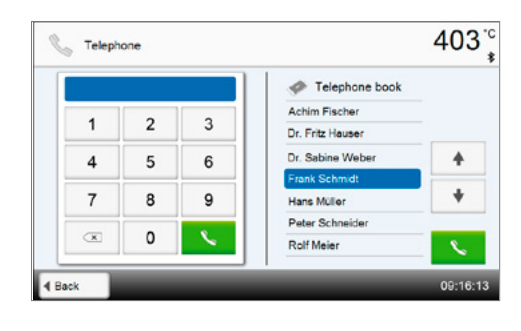

2. As soon as a connection has been established, the end-call screen appears. The call and/or connection can be cancelled with the red button.

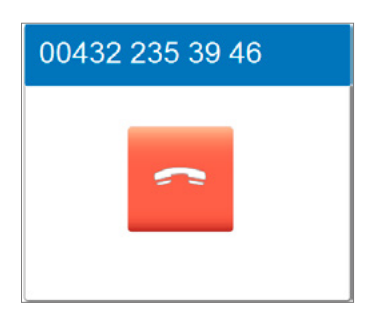

3. If the mobile phone contains a contact list and the phone supports the "Call up contact list", the contact list of the mobile phone is shown on the right of the display. The marked contact can be called with the green **[Call]** button (see 2).

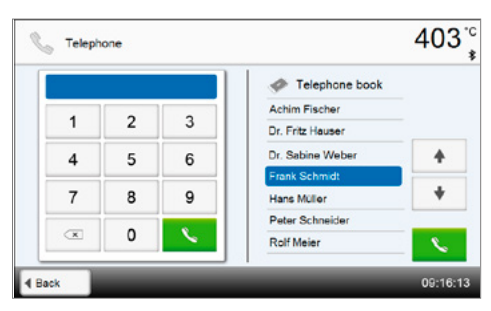

4. If several phone numbers are stored for a contact, a detailed view appears after the green **[Call]** button has been pressed and the desired phone number can be selected.

By pressing the **[Call]** button, the marked phone number is called. The detailed view can be left by pressing the **[Close]** button.

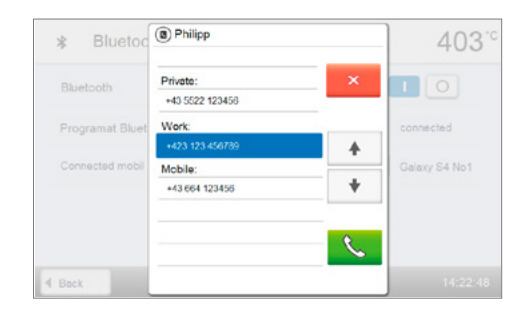

5. If the furnace is connected to a mobile phone and there is an incoming call, the call can be taken with the green button or rejected with the red button.

If the caller is in the contact list and the mobile phone supports this function, the name of the caller appears at the top of the display. If not, the number of the caller is shown.

6. If the call is accepted, it can be ended by pressing the red button.

The end-call screen can be left any time by pressing the phone key on the membrane-sealed keypad in order to continue working at the furnace. It is still possible to continue the phone call. To end an active phone call, you can switch back to the end-call screen using the phone key on the membrane-sealed keypad.

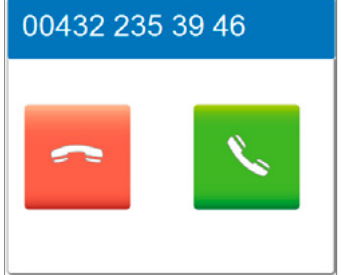

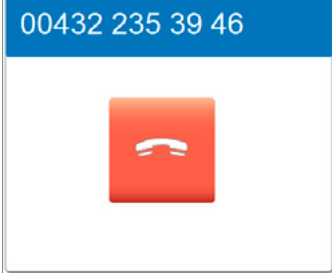

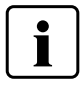

 To ensure the best possible voice quality, the Bluetooth stick must be connected to one of the USB slots on the side of the furnace.

# **5.7 Digital Shade Assistant (DSA) function**

The Programat P710 is equipped with a function to determine the tooth shade based on three selected reference teeth.

The process of shade determination is divided into two parts:

- Determining the reference teeth and imaging involving the patient (clinical part)
- Evaluating the image data by means of the DSA function directly with the Programat P710 in the laboratory.

These Operating Instructions describe the procedure in the laboratory. Instructions on determining the reference teeth and image taking are enclosed in the DSA Holder Kit and the DSA Starter Kit.

# **Using the Digital Shade Assistant function of the Programat P710**

Press the DSA key on the membrane-sealed keypad to start the Digital Shade Assistant function.

#### **1. Selecting the image source**

Store the image data of the patient either on an USB flash drive or an SD memory card and connect it with the furnace. As an alternative, images can be transmitted to the furnace by means of the PrograBase X10 computer software.

After the start of the DSA function, the following image sources are available:

#### **Internal memory:**

Images can be saved in the internal memory of the furnace with the help of the "PrograBase X10" computer software. For that purpose, connect the furnace with a laptop/PC, on which PrograBase X10 has been installed, via WLAN or LAN.

#### **External memory:**

USB data carriers (e.g. USB flash drive, external hard drive etc.) can be connected to the ceramic furnace. Additionally, the furnace is equipped with an integrated SD memory card reader.

#### **2. Selecting the image and starting the analysis**

The desired jpg file can be selected on the right side of the display. The left side of the display contains a preview.

You can switch to the next or previous jpg file by pressing the **[Arrow Up/Down]** buttons.

The marked folder can be opened by clicking the **[Open]** button. The folder can be left by clicking the **[Back]** button. The image displayed can be deleted by clicking the **[Delete]** button.

The analysis of the displayed image can be started by pressing the green button.

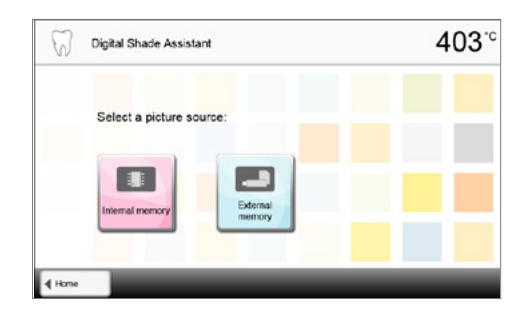

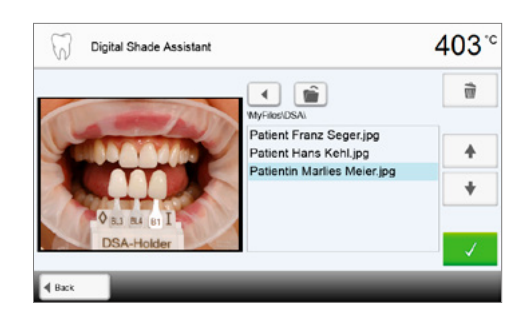

417

 $\mathbb{R}$ 

A-D Shade Guide  $B1$ 

kunst /

# **3. Automatic analysis is conducted**

This screen is shown during the automatic analysis.

# **4. Result of the automatic analysis**

The tooth to be analyzed (green frame) and the three shade guide teeth as well as their orientation (inicisal edge to cervical edge or incisal edge to incisal edge) are automatically recognized. The software compares the tooth to be analyzed with the reference teeth.

The result of the shade analysis is shown directly on the tooth to be analyzed as well as on the right side of the screen (shade B1 in this example).

# **5. Conducting a manual analysis**

The position of the manual analysis section can be selected by pressing the **[Manual]** button. The blue rectangle can be moved on the touch screen with a finger.

The manual analysis can be started by pressing the green button.

As an option, the position of the reference areas can be changed by pressing the **[Position]** button.

# **6. Result of the manual analysis**

The manual analysis section is compared with the three shade guide teeth. The designation of the shade guide tooth that is most similar to the section to be manually analyzed, is shown as the result.

The right side of the screen shows the values of the analysis in a graphic diagram:

L **–>** Brightness

B, A **–>** Saturation

The blue square indicates the value for the tooth to be analyzed. Additionally, the values for the three reference teeth are indicated.

The manual analysis can be conducted any number of times.

You can toggle between the automatic result and the manual result with the arrow keys.

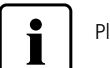

Please refer to the specialized literature for further information about the Lab colour space.

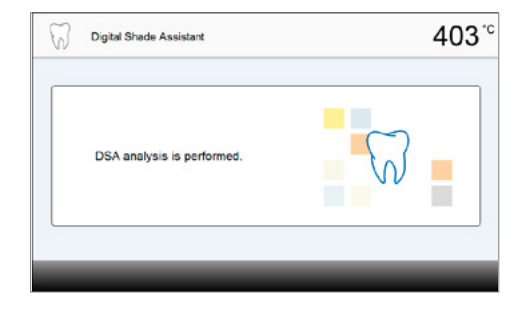

Digital Shade Assistant

W **MAR** 

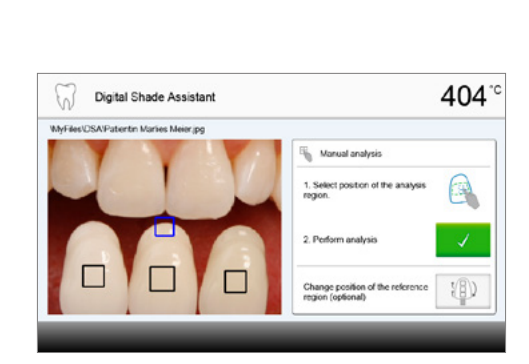

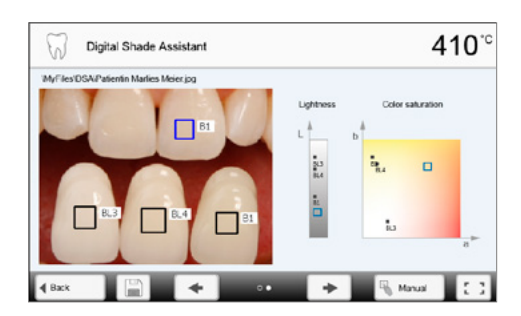

# **7. Verifying the designations (correcting)**

If the designations of the shade guide teeth cannot be clearly recognized, this screen is shown. The recognized designations are shown in the three buttons below the image. If necessary, this designation can be corrected by pressing the corresponding button.

Finally, the analysis can be conducted by pressing the green button.

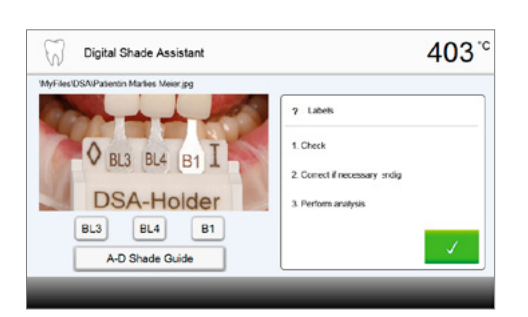

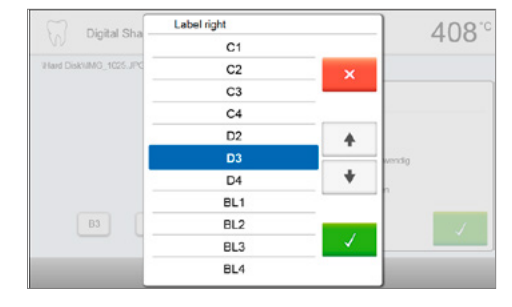

#### **8. Moving an image section and zooming**

The image section can be moved on the touch screen with a finger.

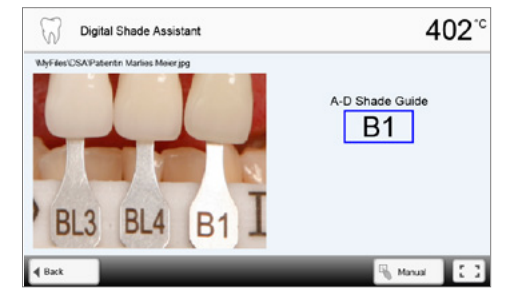

By double-clicking the touch screen, the image section can be enlarged and reduced again.

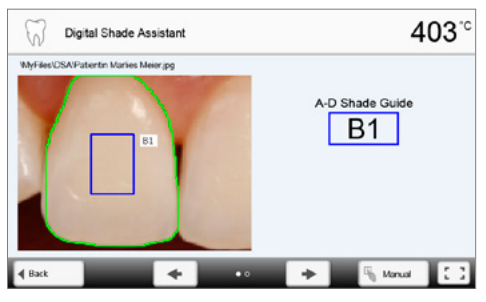

#### **9. Full screen view**

The **[full screen]** button is used to switch to the full screen view.

The corresponding button is used to end the full screen view.

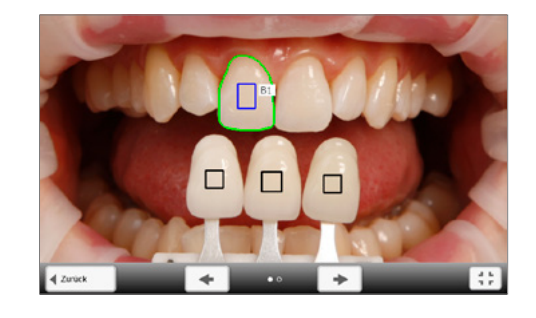

# **10. Log function**

The current shade analysis can be saved as a log file by tapping the **[Disk]** button. The log file can be printed via the PrograBase X10 software or stored as a PDF file.

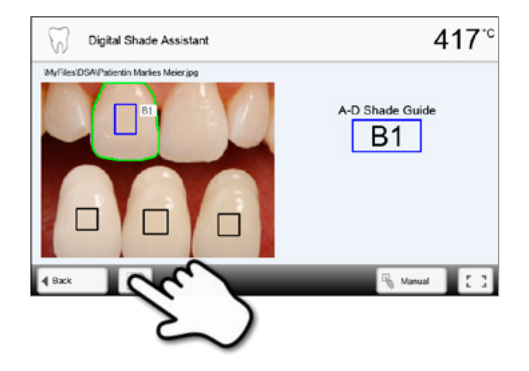

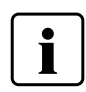

 The DSA results greatly depend on the determination of the three reference teeth and optimum picture taking. The designation of the reference tooth that is most similar to the tooth to be analyzed is shown as the result. **If the reference teeth are incorrectly determined or unfavourable pictures are taken, the DSA result will also be incorrect.**

**Further development of the software not excluded.** 

# 6. Practical Use

The operating procedure for the Programat P710 will be explained with the help of two examples: one Ivoclar Vivadent and one individual program.

# **6.1 Firing with an Ivoclar Vivadent program**

# **Step 1:**

# **Switching on**

Switch on the furnace with the mains switch at the rear of the furnace. The furnace conducts an automatic self-test.

Wait until the furnace has reached the set stand-by temperature and/or the Optical Status Display (OSD) lights up green.

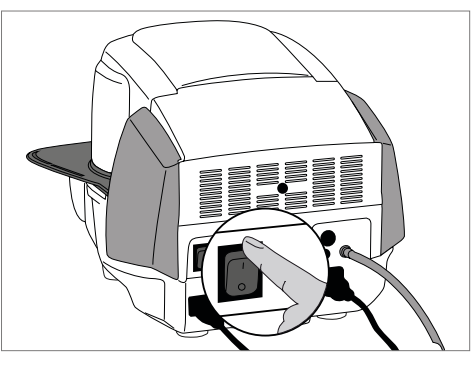

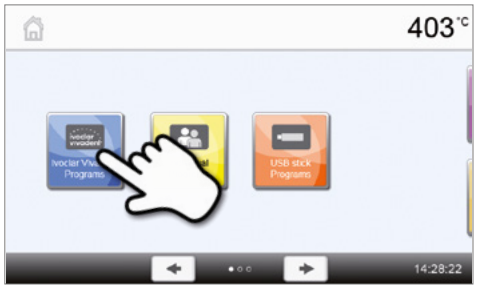

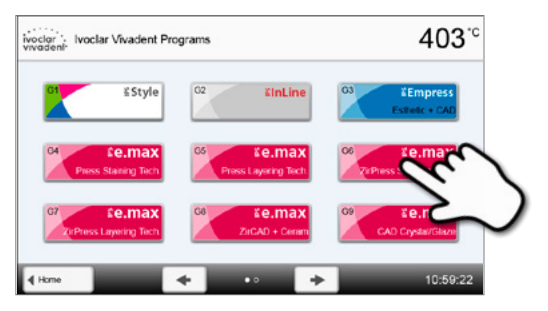

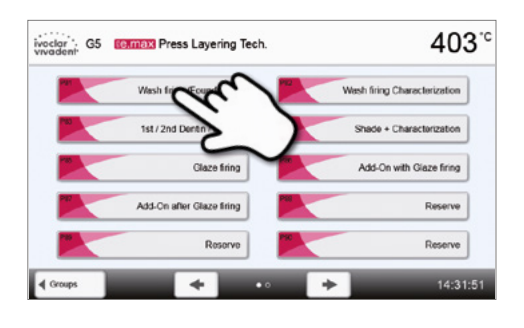

**Step 2: Select the program**  After the self-test, the display shows the home screen. Press the **[Ivoclar Vivadent programs]** button.

Select the desired program group

Select the desired program
### **Step 3: Load the furnace**

Open the furnace head with the OPEN FURNACE HEAD key and place the object on the firing tray in the furnace.

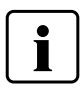

 With the infrared technology active, position the objects in such a way that the infrared camera has a wide view of the objects. Use the markings on the frame plate (see Figure) for orientation purposes.

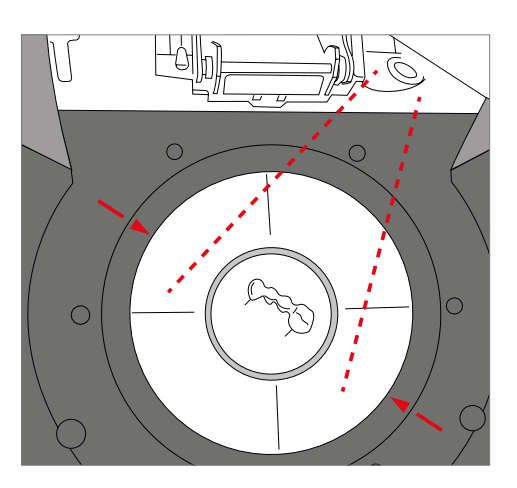

## **Step 4:**

## **Starting the program**

Press the START key to start the program. The LED lights up in green. You can observe the course of the program on the firing curve display.

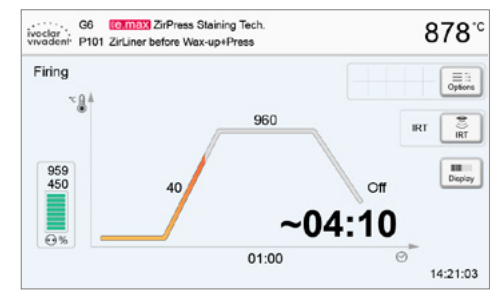

The IRT key (see Chapter 5.1.2) is used to switch to the view of the infrared camera during the closing and predrying process. The corresponding key is pressed again to return to the firing curve display.

The furnace head opens automatically at the end of the program. If IRT was activated, the IRT2 function is started during cooling. The function measures the temperature of the fired objects and shows it on the right next to the IRT image.

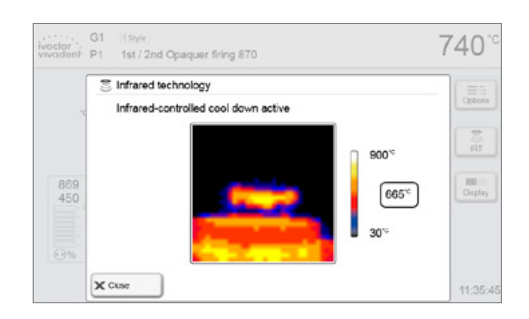

Once the object has reached the ideal removal temperature, the display shows a corresponding notification and the cooling time elapsed.

As soon as the OSD lights up in green, the furnace is ready for the next program start.

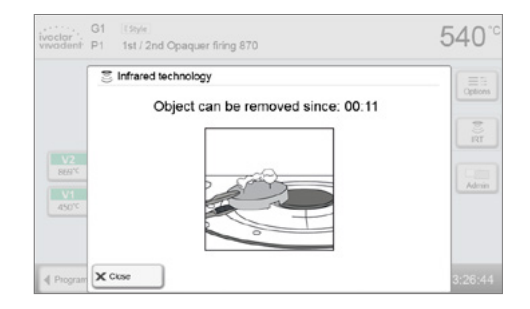

## **6.2 Firing with an individual program**

#### **Step 1: Switching on**

Switch on the furnace with the mains switch at the rear of the furnace. The furnace conducts an automatic self-test.

Wait until the furnace has reached the set stand-by temperature.

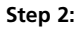

## **Select the program**

After the self-test, the display shows the home screen. Press the **[Individual programs]** button.

Select the desired program group

Select the desired program

## **Step 3:**

**Entering the parameters** 

Enter the individual parameters and create the desired firing program (See Chapter 5.2.3 for details).

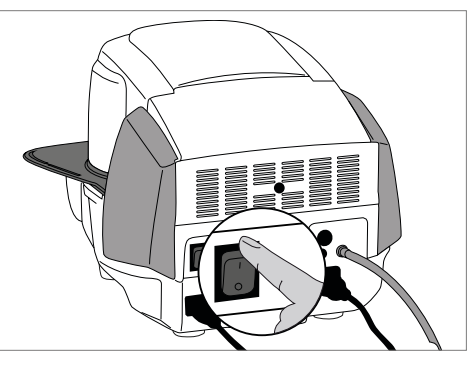

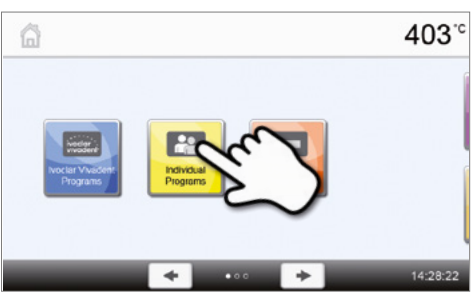

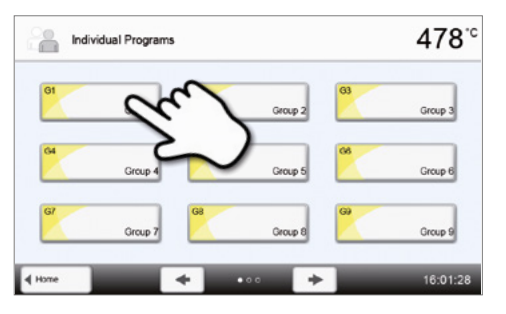

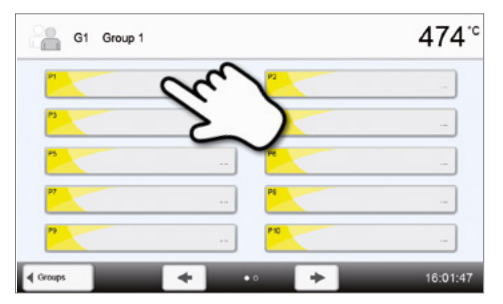

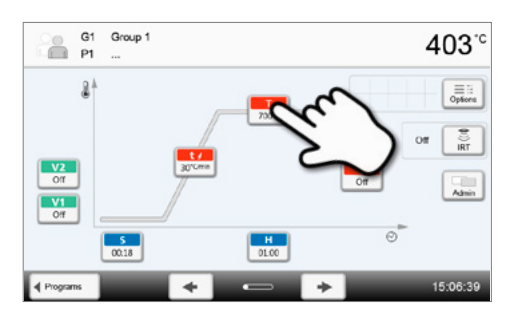

### **Step 4: Load the furnace**

Open the furnace head with the OPEN FURNACE HEAD key and place the object on the firing tray in the furnace.

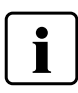

 With the infrared technology active, position the objects in such a way that the infrared camera has a wide view of the objects. Use the markings on the frame plate (see Figure) for orientation purposes.

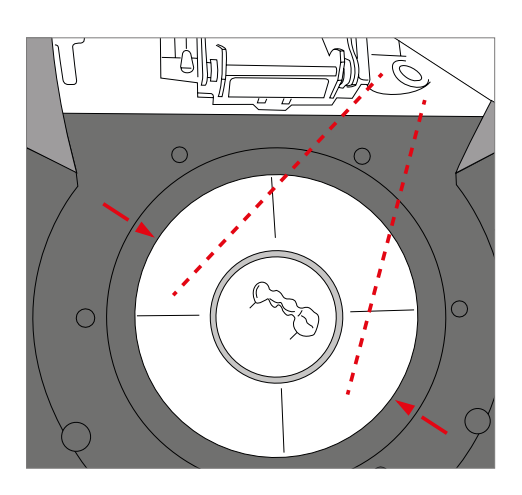

## **Step 5:**

#### **Starting the program**

Press the START key to start the program. The LED lights up in green. You can observe the course of the program on the firing curve display.

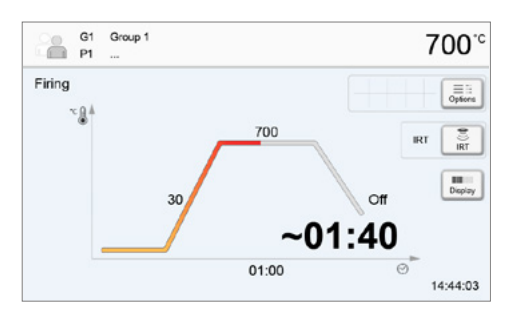

The IRT key (see Chapter 5.1.2) is used to switch to the view of the infrared camera during the closing and predrying process. The corresponding key is pressed again to return to the firing curve display.

The furnace head opens automatically at the end of the program. If the Optical Status Display (OSD) lights up green, the furnace is ready for the next program start.

## **6.3 Important notes on the use of the infrared technology**

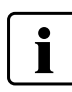

 The following notes on the Infrared Technology have to be observed to obtain meaningful and correct measuring results from the infrared camera.

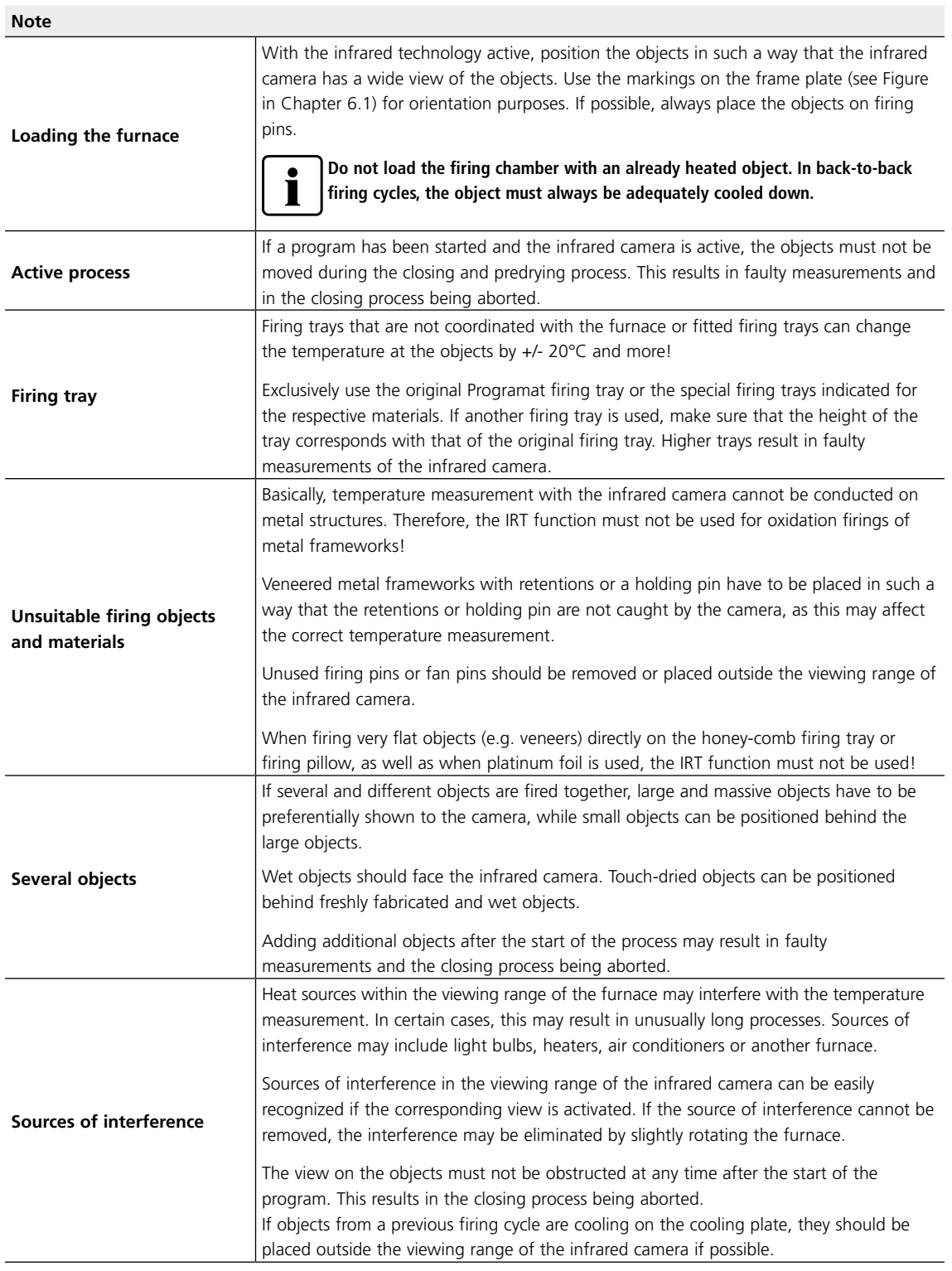

# 7. Maintenance, Cleaning, Diagnosis

This chapter describes the user maintenance and cleaning procedures for the Programat P710. Only those tasks are listed that may be performed by dental professionals. All other tasks must be performed by qualified service personnel at a certified Ivoclar Vivadent Service Centre.

## **7.1 Monitoring and maintenance**

The time for these maintenance procedures depends on the frequency of use and the working habits of the users. For that reason, the recommended times are only approximations.

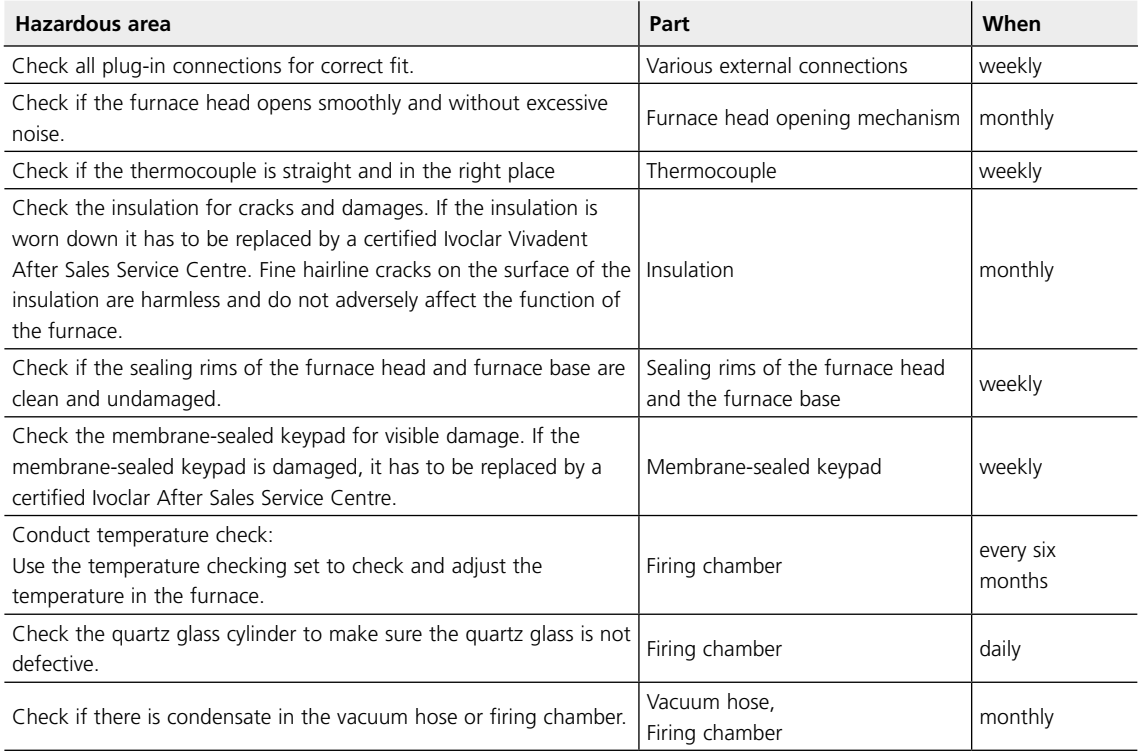

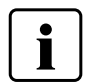

 This furnace has been developed for typical use in dental laboratories. If the product is used in a production enterprise, for industrial application and for continuous use, premature ageing of the expendable parts has to be expected. The expendable parts are, e.g. the heating muffle, furnace head seal or the insulation material.

Expandable parts are not covered by the warranty. Please also observe the shorter service and maintenance intervals.

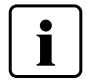

 In general, the furnace head should not be replaced since the components (furnace head and furnace base) have been coordinated with each other. However, if the furnace head must be replaced for maintenance reasons, subsequent temperature calibration is required.

## **7.2 Cleaning**

The furnace may only be cleaned when it is cool, since there is a burn hazard. Do not use any cleaning solutions. Disconnect power before cleaning.

The following parts have to be cleaned from time to time:

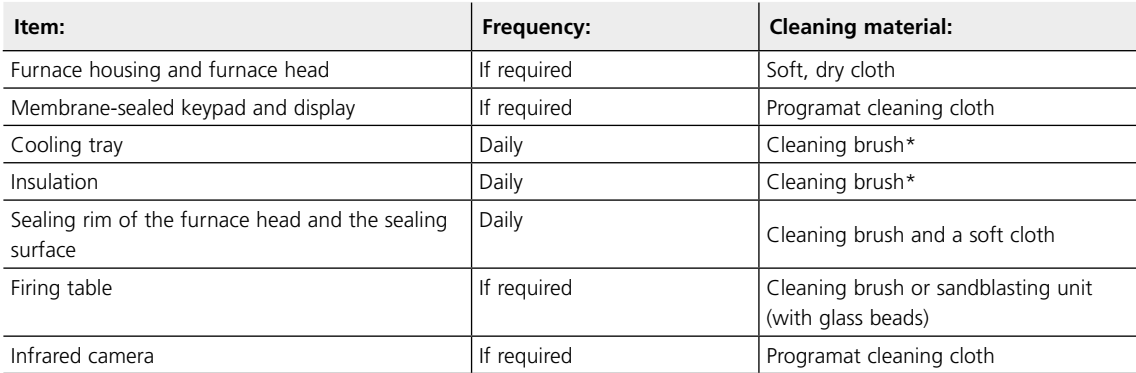

\*Never clean with compressed air!

### **7.3 Service note**

When the service note appears for the first time, the furnace has already more than 1500 firing hours. If the service note is acknowledged, is will reappear every 1000 firing hours.

Ivoclar Vivadent recommends to conduct a heater test after a certain number of firing hours and have the heating muffle examined by Ivoclar Vivadent After Sales Service if necessary.

### **7.4 Stand-by**

We recommend keeping the furnace head closed, especially if the temperature drops below 150°C. If the furnace head is open, there is a risk that the insulation absorbs humidity and condensation water develops during firing. This negatively affects the vacuum performance and, consequently, the firing results.

### **7.5 Power-saving mode**

If the furnace is not used for longer periods of time, Ivoclar Vivadent recommends to activate the power-saving mode. With the power-saving mode activated, individual components are switched off and the furnace temperature is reduced to 100°C.

#### **7.5.1 Automatic power-saving mode**

The automatic power-saving mode can be activated in the Settings menu.

If the power-saving mode is activated and the furnace head closed, this function is automatically started after 30 minutes, if the furnace is on stand-by and no key is pressed during that time. The display shows the power-saving icon. Pressing any key ends the automatically activated power-saving function.

#### **7.5.2 POWER-SAVING key**

The power-saving mode can be manually activated by pressing the POWER-SAVING key. This is only possible with the furnace head closed and the furnace on stand-by. The display shows the power-saving icon. Pressing any key ends the power-saving function.

# 8. What If ...

This chapter will help you to recognize malfunctions and take appropriate measures or, if possible and acceptable, to perform some simple repairs.

### **8.1 Error messages**

During operation, the furnace continuously monitors all the functions. If an error is detected, the respective error message is displayed.

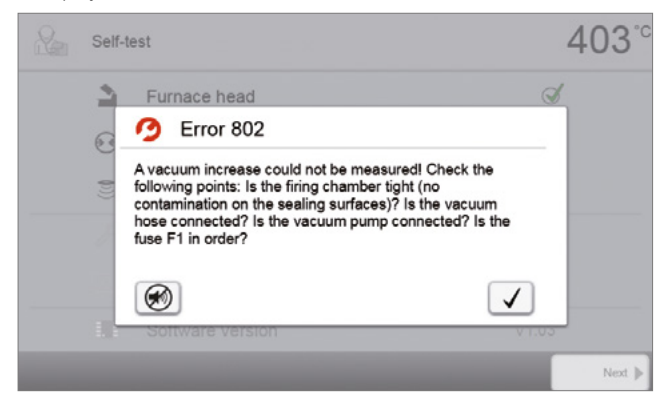

The acoustic signal and the error message can be acknowledged with the corresponding buttons.

The following error messages may be displayed. If there are any questions, please contact the Ivoclar Vivadent After Sales Service.

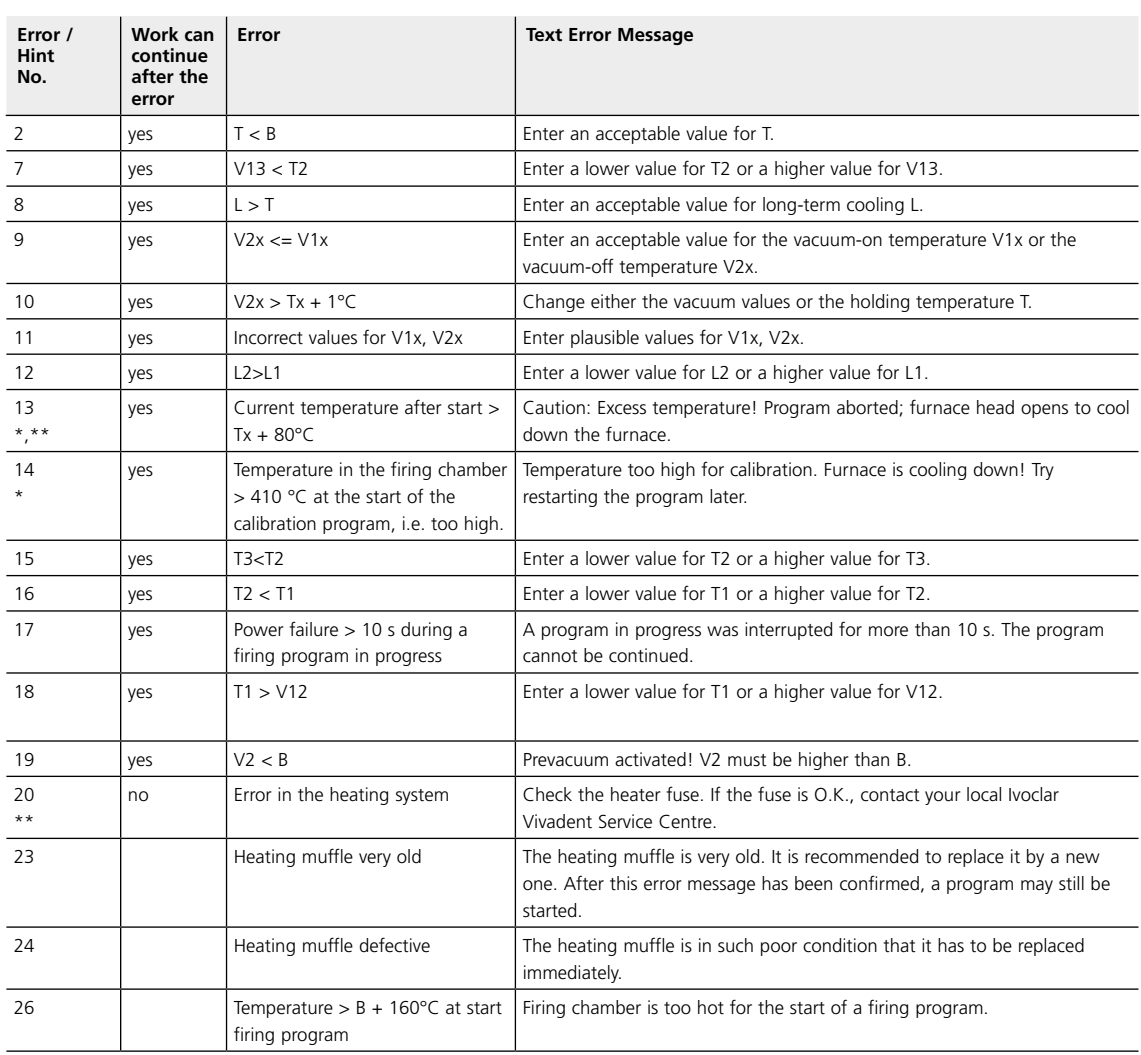

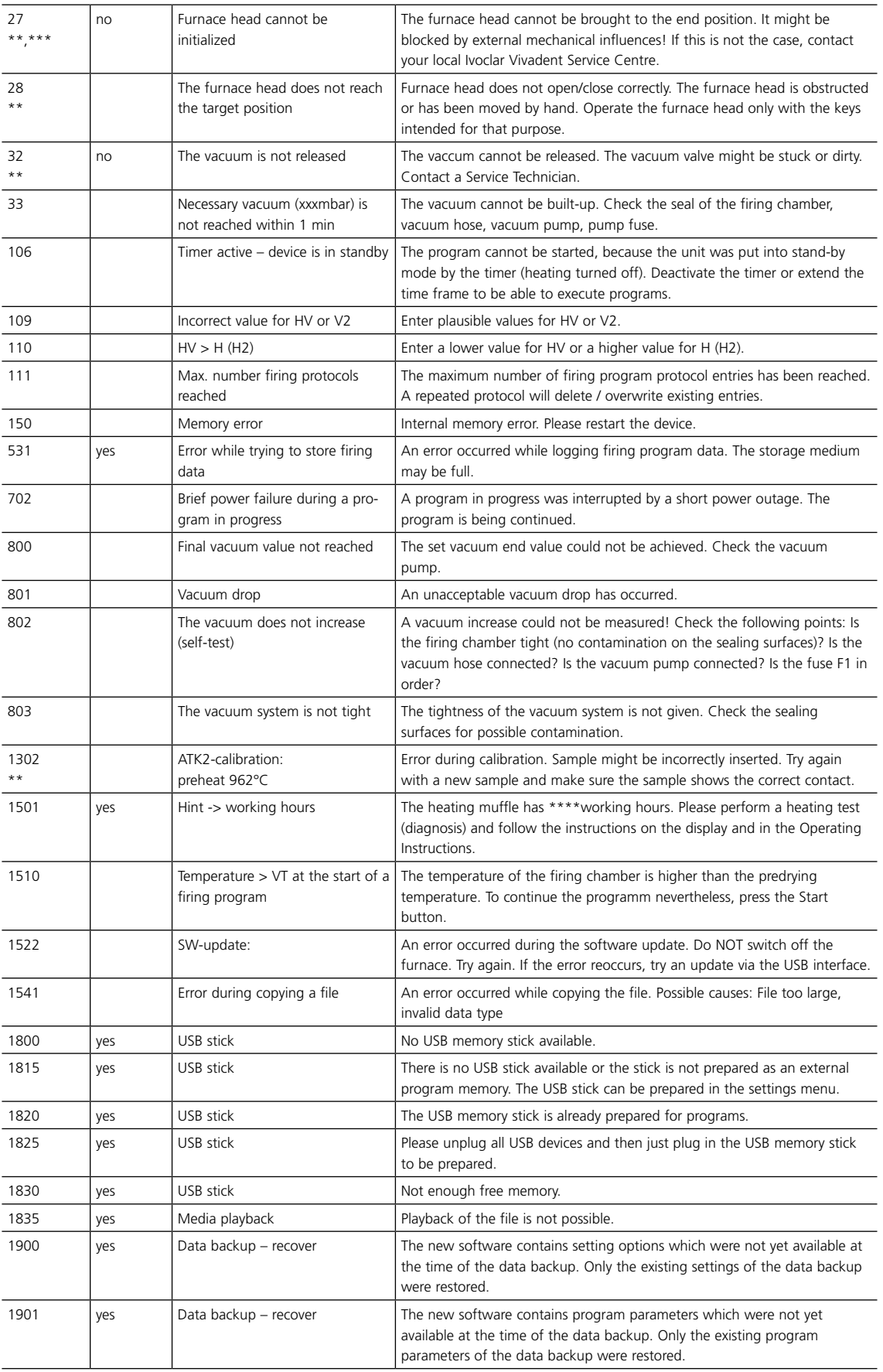

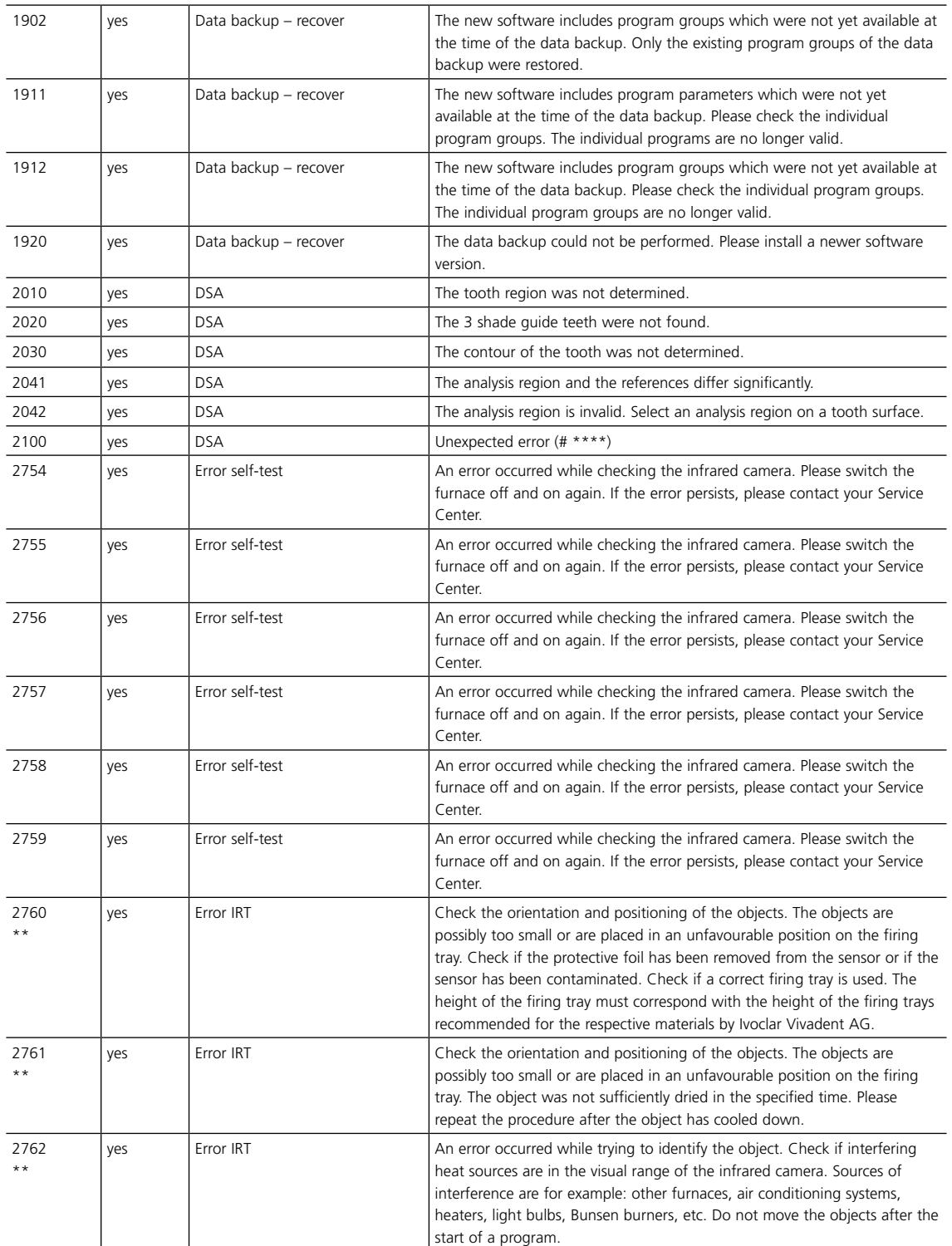

\* Furnace head opens if this error occurs! \*\* A program in progress is aborted \*\*\* Error cannot be acknowledged; programs cannot be started.

### **8.2. Additional error messages**

Please contact the Ivoclar Vivadent After Sales Service Centre, if one of the following error numbers is being displayed: 25, 29, 43, 44, 45, 46, 47, 48, 56 103, 107, 108, 143, 144, 145, 146, 147, 148 700, 701, 703, 704, 707, 1010, 1011, 1012, 1013 1014, 1015, 1016, 1017, 1018, 1019, 1024, 1025, 1026 1028, 1143, 1144, 1145, 1146, 1147, 1148, 1207, 1300 1301, 1303, 1304, 1305, 1401, 1402, 1500, 1750, 1751 1752, 1753, 2001, 2002, 2750, 2751, 2752, 2753, 2763, 2770

## **8.3 Technical malfunctions**

These malfunctions may occur without an error message being displayed:

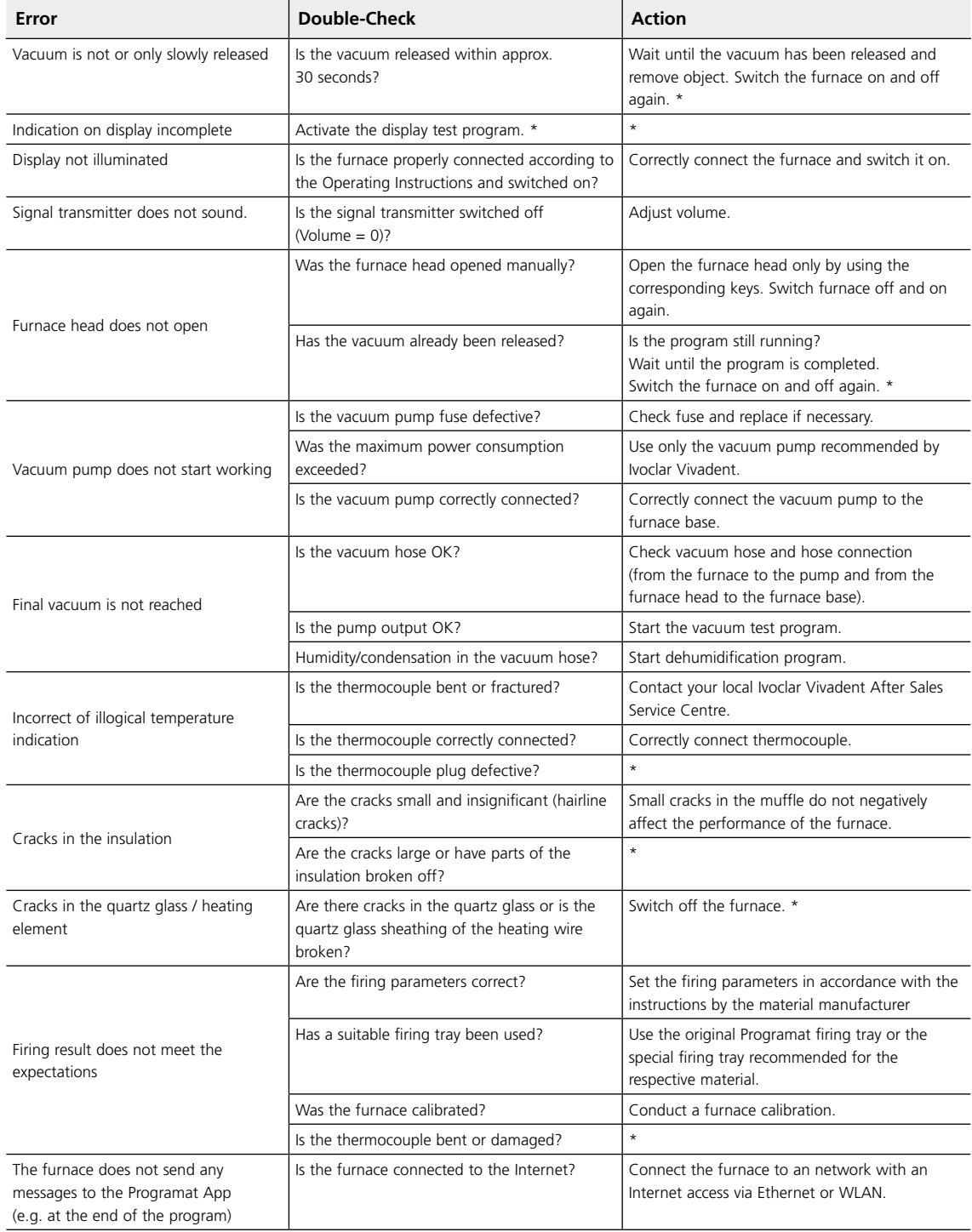

\*If there are any questions, please contact the Ivoclar Vivadent After Sales Service.

### **8.4 Repairs**

 $\blacksquare$ 

 Repairs may only be carried out by a certified Ivoclar Vivadent Service Centre. Please refer to the addresses on the last page of these Operating Instructions.

If repairs during the warranty period are not carried out by a certified Ivoclar Service Centre, the warranty will expire immediately. Please also refer to the corresponding warranty regulations.

#### **8.5 Reset to factory settings**

If the furnace has to be reset to its original condition, the factory settings can be loaded. In this process, all programs, melodies and volume adjustments are irrevocably reset to the factory settings.

For this purpose, proceed as follows:

#### **1. Open Settings**

Scroll to page 2 in the home screen and press the **[Settings]** button.

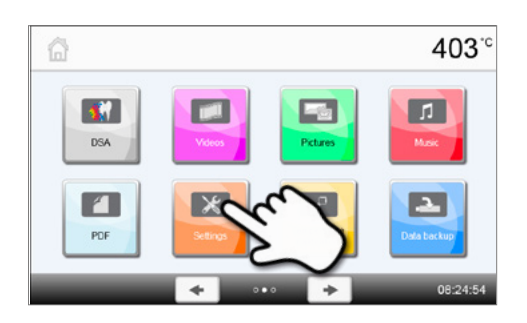

### **2. Open "Reset to factory settings"**

The **[Arrow]** button is used to scroll through the Settings menu. Press the button until the setting "Reset to factory settings" appears in the display.

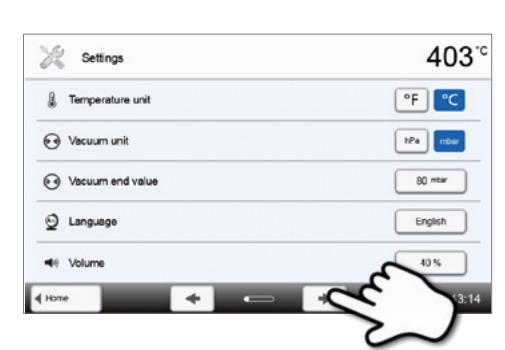

## **3. Reset to factory settings**

Press the touch button **[Execute]** in "Reset to factory settings".

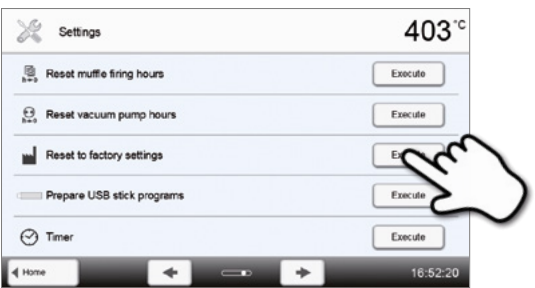

#### **4. Entering the user code**

Enter the user code (1234) and confirm the entry with the green button or cancel the entry with the red button.

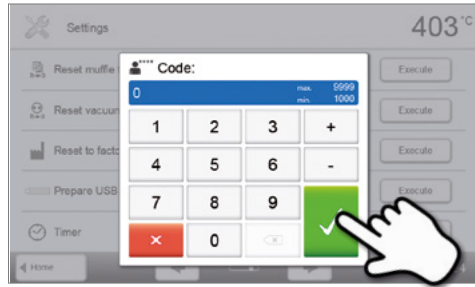

## **5. Complete resetting to factory settings**

The following messages are displayed:

Reset to factory settings successful

Reset to factory settings failed

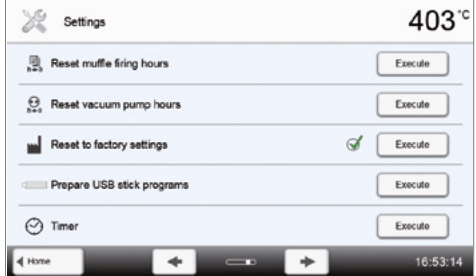

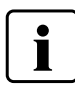

 To return to the home screen, press either the touch button **[Home]** in the navigation bar or the HOME key on the membrane-sealed keypad.

# 9. Product Specifications

## **9.1 Delivery form**

- Programat P710
- Power cord
- Vacuum hose
- Programat Firing Tray Set 2
- Automatic Temperature Checking Set ATK 2 (test set)
- USB download cable
- Programat WLAN Kit
- Programat Bluetooth Kit
- DSA Holder Kit
- var. accessories

## **Recommended accessories:**

- Temperature Checking Set ATK 2
- Vacuum pump VP5, VP3 easy

## **9.2 Technical data**

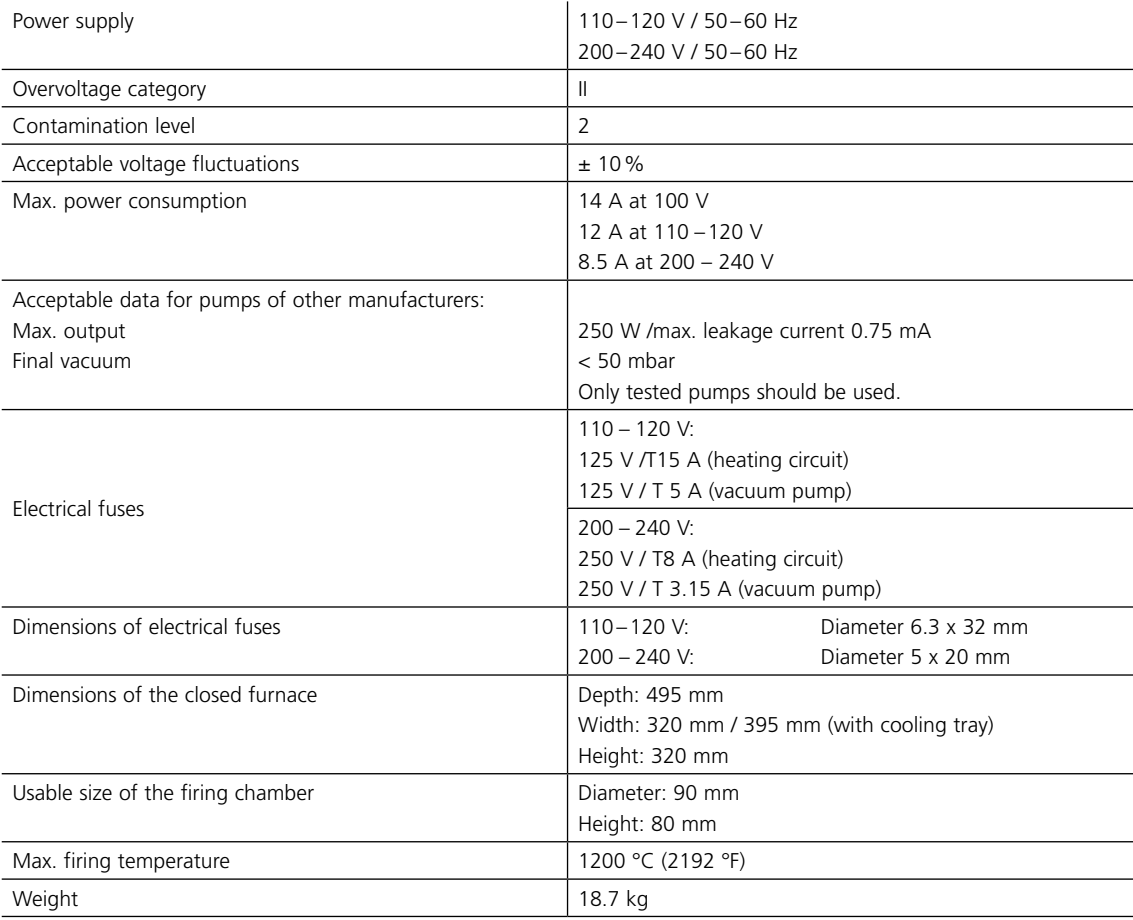

#### **Safety notes**

The furnace complies with the following standards: EN 61010-1:2010 IEC 61010-1:2010 UL 61010-1:2012/R:2015 CAN/CSA-C22.2 No. 61010-1:2012 + UPD No. 1:2015

EN 61010-2-010:2014 IEC 61010-2-010:2014 UL 61010-2-010:2015 CAN/CSA-C22.2 No. 61010-2-010:2015

Radio protection / electromagnetic compatibility EMC tested

## **9.3 Acceptable operating conditions**

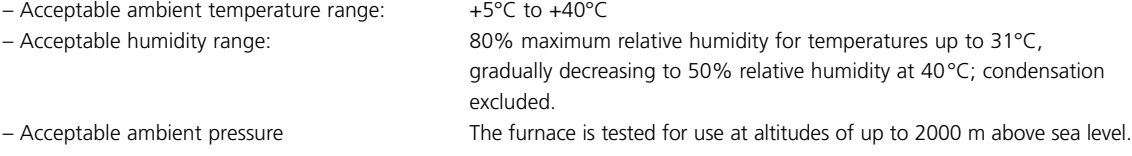

## **9.4 Acceptable transportation and storage conditions**

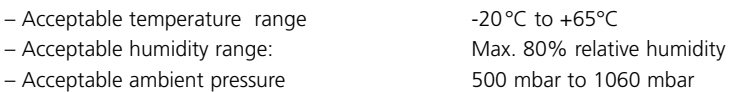

Use only the original packaging together with the corresponding foam material for shipping purposes.

# 10.Appendix

## **10.1 Program table**

A program table (°C / °F) is enclosed to these Operating Instructions. If not, please contact your local Ivoclar Vivadent After Sales Service Centre.

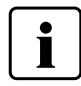

**Important information**

The current program table is also available at:

**www.ivoclarvivadent.com/downloadcenter**

The program tables can be downloaded from the Internet as PDF files. Please make sure that your program table complies with the software version you use, as the table is coordinated with the respective software version.

# Ivoclar Vivadent – worldwide

#### **Ivoclar Vivadent AG**

Bendererstrasse 2 9494 Schaan Liechtenstein Tel. +423 235 35 35 Fax +423 235 33 60 www.jvoclarvivadent.com

#### **Ivoclar Vivadent Pty. Ltd.**

1 – 5 Overseas Drive P.O. Box 367 Noble Park, Vic. 3174 Australia Tel. +61 3 9795 9599 Fax +61 3 9795 9645 www.ivoclarvivadent.com.au

#### **Ivoclar Vivadent GmbH**

Tech Gate Vienna Donau-City-Strasse 1 1220 Wien Austria Tel. +43 1 263 191 10 Fax: +43 1 263 191 111 www.ivoclarvivadent.at

#### **Ivoclar Vivadent Ltda.**

Alameda Caiapós, 723 Centro Empresarial Tamboré CEP 06460-110 Barueri – SP Brazil Tel. +55 11 2424 7400 www.ivoclarvivadent.com.br

#### **Ivoclar Vivadent Inc.**

1-6600 Dixie Road Mississauga, Ontario L5T 2Y2 Canada Tel. +1 905 670 8499 Fax +1 905 670 3102 www.ivoclarvivadent.us

**Ivoclar Vivadent Shanghai Trading Co., Ltd.** 2/F Building 1, 881 Wuding Road, Jing An District 200040 Shanghai China Tel. +86 21 6032 1657 Fax +86 21 6176 0968 www.ivoclarvivadent.com

## **Ivoclar Vivadent Marketing Ltd.**

Calle 134 No. 7-B-83, Of. 520 Bogotá Colombia Tel. +57 1 627 3399 Fax +57 1 633 1663 www.jvoclarvivadent.co

**Ivoclar Vivadent SAS** B.P. 118 74410 Saint-Jorioz France

Tel. +33 4 50 88 64 00 Fax +33 4 50 68 91 52 www.jvoclarvivadent.fr

#### **Ivoclar Vivadent GmbH**  Dr. Adolf-Schneider-Str. 2

73479 Ellwangen, Jagst Germany Tel. +49 7961 889 0 Fax +49 7961 6326 www.ivoclarvivadent.de

#### **Ivoclar Vivadent Marketing (India) Pvt. Ltd.**

503/504 Raheja Plaza 15 B Shah Industrial Estate Veera Desai Road, Andheri (West) Mumbai, 400 053 India Tel. +91 22 2673 0302 Fax +91 22 2673 0301 www.jvoclarvivadent.in

#### **Ivoclar Vivadent Marketing Ltd.** The Icon Horizon Broadway BSD Block M5 No. 1 Kecamatan Cisauk Kelurahan Sampora 15345 Tangerang Selatan – Banten Indonesia Tel. +62 21 3003 2932 Fax +62 21 3003 2934 www.ivoclarvivadent.com

**Ivoclar Vivadent s.r.l.**  Via del Lavoro, 47 40033 Casalecchio di Reno (BO) Italy Tel. +39 051 6113555 Fax +39 051 6113565 www.ivoclarvivadent.it

#### **Ivoclar Vivadent K.K.**

1-28-24-4F Hongo Bunkyo-ku Tokyo 113-0033 Japan Tel. +81 3 6903 3535 Fax +81 3 5844 3657 www.ivoclarvivadent.jp

#### **Ivoclar Vivadent Ltd.**

4F TAMIYA Bldg. 215 Baumoe-ro Seocho-gu Seoul, 06740 Republic of Korea Tel. +82 2 536 0714 Fax +82 2 6499 0744 www.ivoclarvivadent.co.kr

**Ivoclar Vivadent S.A. de C.V.** Calzada de Tlalpan 564, Col Moderna, Del Benito Juárez 03810 México, D.F. México Tel. +52 (55) 50 62 10 00 Fax +52 (55) 50 62 10 29 www.ivoclarvivadent.com.mx

#### **Ivoclar Vivadent BV** De Fruittuinen 32 2132 NZ Hoofddorp **Netherlands** Tel. +31 23 529 3791 Fax +31 23 555 4504 www.ivoclarvivadent.com

**Ivoclar Vivadent Ltd.** 12 Omega St, Rosedale PO Box 303011 North Harbour Auckland 0751 New Zealand Tel. +64 9 914 9999 Fax +64 9 914 9990 www.ivoclarvivadent.co.nz

#### **Ivoclar Vivadent Polska Sp. z o.o.** Al. Jana Pawła II 78 00-175 Warszawa Poland Tel. +48 22 635 5496

Fax +48 22 635 5469 www.ivoclarvivadent.pl

## **Ivoclar Vivadent LLC**

Prospekt Andropova 18 korp. 6/ office 10-06 115432 Moscow Russia Tel. +7 499 418 0300 Fax +7 499 418 0310 www.ivoclarvivadent.ru

#### **Ivoclar Vivadent Marketing Ltd.**

Qlaya Main St. Siricon Building No.14, 2<sup>nd</sup> Floor Office No. 204 P.O. Box 300146 Riyadh 11372 Saudi Arabia Tel. +966 11 293 8345 Fax +966 11 293 8344 www.ivoclarvivadent.com

#### **Ivoclar Vivadent S.L.U.**

Carretera de Fuencarral nº24 Portal 1 – Planta Baja 28108-Alcobendas (Madrid) Spain Tel. +34 91 375 78 20 Fax +34 91 375 78 38 www.ivoclarvivadent.es

#### **Ivoclar Vivadent AB** Dalvägen 14 169 56 Solna Sweden

Tel. +46 8 514 939 30 Fax +46 8 514 939 40 www.jvoclarvivadent.se

#### **Ivoclar Vivadent Liaison Office**

: Tesvikiye Mahallesi Sakayik Sokak Nisantas' Plaza No:38/2 Kat:5 Daire:24 34021 Sisli – Istanbul Turkey Tel. +90 212 343 0802 Fax +90 212 343 0842 www.ivoclarvivadent.com

#### **Ivoclar Vivadent Limited**

Compass Building Feldspar Close Warrens Business Park Enderby Leicester LE19 4SD United Kingdom Tel. +44 116 284 7880 Fax +44 116 284 7881 www.ivoclarvivadent.co.uk

**Ivoclar Vivadent, Inc.**  175 Pineview Drive Amherst, N.Y. 14228 USA Tel. +1 800 533 6825 Fax +1 716 691 2285 www.ivoclarvivadent.us

......<br>ivoclar vivadent

technical

**Version: 5 Date of issue: 2019-03 Valid from software V4.0** 

The apparatus has been developed solely for use in dentistry. Start-up and operation should be carried out strictly according to the Operating Instructions. Liability cannot be accepted for damages resulting from misuse or failure to observe the Instructions. The user is solely responsible for testing the apparatus for its suitability for any purpose not explicitly stated in the Instructions. Descriptions and data constitute no warranty of attributes and are not binding.

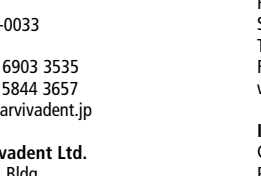